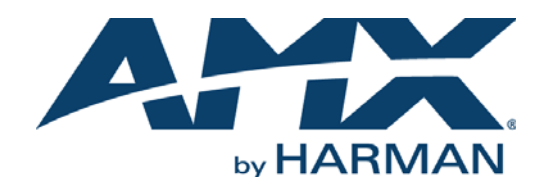

#### INSTRUCTION MANUAL

# N2400 SERIES N2412A ENCODERS/N2422A DECODERS DIGITAL MEDIA DISTRIBUTION & SWITCHING SOLUTION

### NMX-ENC-N2412A, NMX-DEC-N2422A

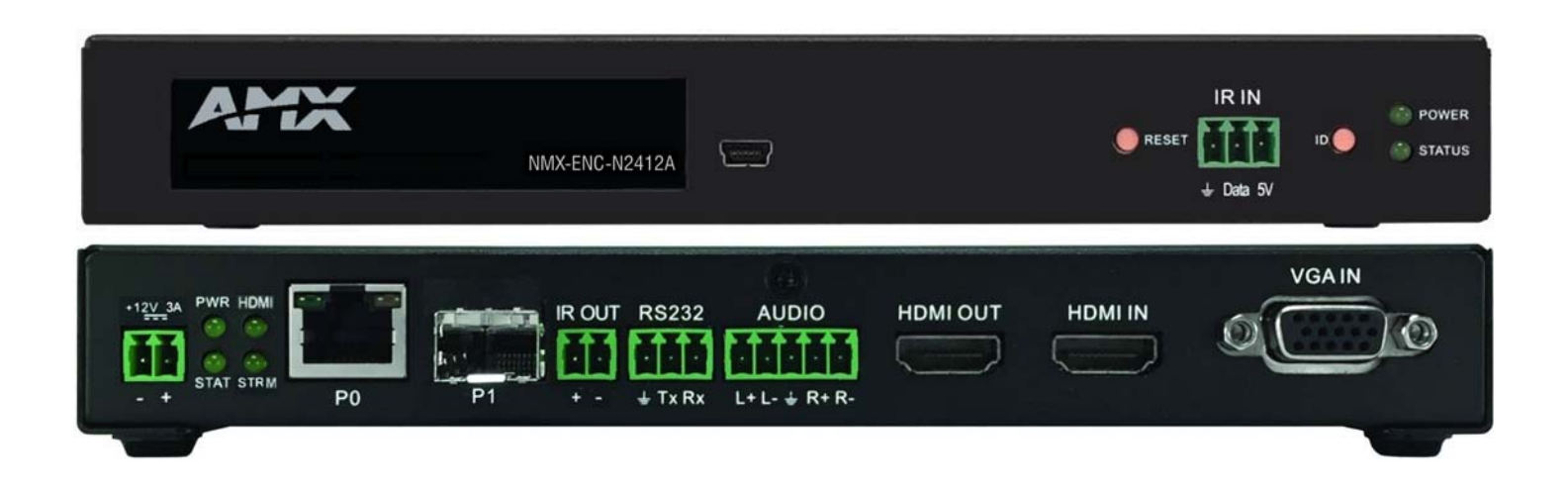

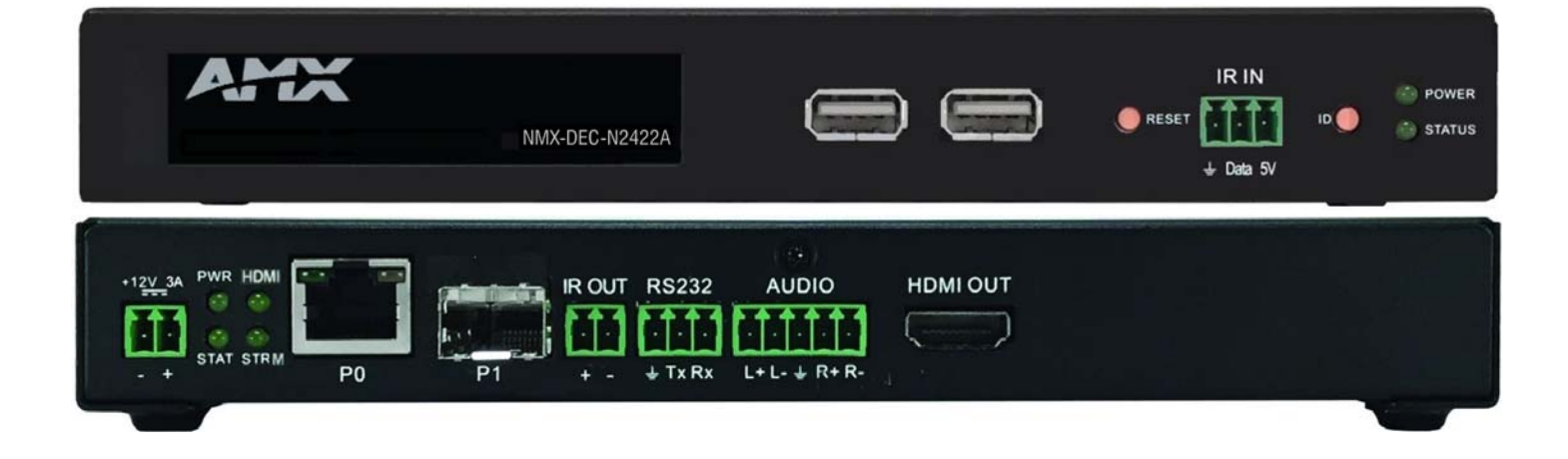

### IMPORTANT SAFETY INSTRUCTIONS

- 1. READ these instructions.
- 2. KEEP these instructions.
- 3. HEED all warnings.
- 4. FOLLOW all instructions.
- 5. DO NOT use this apparatus near water.
- 6. CLEAN ONLY with dry cloth.
- 7. DO NOT block any ventilation openings. Install in accordance with the manufacturer's instructions.
- 8. DO NOT install near any heat sources such as radiators, heat registers, stoves, or other apparatus (including amplifiers) that produce heat.
- 9. DO NOT defeat the safety purpose of the polarized or grounding type plug. A polarized plug has two blades with one wider than the other. A grounding type plug has two blades and a third grounding prong. The wider blade or the third prong are provided for your safety. If the provided plug does not fit into your outlet, consult an electrician for replacement of the obsolete outlet.
- 10. PROTECT the power cord from being walked on or pinched, particularly at plugs, convenience receptacles, and the point where they exit from the apparatus.
- 11. ONLY USE attachments/accessories specified by the manufacturer.

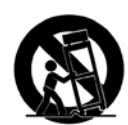

12. USE ONLY with a cart, stand, tripod, bracket, or table specified by the manufacturer, or sold with the apparatus. When a cart is used, use caution when moving the cart/apparatus combination to avoid injury from tip-over.

- 13. UNPLUG this apparatus during lightning storms or when unused for long periods of time.
- 14. REFER all servicing to qualified service personnel. Servicing is required when the apparatus has been damaged in any way, such as power-supply cord or plug is damaged, liquid has been spilled or objects have fallen into the apparatus, the apparatus has been exposed to rain or moisture, does not operate normally, or has been dropped.
- 15. DO NOT expose this apparatus to dripping or splashing and ensure that no objects filled with liquids, such as vases, are placed on the apparatus.
- 16. To completely disconnect this apparatus from the AC Mains, disconnect the power supply cord plug from the AC receptacle.
- 17. Where the mains plug or an appliance coupler is used as the disconnect device, the disconnect device shall remain readily operable.
- 18. DO NOT overload wall outlets or extension cords beyond their rated capacity as this can cause electric shock or fire.

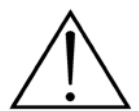

The exclamation point, within an equilateral triangle, is intended to alert the user to the presence of important operating and maintenance (servicing) instructions in the literature accompanying the product.

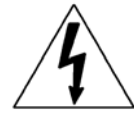

The lightning flash with arrowhead symbol within an equilateral triangle is intended to alert the user to the presence of uninsulated "dangerous voltage" within the product's enclosure that may be of sufficient magnitude to constitute a risk of electrical shock to persons.

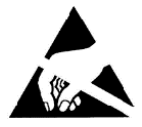

ESD Warning: The icon to the left indicates text regarding potential danger associated with the discharge of static electricity from an outside source (such as human hands) into an integrated circuit, often resulting in damage to the circuit.

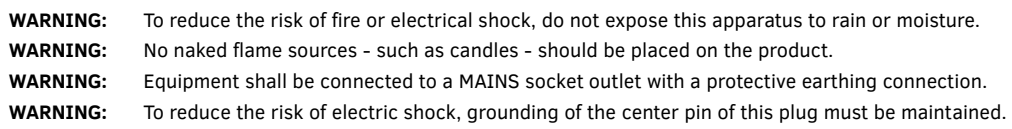

### COPYRIGHT NOTICE

AMX© 2017, all rights reserved. No part of this publication may be reproduced, stored in a retrieval system, or transmitted, in any form or by any means, electronic, mechanical, photocopying, recording, or otherwise, without the prior written permission of AMX. Copyright protection claimed extends to AMX hardware and software and includes all forms and matters copyrightable material and information now allowed by statutory or judicial law or herein after granted, including without limitation, material generated from the software programs which are displayed on the screen such as icons, screen display looks, etc. Reproduction or disassembly of embodied computer programs or algorithms is expressly prohibited.

### LIABILITY NOTICE

No patent liability is assumed with respect to the use of information contained herein. While every precaution has been taken in the preparation of this publication, AMX assumes no responsibility for error or omissions. No liability is assumed for damages resulting from the use of the information contained herein. Further, this publication and features described herein are subject to change without notice.

### AMX WARRANTY AND RETURN POLICY

The AMX Warranty and Return Policy and related documents can be viewed/downloaded at www.amx.com.

#### ESD WARNING

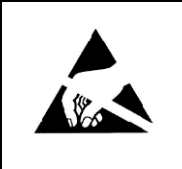

To avoid ESD (Electrostatic Discharge) damage to sensitive components, make sure you are properly grounded before touching any internal materials.

When working with any equipment manufactured with electronic devices, proper ESD grounding procedures must be followed to make sure people, products, and tools are as free of static charges as possible. Grounding straps, conductive smocks, and conductive work mats are specifically designed for this purpose.

Anyone performing field maintenance on AMX equipment should use an appropriate ESD field service kit complete with at least a dissipative

work mat with a ground cord and a UL listed adjustable wrist strap with another ground cord

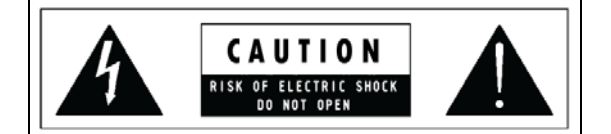

**WARNING**: Do Not Open! Risk of Electrical Shock. Voltages in this equipment are hazardous to life. No user-serviceable parts inside. Refer all servicing to qualified service personnel. Place the equipment near a main power supply outlet and make sure that you can easily access the power breaker switch.

**WARNING**: This product is intended to be operated ONLY from the voltages listed on the back panel or the recommended, or included, power supply of the product. Operation from other voltages other than those indicated may cause irreversible damage to the product and void the products warranty. The use of AC Plug Adapters is cautioned because it can allow the product to be plugged into voltages in which the product was not designed to operate. If the product is equipped with a detachable power cord, use only the type provided with your product or by your local distributor and/or retailer. If you are unsure of the correct operational voltage, please contact your local distributor and/or retailer.

#### FCC AND CANADA EMC COMPLIANCE INFORMATION:

This device complies with part 15 of the FCC Rules. Operation is subject to the following two conditions:

(1) This device may not cause harmful interference, and (2) this device must accept any interference received, including interference that may cause undesired operation.

NOTE: This equipment has been tested and found to comply with the limits for a Class A digital device, pursuant to part 15 of the FCC Rules. These limits are designed to provide reasonable protection against harmful interference in a commercial environment. This equipment generates, uses and can radiate radio frequency energy and, if not installed and used in accordance with the instructions, may cause harmful interference to radio communications. However, there is no guarantee that interference will not occur in a particular installation. If this equipment does cause harmful interference to radio or television reception, which can be determined by turning the equipment off and on, the user is encouraged to try to correct the interference by one or more of the following measures:

•Reorient or relocate the receiving antenna.

•Increase the separation between the equipment and receiver.

•Connect the equipment into an outlet on a circuit different from that to which the receiver is connected.

•Consult the dealer or an experienced radio/TV technician for help.

Approved under the verification provision of FCC Part 15 as a Class A Digital Device.

**Caution**: Changes or modifications not expressly approved by the manufacturer could void the user's authority to operate this device. CAN ICES-3 (B)/NMB-3(B)

#### EU COMPLIANCE INFORMATION:

Eligible to bear the CE mark; Conforms to European Union Low Voltage Directive 2006/95/EC; European Union EMC Directive 2004/108/EC; European Union Restriction of Hazardous Substances Recast (RoHS2) Directive 2011/65/EU; European Union WEEE (recast) Directive 2012/19/EU; European Union Radio and Telecommunications Terminal Equipment (R&TTE) Directive 1999/5/EC.

#### WEEE NOTICE:

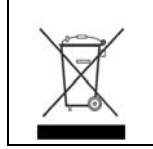

This appliance is labeled in accordance with European Directive 2012/19/EU concerning waste of electrical and electronic equipment (WEEE). This label indicates that this product should not be disposed of with household waste. It should be deposited at an appropriate facility to enable recovery and recycling.

# **Table of Contents**

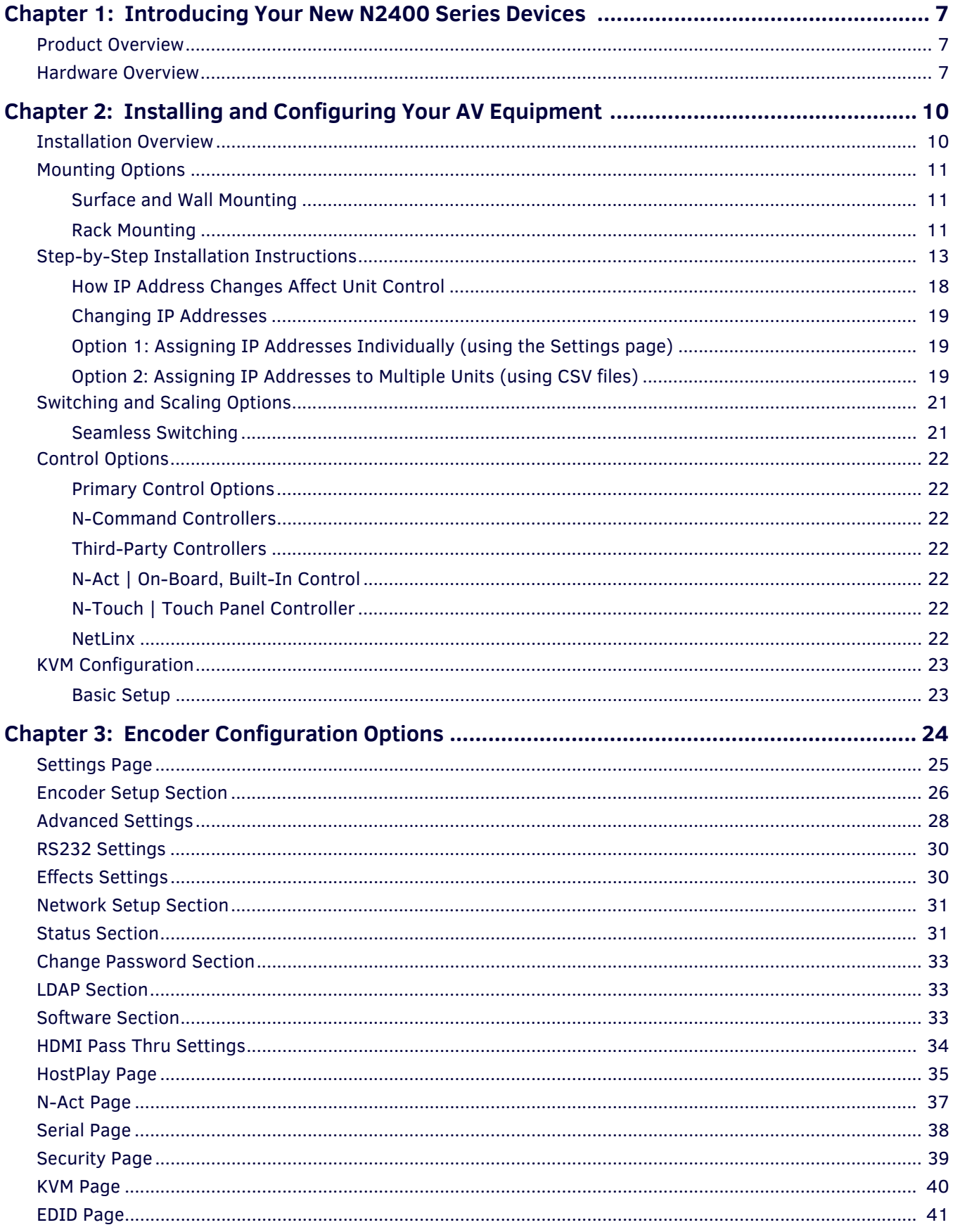

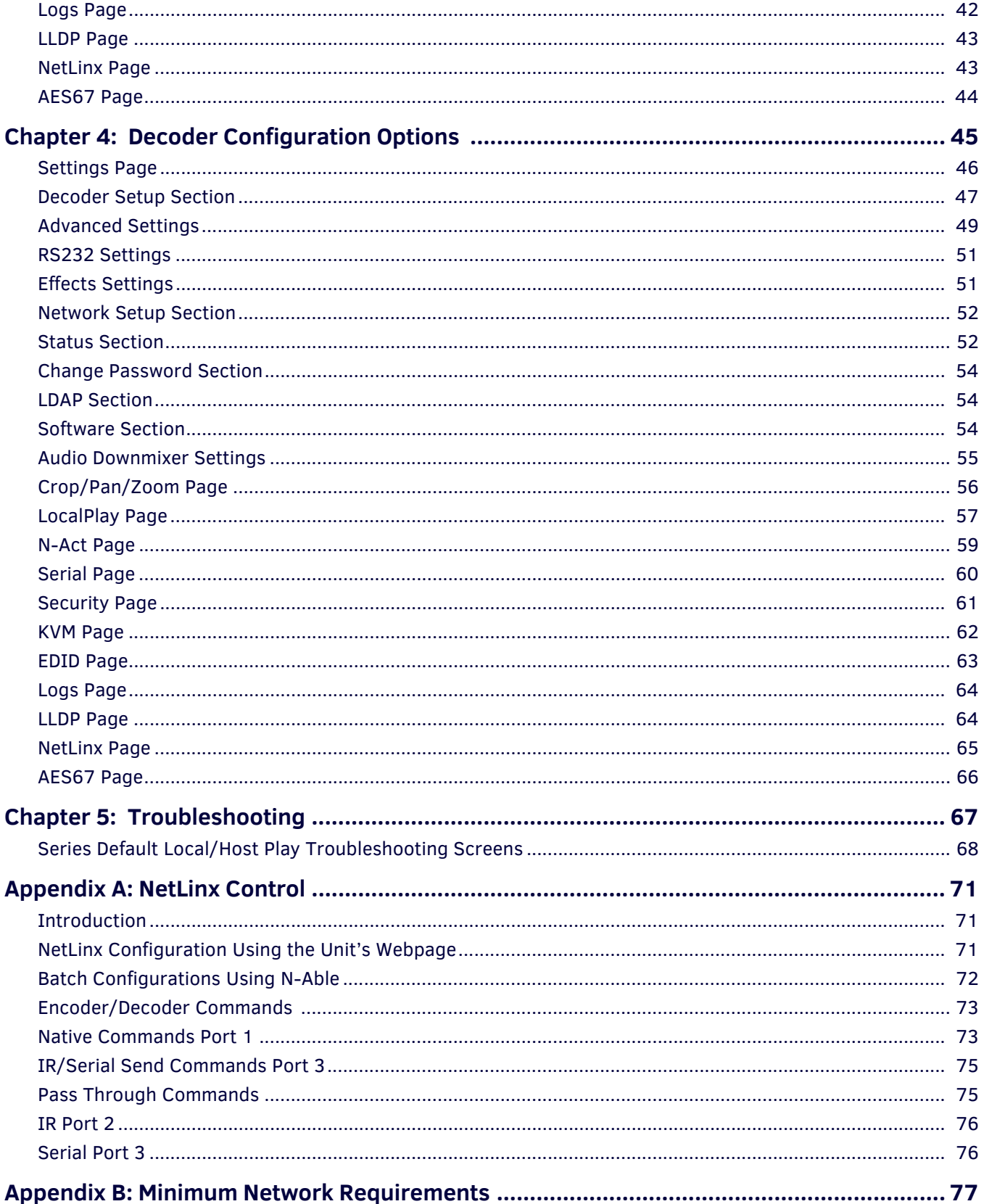

# <span id="page-5-0"></span>**Chapter 1: Introducing Your New N2400 Series Devices**

### <span id="page-5-1"></span>**Product Overview**

The N2400 AV over IP Series belongs to the N-Series product family from AMX. This series provides a flexible, feature-rich, and simple-to-deploy digital media distribution and switching solution satisfying the most demanding applications. N-Series video over IP Encoders are used to encode and distribute sources of almost any format onto an existing IP network, making that stream available to any endpoint in the facility. Video over IP Decoders are used to decode N-Series Networked audio/video (AV) streams back to HDMI or DVI format for display on any monitor. With the ability to direct any source stream to any display, large, low-cost switching and distribution systems are simple to deploy without proprietary cabling or dedicated switching hardware. Plug-n-play, auto-detect technology reduces installation and programming time.

Features include:

- Output Scaling scaling performed in Decoders for maximum flexibility.
- Power over Ethernet (PoE+) eliminates the need for a local power supply and speeds installation. Units can still be powered locally by 12VDC. This allows easy rack-mountable, high-density installations.
- Active Directory support provided using Lightweight Directory Access Protocol (LDAP).
- Secure command connection provided using Secure Sockets Layer (SSL) and Transport Layer Security (TLS) protocols.
- Infrared (IR) emitter connections allows control of low-cost, IR-only display devices. IR input captures and transmits over the network to units with IR emitters (IR receivers and emitters required).
- Fast install with Phoenix connectors for power, IR, RS232 serial, and analog audio interfaces.
- Pass-through HDMI interface allows easy installation with local display, such as desktop PC applications.
- USB-A and USB Mini-B connections for KVM applications.
- Native NetLinx support provided. NetLinx Studio will easily recognize the device.

### <span id="page-5-2"></span>**Hardware Overview**

Refer to the following figures (front and rear panel drawings of these devices) and the Front and Rear Panel Descriptions table on [page 8](#page-6-0) for hardware details.

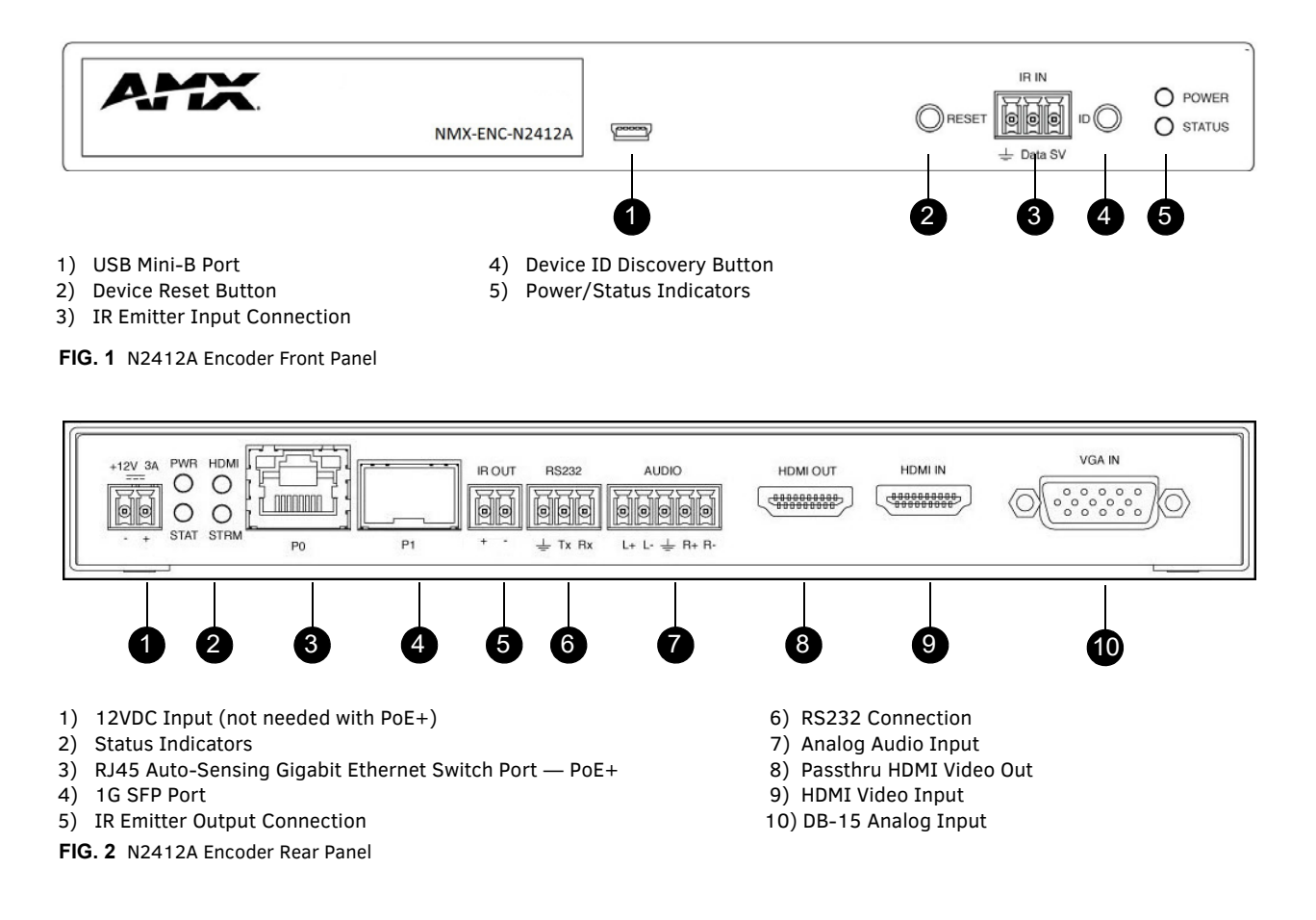

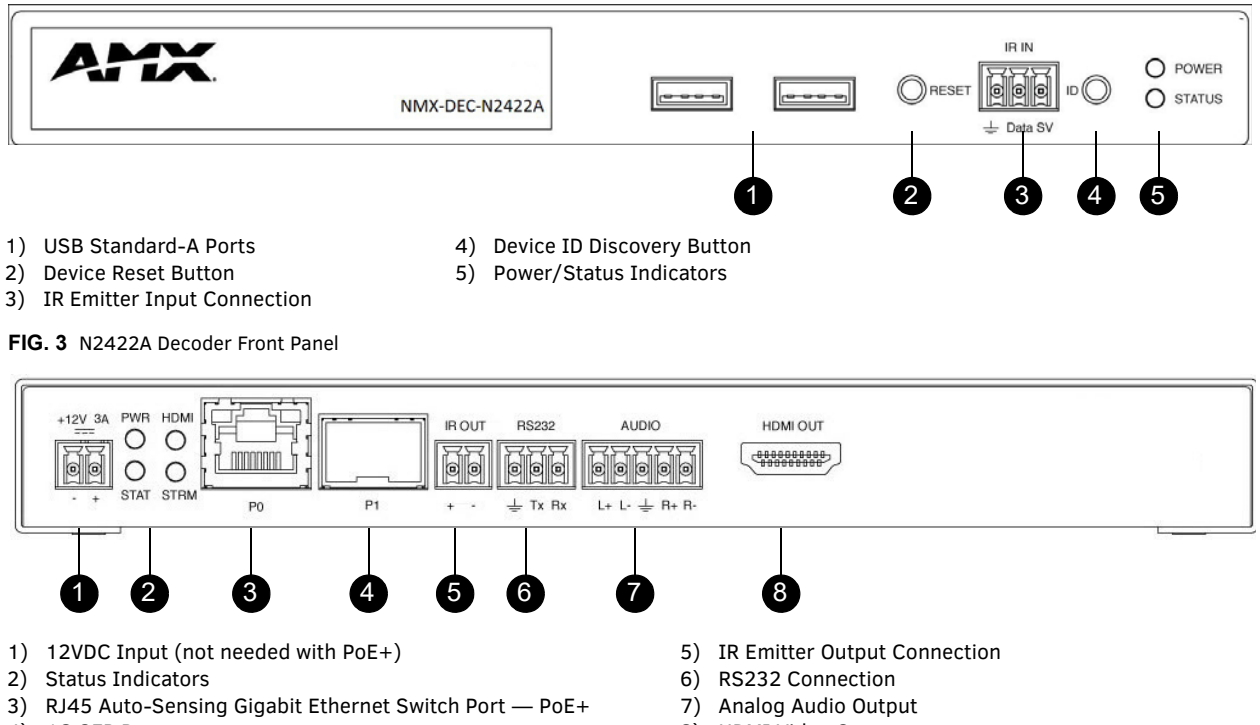

4) 1G SFP Port

**FIG. 4** N2422A Decoder Rear Panel

- 8) HDMI Video Output
- 

<span id="page-6-0"></span>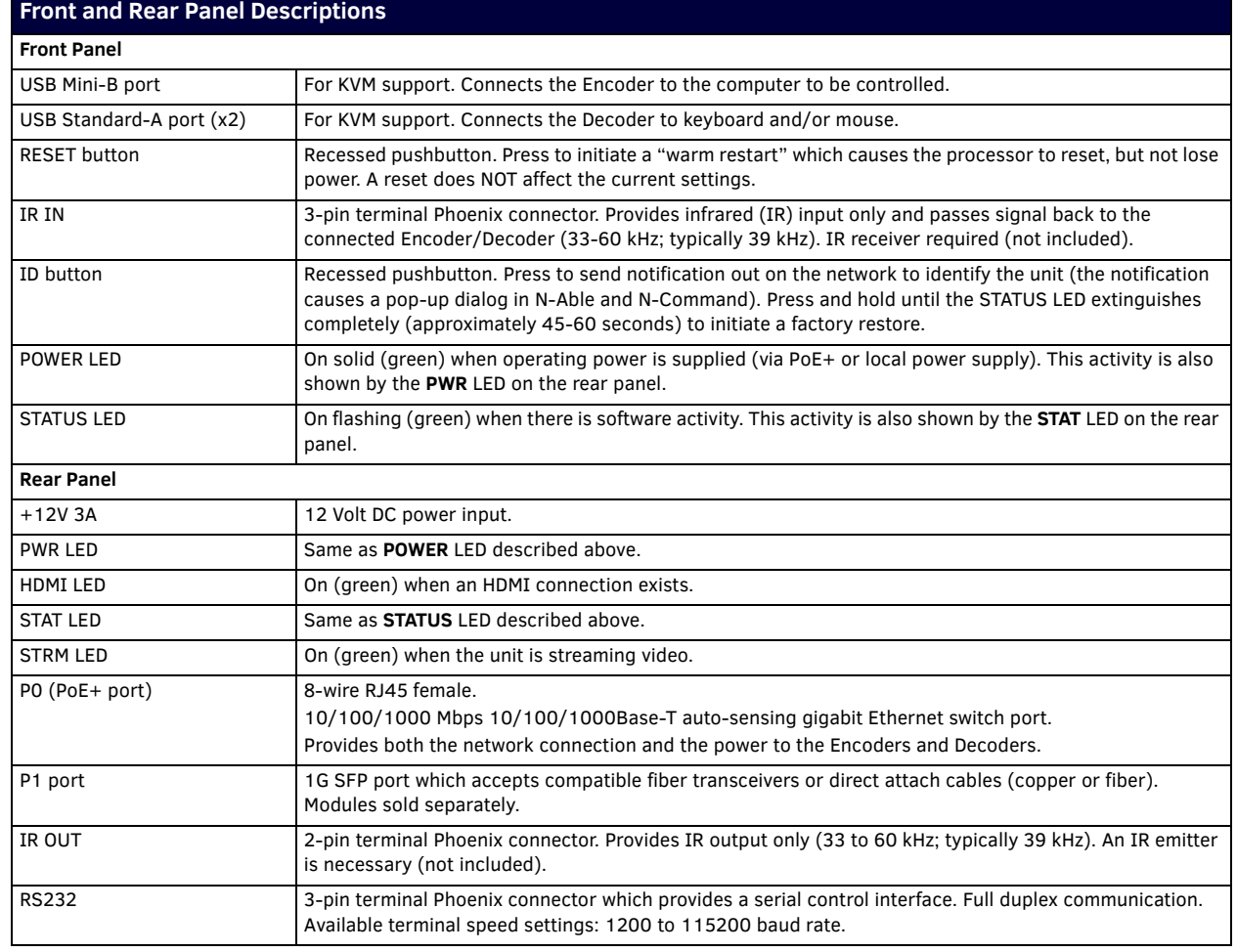

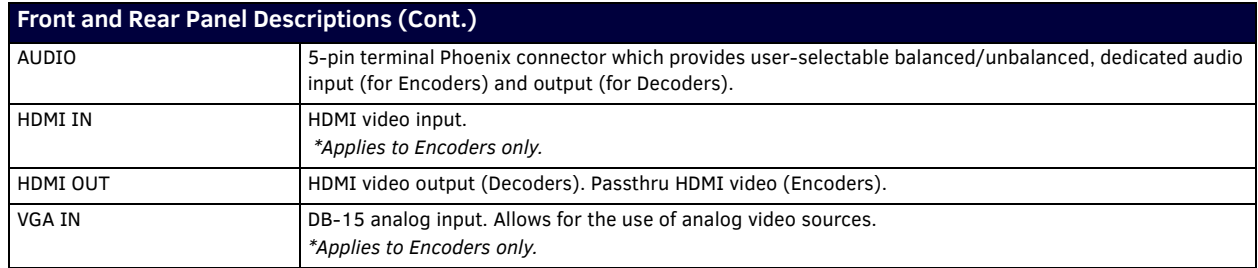

# <span id="page-8-0"></span>**Chapter 2: Installing and Configuring Your AV Equipment**

This chapter provides an installation overview as well as a detailed step-by-step process for installation. If you encounter any problems, refer to the *Troubleshooting* [section on page 67](#page-65-1) for help.

### <span id="page-8-1"></span>**Installation Overview**

The N2400 Encoders and Decoders have multiple configuration and installation options. For basic installation guidelines, see the table below. For more detailed instructions, refer to *[Step-by-Step Installation Instructions](#page-11-0)* on page 13.

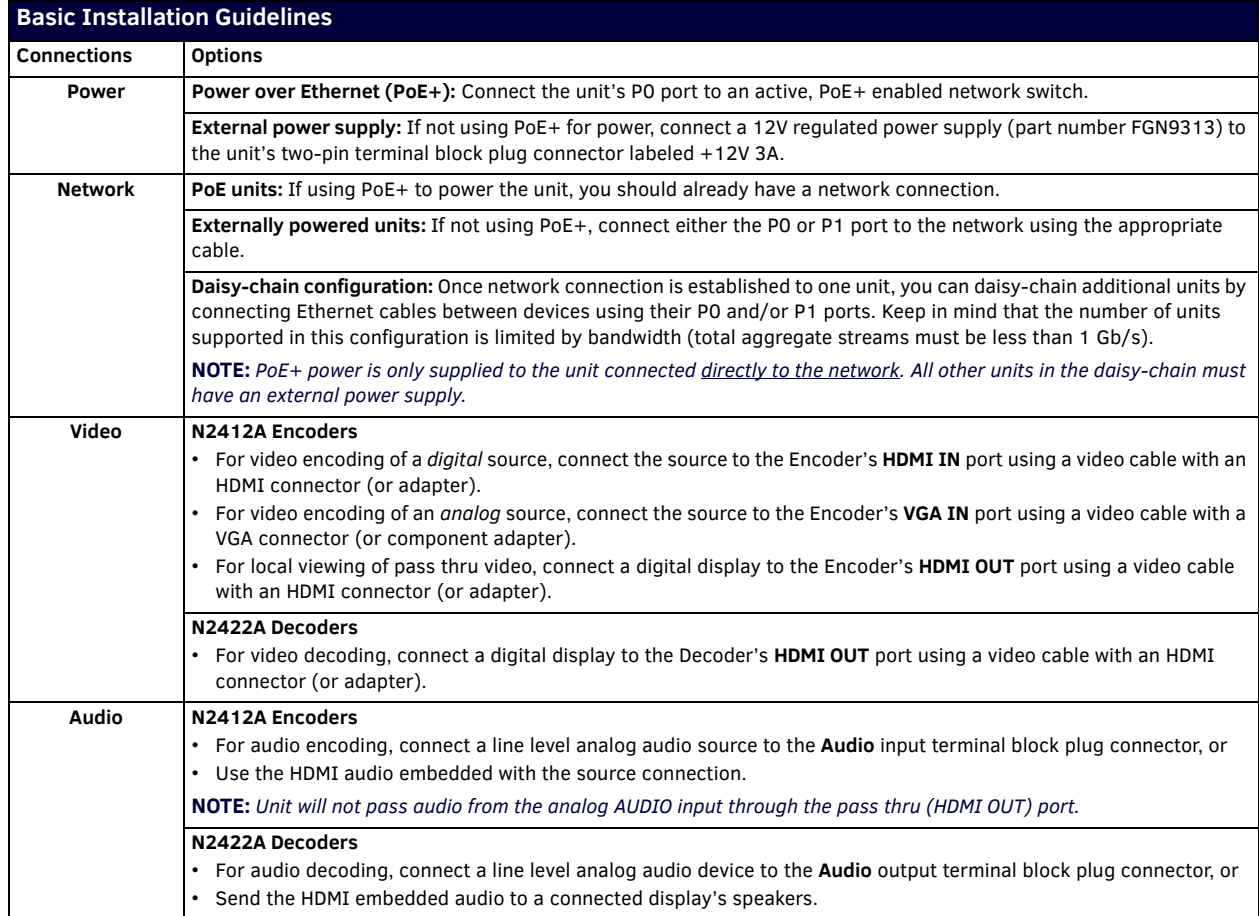

**NOTE:** *When the unit is not in use, remove the power cable and disconnect any other cables (e.g., Ethernet, audio, video) connected to the Encoders and Decoders.*

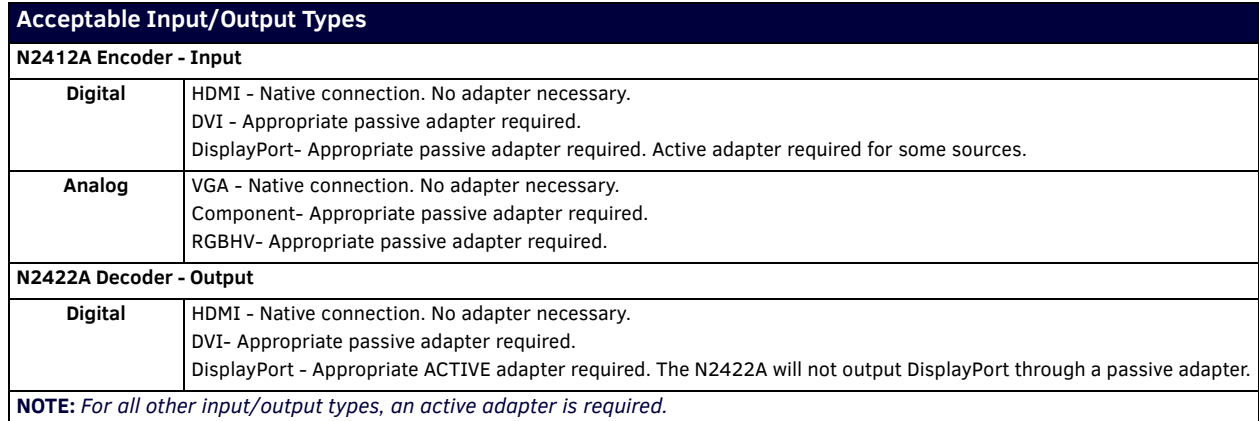

## <span id="page-9-0"></span>**Mounting Options**

The N2400 units are available in stand-alone and card versions. The stand-alone version can be free standing, surface mounted, wall mounted, or rack mounted. All cards *must be rack mounted* using the N9206 Card Cage (sold separately).

#### <span id="page-9-1"></span>**Surface and Wall Mounting**

To mount your N2400 stand-alone unit to a flat surface or wall, follow these steps:

- 1. Remove the four screws from the bottom of the unit and use them to attach the mounting wings (not included in shipment part number N9101). See [Figure 5.](#page-9-3)
- 2. Place the unit against the solid surface to which you want it mounted.
- 3. Using standard hardware, attach the unit through each of the slots of the newly-attached mounting wings.
- 4. Connect the appropriate cables necessary for your application. Refer to the sections *[: Connecting Decoders to the Network](#page-13-0)* on [page 15](#page-13-0) and *[: Connecting Encoders to the Network and Configuring Stream Settings](#page-14-0)* on page 16 for more information on these connections.

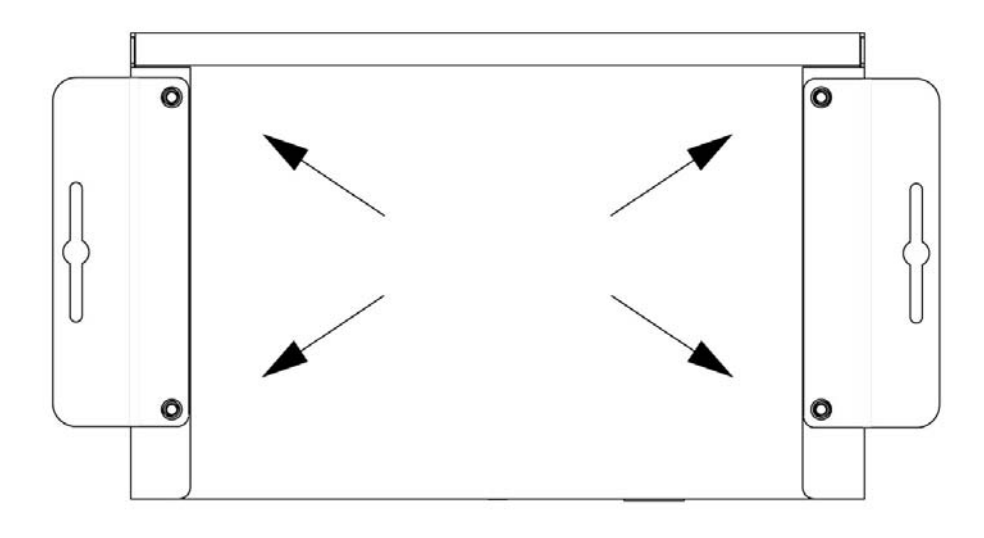

#### <span id="page-9-3"></span>**FIG. 5** Installing Mounting Wings

#### <span id="page-9-2"></span>**Rack Mounting**

#### **N2400 Series Stand-Alone Units**

A Rack Shelf (part number N9102) accommodates up to two stand-alone N-Series Encoders or Decoders, side by side (mix and match).

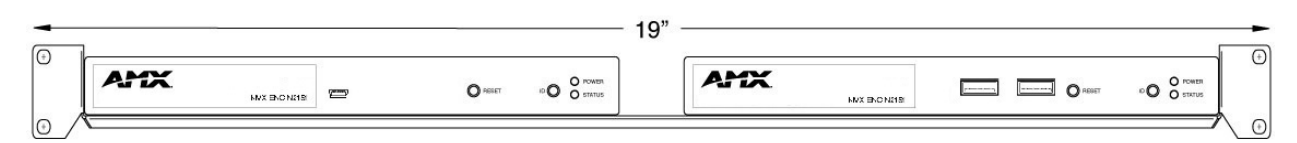

**FIG. 6** Rack Mounting Stand-Alone Units

#### **N2400 Series Cards**

A Card Cage (part number N9206) accommodates up to six N-Series Encoder/Decoder cards (mix and match). The 12V power supply of the N9206 is the primary power source for the installed cards. If the 12V power supply fails or is unplugged, the cards will power down, detect PoE+ (if provided by switch) and restart normally using PoE+. This usually results in a power loss of about one to two seconds. The unit then reboots (which takes another one to two minutes).

To rack mount N2400 Series cards into the N9206 Card Cage, follow these steps:

1. Gently slide the card into cage slot. Make sure the card is properly aligned with guides. The card's front LED indicators should align with holes in the cage's faceplate. See [Figure 7](#page-10-0).

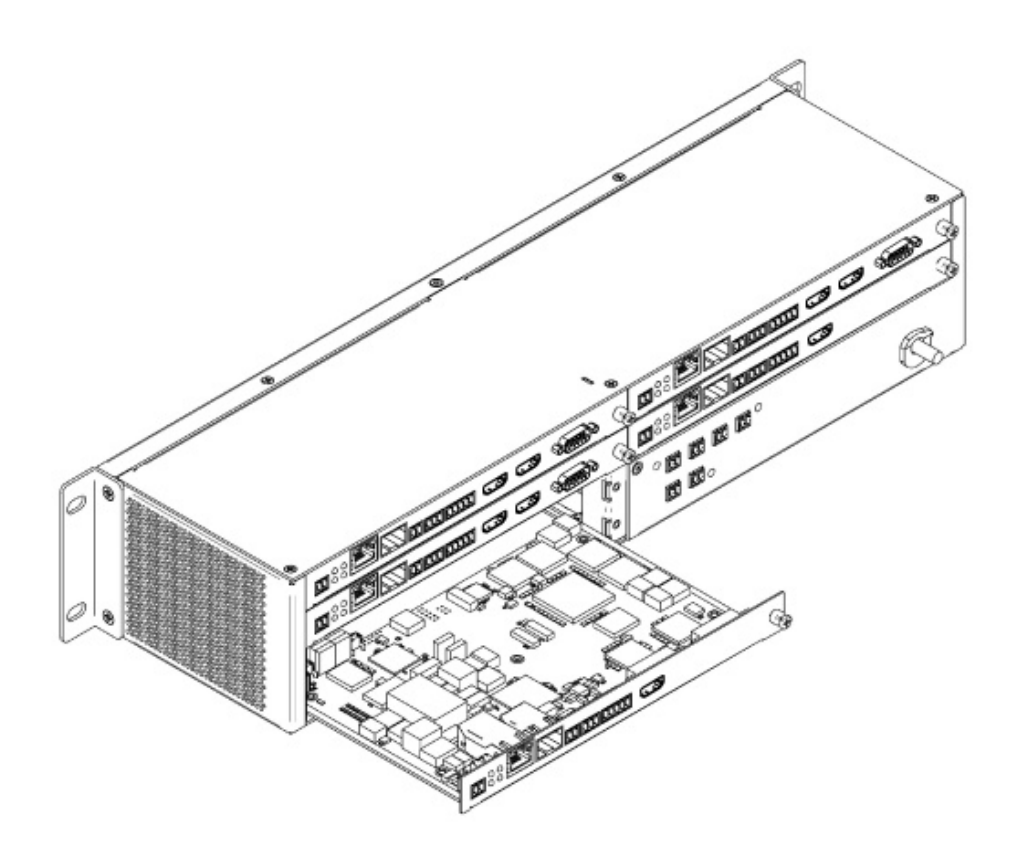

- <span id="page-10-0"></span>**FIG. 7** Rack Mounting Cards
- 2. Align the thumb screw on back plate before seating card into cage.
- 3. Firmly seat the card and tighten the thumb screw by hand to secure card placement.
- 4. Use one of the six Phoenix connector cables (included in shipment with the Card Cage) to connect the card's 12VDC input Phoenix connector to one of the cage's six 12VDC outputs.
- 5. Repeat these steps until all cards are properly installed. See [Figure 8](#page-10-1).

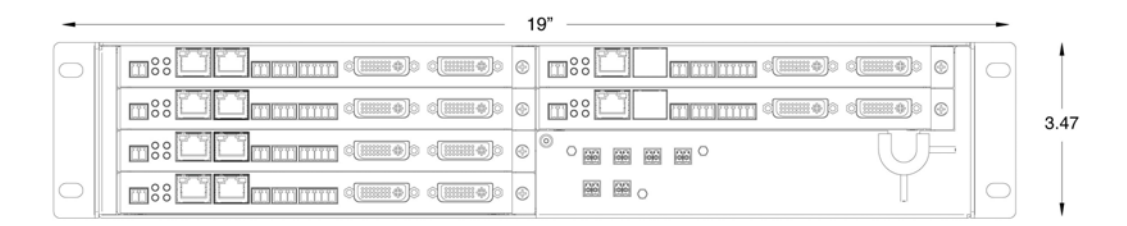

#### <span id="page-10-1"></span>**FIG. 8** Fully-Populated Card Cage

- 6. For proper airflow, cover any unused card slots with faceplate blanks. Blanks are sold separately (part number N9210).
- 7. Make sure the Card Cage's power cord is plugged in for proper cooling.

**CAUTION:** *Keep the Card Cage's power cord plugged in at all times so that the internal fans are always running. Not doing so could void the warranty of the cage and all installed cards. Fans are not powered while in backup PoE power mode. Please remedy power losses immediately to avoid potential overheating hazards.*

**NOTE:** *Mounting accessories are sold separately and are compatible with most N-Series devices. Contact a sales representative or visit our website for details.* 

### <span id="page-11-0"></span>**Step-by-Step Installation Instructions**

This section provides step-by-step guidance for installing and configuring equipment from the N-Series product family on your network. The steps provided here assume the following to be true:

*1. There are switches operational on the network.*

N-Series equipment can operate on many different brands of networking equipment. The network itself needs to meet certain requirements to be able to support deployment. These instructions assume that you have purchased and installed a pre-configured switch from AMX or that your existing equipment meets the following physical and protocol requirements:

- Layer 2 (with IGMP Multicast Protocol), OR Layer 3 (also known as "multi-layer")
- Gigabit Ethernet
- IGMP Snooping
- IGMP Snooping Querier (which only needs to be enabled on a single switch within the network)

**NOTE:** *To proceed with this installation, the switches must already be successfully connected to your network. If needed, refer to your product's documentation for installation instructions.*

*2. Deployment considerations have been made for the addition of high-speed video.*

Our Networked AV solutions provide unsurpassed video and audio quality at bandwidths appropriate to any network segment or link. Matrix switches as large as 1200x800 have been constructed on a house network using N-Series equipment. Alternatively, many customers choose to deploy on physically separate networks in order to use low-cost network appliances but keep video traffic separate from data and voice.

*3. N-Able software (version 2017.02.02 or higher) has been loaded on the computer you are using to configure the equipment.*

From your host computer, download N-Able (our free setup utility software): *PC version -* http://www.amx.com/products/N-ABLE-PC.asp *Mac version -* http://www.amx.com/products/N-ABLE-MAC.asp

This software is designed to set up and control the equipment during initial deployment, however, it is not always the best solution for production-type or primary user control. Refer to *[Control Options](#page-20-0)* on page 22 for details on the available control options.

**NOTE:** *For a more detailed requirements list, refer to [Appendix B: Minimum Network Requirements](#page-75-1)* on page 77*.*

**NOTE:** *N-Able and N-Command products include software developed by the OpenSSL Project for use in the OpenSSL Toolkit (http://www.openssl.org/).*

### **Step 1: Setting Up Your Host Computer**

In order to communicate with N-Series products, your devices must be on the same subnet as the host computer. N2400 units are shipped in **DHCP** mode and the IP address will be assigned automatically based on the network DHCP server. If no DHCP server is found, the unit will use **Auto IP** mode with a default IP address of 169.254.xxx.xxx.

Before beginning installation, you may need to make some changes to the computer running N-Able. These steps show how this can be accomplished in a Microsoft Windows environment.

1. From the **Start** menu, select **Control Panel > Network and Sharing Center**.

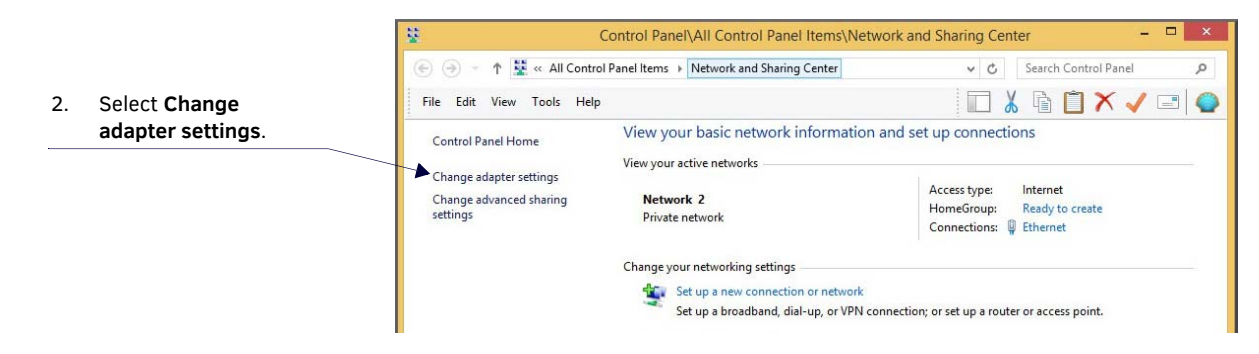

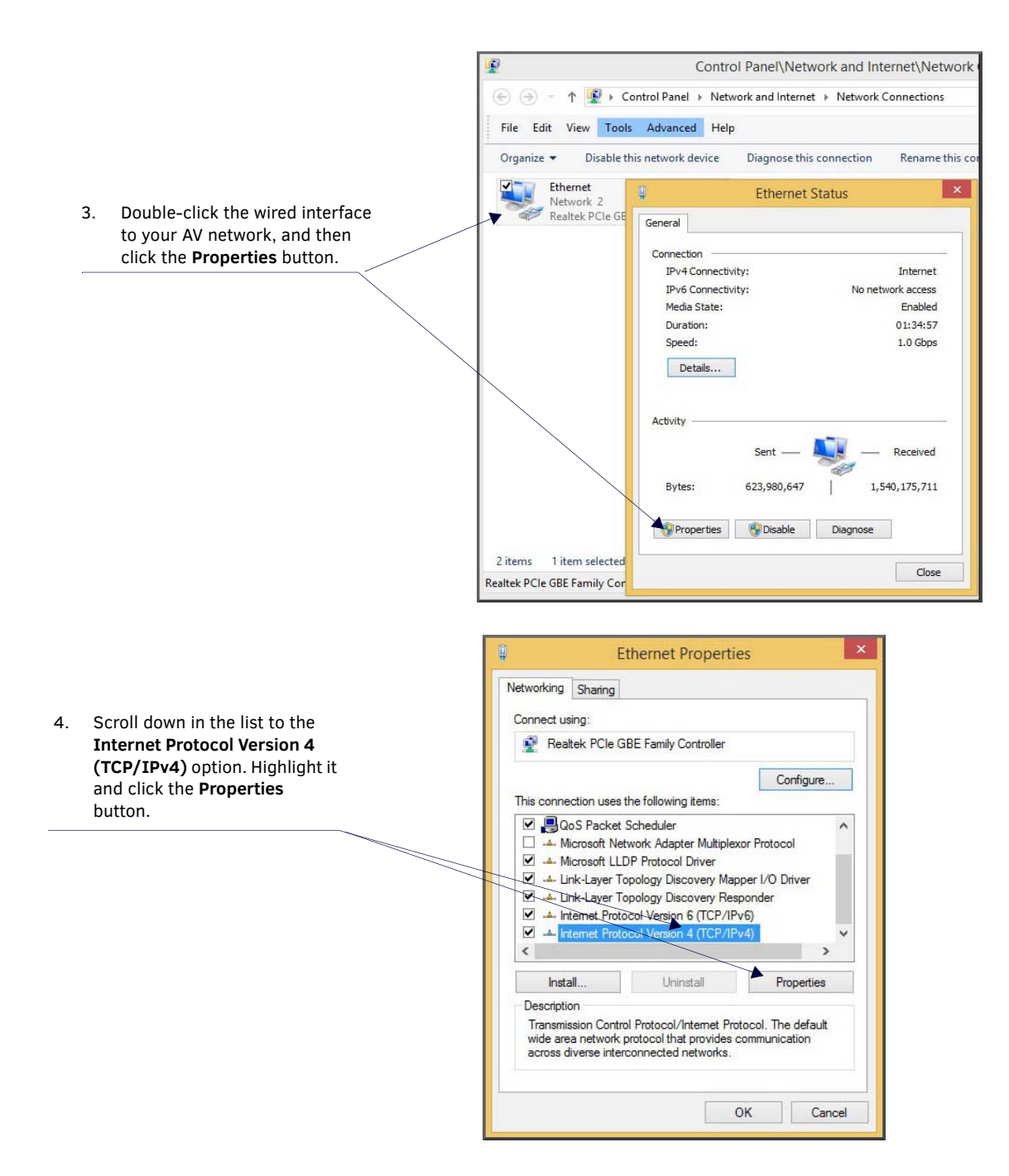

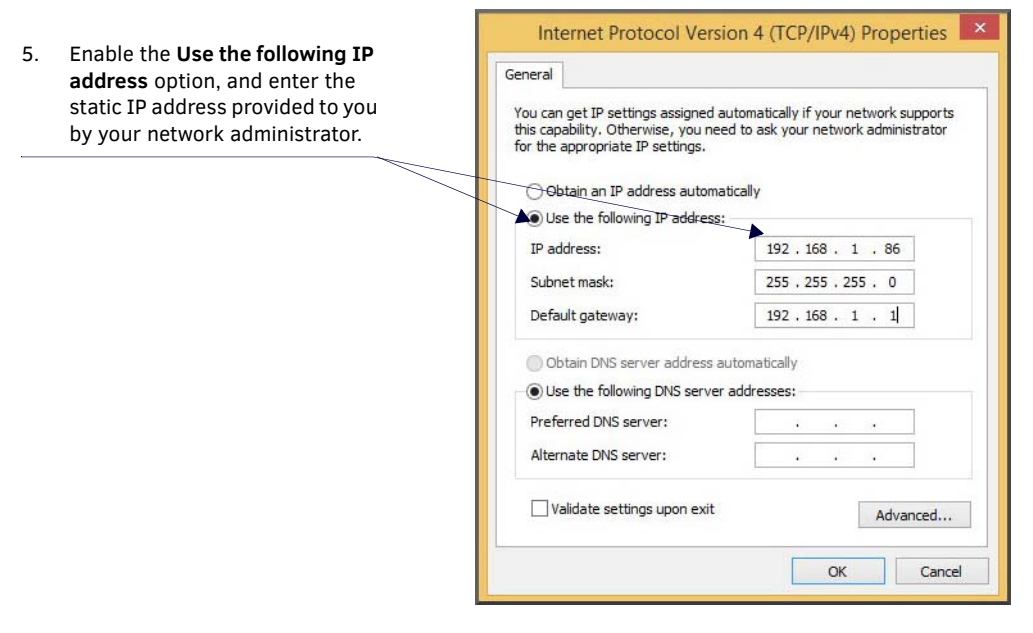

**NOTE:** *If the computer does not need Internet access, you can simply enter a unique 169.254.xxx.xxx IP address with a 255.255.0.0 subnet mask. Contact your network administrator if you are unsure of how to configure the existing network. N-Series units will not self-assign in the 169.254.xxx.xxx range.*

**NOTE:** *If the computer has a statically-assigned IP address, click the Advanced button. Then click Add to enter a unique 169.254.xxx.xxx address with a Subnet Mask of 255.255.0.0 and a Default Gateway of 169.254.1.1.* 

### <span id="page-13-0"></span>**Step 2: Connecting Decoders to the Network**

The digital connection from a Decoder **HDMI OUT** port (female) to a display is accomplished using either an HDMI cable or DVI-D (through adapter). N2400 units support embedded audio input and output on the HDMI ports; however, some display devices (e.g., many monitors) *do not* support embedded audio. When using such a display, use the **AUDIO** port for separate transmission of sound and turn **HDMI Audio Enable** off (on the **Settings** page) to avoid video display issues.

Power is supplied via a PoE+ enabled switch or an external power supply. Refer to the following steps and [Figure 9](#page-13-1) for guidance.

- 1. Using a Cat-5 cable, connect your N-Series Decoder's **P0** port to a PoE+ enabled switch. This provides both network and power connection. In non-PoE applications connect a 12V regulated power supply (FGN9313) to the two-pin terminal block plug connector (labeled **+12V 3A**).
- 2. Connect the display you would like to use for that Decoder (monitor, projector, etc.) to the Decoder's **HDMI OUT** port using an HDMI cable (or DVI through adapter). This must be a digital video connection.

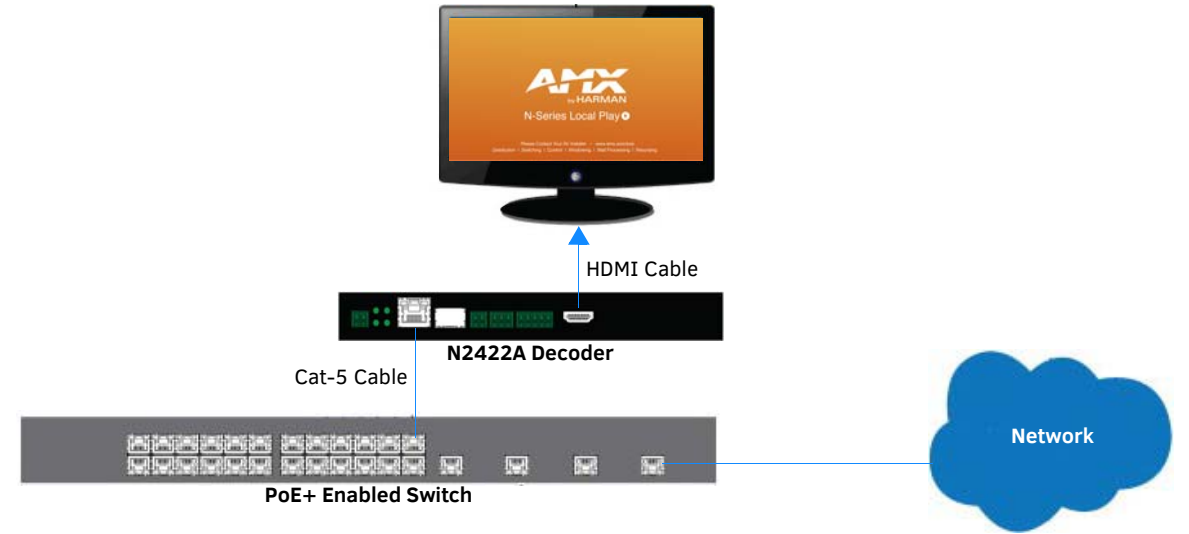

#### <span id="page-13-1"></span>**FIG. 9** Decoder Connections

- 3. Repeat Steps 1 and 2 until all Decoders are installed on the network.
- 4. Once the Decoders and displays are connected and powered up, the LocalPlay screen appears on the displays.

**NOTE:** *If the LocalPlay screen does not appear, refer to the chapter [Troubleshooting](#page-65-1)* on page 67 *for more guidance.* **NOTE:** *In order for the unit to receive PoE+, it must be connected to a switch or other equipment that has a PoE+ PSE (Power Sourcing Equipment) port. PoE+ does not pass through the daisy chain (P1) port.*

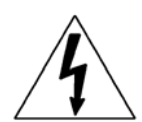

**CAUTION:** *Do not run wiring that is connected to a PoE+ PSE port outside of the building where the PSE resides. It is for intra-building use only.* 

# <span id="page-14-0"></span>**Step 3: Connecting Encoders to the Network and Configuring Stream Settings**

1. Using a Cat-5 cable, connect your N-Series Encoder's **P0** port to a PoE+ enabled switch. In non-PoE applications connect a 12V regulated power supply (FGN9313) to the two-pin terminal block plug connector (labeled **+12V 3A**).

**NOTE:** *In order for the unit to receive PoE+, it must be connected to a switch or other equipment that has a PoE+ PSE port.* 

2. In **N-Able**, select the **Unit Management** tab and click the **Auto Discover** button (if the table has not already populated itself with the installed units). See [Figure 10.](#page-14-1)

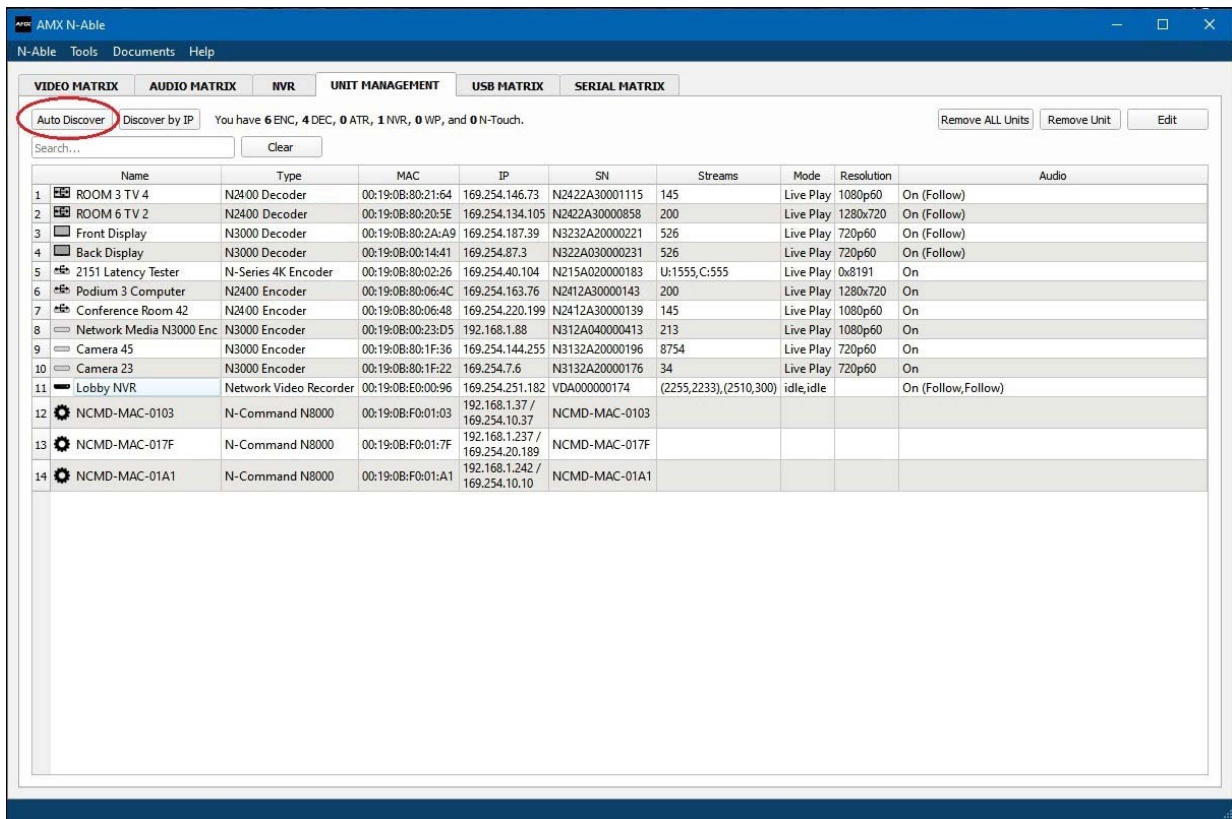

<span id="page-14-1"></span>**FIG. 10** Unit Management Page

- 3. Find your Encoder in the list. N2400 units are displayed on the following tabs:
	- **Unit Management** tab N2400 units have **N2400 Encoder/Decoder** listed in their **Type** fields.
	- **Video Matrix** tab N2400 units are found on the **N2400** sub-tab (as shown in [Figure 11](#page-15-0)).

**NOTE:** *If using multiple Encoders in your set up, it is important to plug in and configure one Encoder at a time. As you add Encoders to the network, you will need to set them up to use different streams.*

#### Encoders are listed across the top of the page.

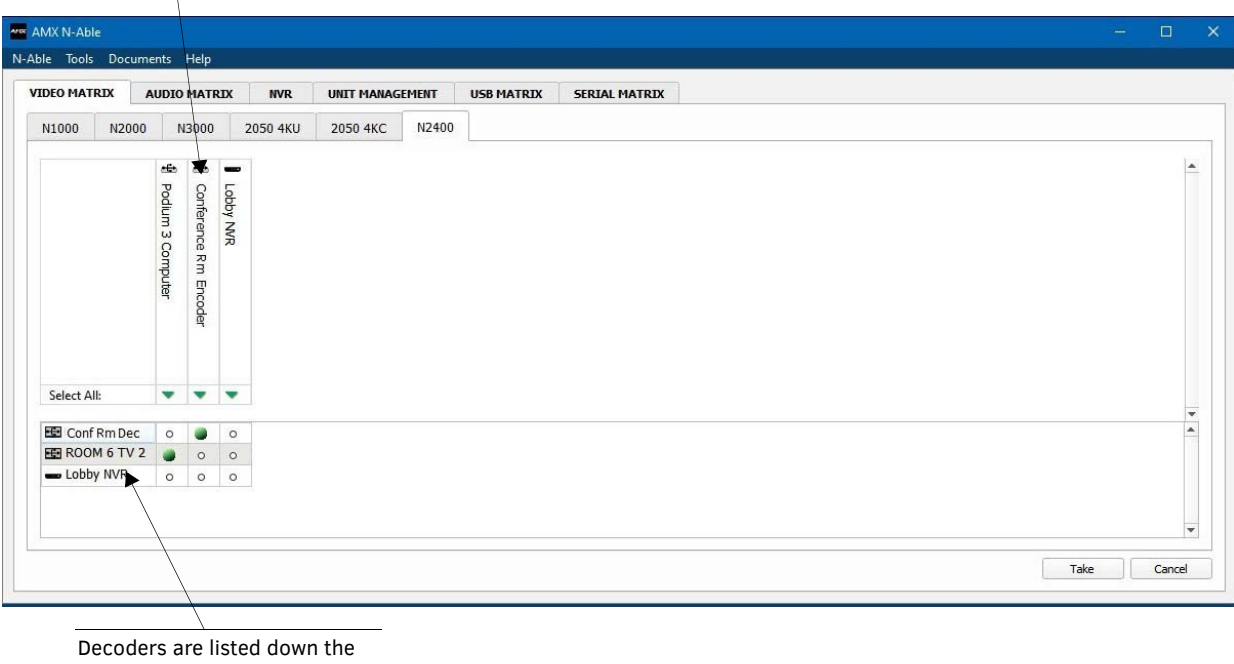

left side of the page.

Red Text - No video source (Encoder) or no display (Decoder). Red Exclamation Point (!) - N-Able cannot communicate with device. Gray Text - Video network transmit for this unit is disabled.

Black Text - Unit is in live play mode. Blue Text - Unit is playing locally-stored content.

<span id="page-15-0"></span>**FIG. 11** Video Matrix Page

4. Double-click the Encoder's name in the list. If prompted, use the following default login credentials to log in for the first time (see [Figure 12\)](#page-15-1). These can be changed later on the **Settings** page. Default username: **admin**

Default password: **password**

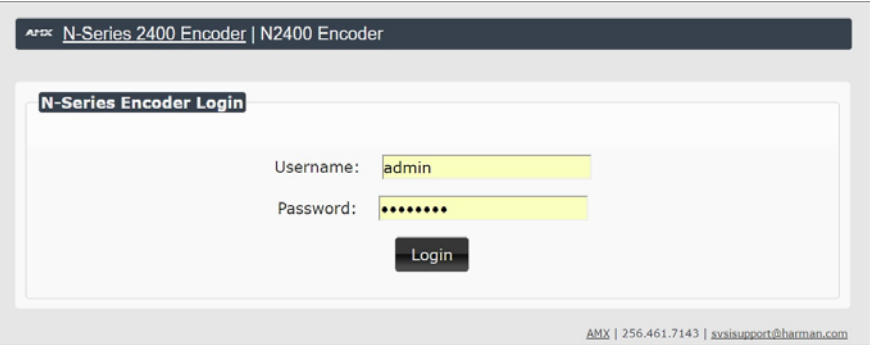

<span id="page-15-1"></span>**FIG. 12** Login Page

**NOTE:** *The Login page is only displayed if N-Able's stored username/password does not match the unit's username/password. A default system will match.*

- 5. The **Settings** page is displayed (see **Figure 13**).
- 6. Change the **Stream** setting. We recommend setting **Stream** to a unique number between 2 and 254 (it is *required* that the number be less than 32,512).

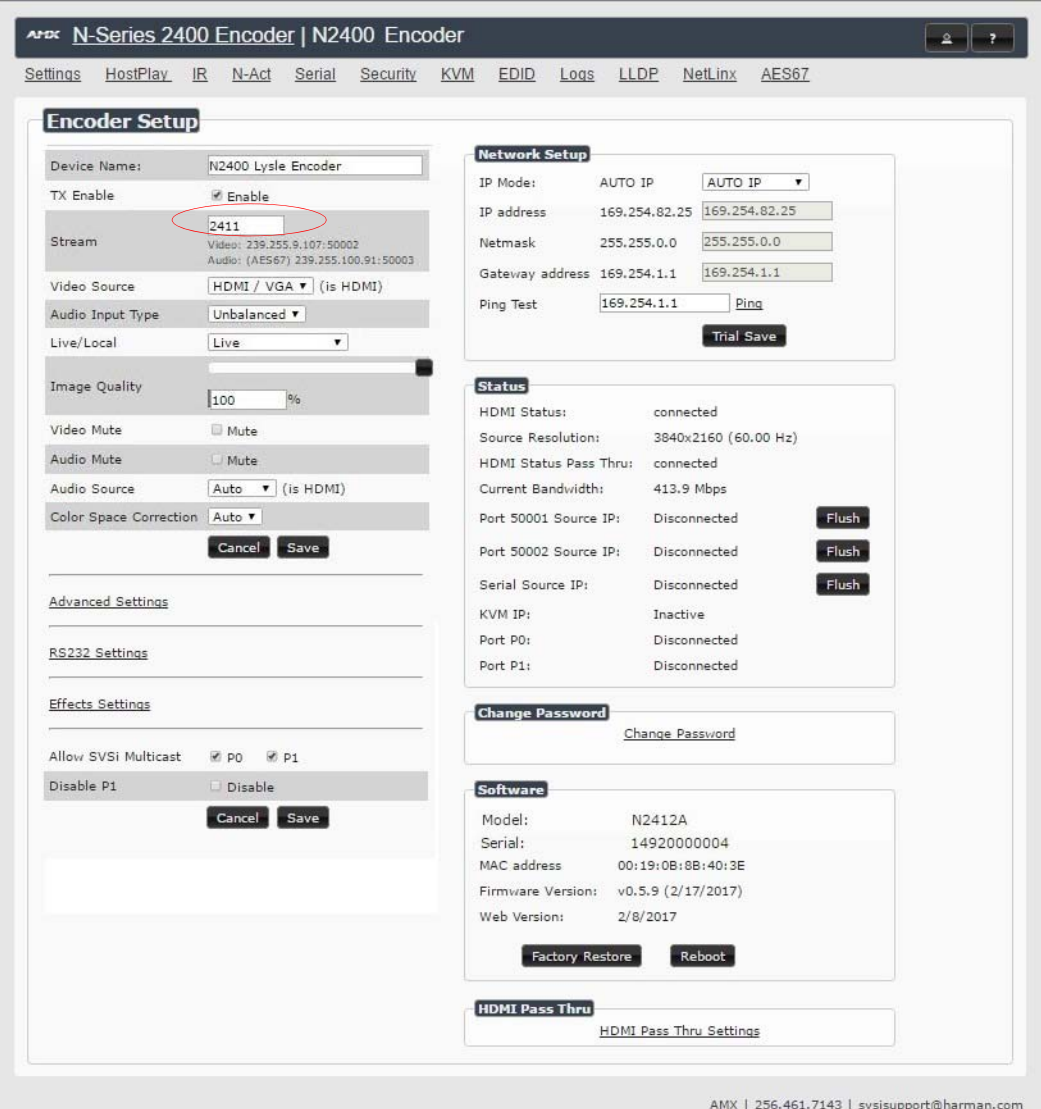

<span id="page-16-1"></span>**FIG. 13** Changing Stream Setting

7. Repeat these steps until all Encoders are connected to the network and configured with an appropriate **Stream** number.

**NOTE:** *Each Encoder's Stream number must be unique to all other Encoders on the network.* 

**NOTE:** *Screen-by-screen descriptions of the web interface options are provided for your reference in the [Encoder Configuration](#page-22-1)  Options* [section on page 24](#page-22-1) *and the [Decoder Configuration Options](#page-43-1)* section on page 45*.*

### <span id="page-16-2"></span>**Step 4: Configuring Decoder and Encoder IP addresses (if needed)**

By default, all Decoders and Encoders are preset to **DHCP** mode. When first connected to the network, an IP address is assigned automatically based on the network DHCP server. If no DHCP server is found, the unit will use **Auto IP** mode (with an IP address pre-configured to 169.254.xxx.xxx with a subnet mask of 255.255.0.0).

#### <span id="page-16-0"></span>**How IP Address Changes Affect Unit Control**

As discussed previously, N-Able control is dependent upon the host computer being in the same IP address range as the N-Series devices. Therefore, before making any N2400 IP address changes, we recommend having **two statically-assigned IP addresses on your computer**.

- Configure the first IP address to be in the range of the default N-Series IP settings (i.e., in the 169.254.xxx.xxx range), AND
- Configure a second IP address in the range of the IP address you are planning to assign to the units (or when using DHCP, an address within the defined range for your network).

#### <span id="page-17-0"></span>**Changing IP Addresses**

There are two ways to assign new IP addresses to your N2400 units using N-Able:

- **Option 1:** Log in to each unit individually and make the changes on the **Settings** page.
- **Option 2:** Export a comma-separated value (CSV) file, make changes to all units in the resulting file, and import the CSV file into N-Able to apply the changes.

#### <span id="page-17-1"></span>**Option 1: Assigning IP Addresses Individually (using the Settings page)**

- 1. Find the unit you wish to change in the control matrix (either on the **Unit Management** tab or the **Video Matrix > N2400** tab).
- 2. Double-click the unit and log in.
- 3. Go to the **Settings** page and make IP address changes for that unit either by setting a **STATIC** address or by enabling **DHCP** (see **[Figure 14](#page-17-3)**).

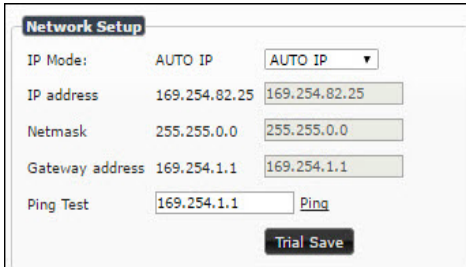

<span id="page-17-3"></span>**FIG. 14** Network Setup Section of the Settings Page

- 4. Click the **Trial Save** button.
- 5. Return to the **Settings** page through the newly-configured IP address.
- 6. Once the **Settings** page appears (successfully using the new IP address) click the **Confirm** button to lock in your changes.

**NOTE:** *If you lose communication for any reason, unplug the N2400, wait one minute, and plug it back in. This restores the unit to the original IP address.* 

#### <span id="page-17-2"></span>**Option 2: Assigning IP Addresses to Multiple Units (using CSV files)**

N-Able has the ability to export and import CSV files. Once units are auto-discovered in N-Able, the CSV file can be exported into Excel where parameters such as IP address, subnet mask, gateway, stream number, audio settings, etc. can be configured. Once configured, import the CSV file back into N-Able to assign those parameters to the appropriate devices. Reboot the devices to activate the new settings. This procedure can be used to configure multiple networked AV devices at the same time. It can also provide valuable diagnostics by allowing you to see the last known device configuration as well as scan the network for new devices (regardless of IP configuration).

To configure units using a CSV file, follow these steps:

- 1. Make sure that you have performed an **Auto Discover** (on the **Unit Management** tab of N-Able) since connecting all of the new units to the network.
- 2. From N-Able's main menu bar, select **N-Able > Export CSV**.
- 3. Click **Yes** on the pop-up box informing you that a CSV file is about to be generated.

**NOTE:** *A CSV file editor (e.g., Microsoft Excel) is necessary to proceed.*

- 4. The folder containing your CSV file displays. Double-click the file to open it.
- 5. You can use this file to edit the IP mode, IP address, subnet mask, gateway IP address, stream number, etc. Once all changes have been made, save the file.
- 6. Go back into N-Able and select **N-Able > Import CSV**.
- 7. Browse to your saved CSV file and click **Import**.

# **Step 5: Connecting Encoders to an Input Source**

Having already connected the Encoder(s) to the network and made the appropriate settings changes (as described in [Step 3](#page-14-0) and [Step 4](#page-16-2)), you can now connect to the appropriate AV source(s). This connection from an Encoder **HDMI IN** port (female) to an input source is accomplished using either an HDMI cable or DVI-I (through adapter).

- 1. Connect the source you would like to use for the Encoder (camera, laptop, etc.) to the Encoder's **HDMI IN** port using an HDMI cable. This connection can be digital or analog.
- 2. Repeat until all Encoders are connected to their sources.

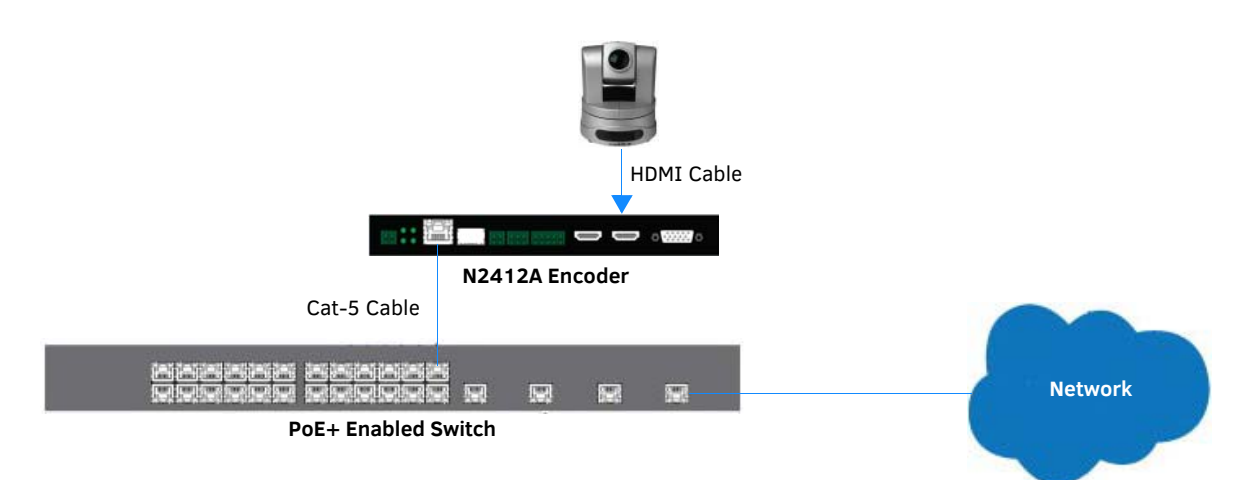

**FIG. 15** Encoder Connection to Source

# <span id="page-19-0"></span>**Switching and Scaling Options**

N-Series Encoders and Decoders make up a true AV matrix solution. In other words, one input can go to any or all outputs. Decoders have internal scaling capabilities. Keep the following in mind:

- The input of an Encoder is the video and/or audio signal going into the Encoder.
- The output of an Encoder is the network stream.
- The input of a Decoder is the network stream.
- The output of a Decoder is the digital video and/or audio being transmitted out to the display device.
- Upscaling and downscaling are fully supported.

#### <span id="page-19-1"></span>**Seamless Switching**

The N2400 Series supports seamless switching capability if the scalers in the Decoders are enabled. If the scalers are off, all of the *sources* must have the same resolution and refresh rate of the Encoder.

To get streams onto a Decoder, use the **Video Matrix** tab to route video from an Encoder to a Decoder. This works seamlessly if the previously mentioned settings are true. All you have to do is click the common cell on the matrix, and click the **Take** button. See [Figure 16](#page-19-2) for an example.

Enabling this cell causes the Decoder named **Conf Rm Dec** to listen to the Encoder named **Conference Rm Encoder**.

<span id="page-19-2"></span>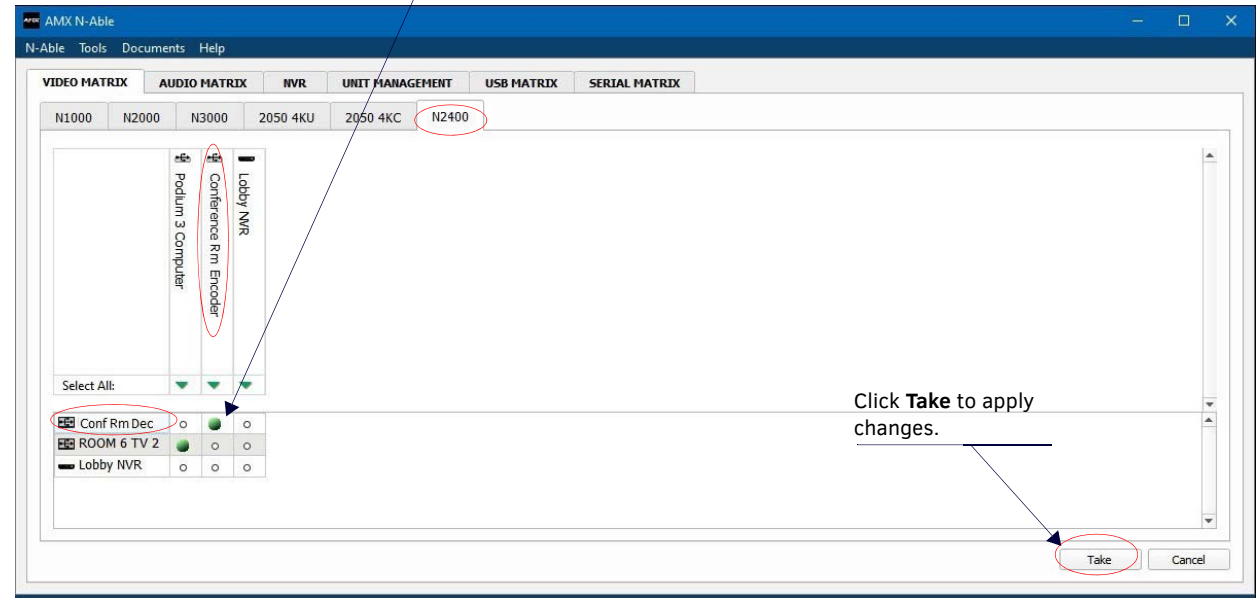

**FIG. 16** Seamless Switching Using the Video Matrix

### <span id="page-20-0"></span>**Control Options**

For the most part, once the initial setup is complete, you will be primarily managing/configuring the Decoders. To better understand, think of Encoders as radio stations and Decoders as car radios. The Encoders are supplying the streams and, using the Decoders, you can "tune in" to the stream you want. N-Series's N-Control solutions (N-Command, N-Act, and N-Touch) provide you with the most flexible management options available, insuring you are getting the most from your digital media system.

**NOTE:** *N-Able and N-Command products include software developed by the OpenSSL Project for use in the OpenSSL Toolkit (http://www.openssl.org/).*

#### <span id="page-20-1"></span>**Primary Control Options**

During initial configuration and setup, the free N-Able setup utility (version 2016.11.11 or higher) is sufficient. However, we do not recommend N-Able for production-level, primary-user control.

#### <span id="page-20-2"></span>**N-Command Controllers**

These web-based hardware Controllers offer intuitive, powerful management of equipment, content, NVR recording/playback, bandwidth utilization, and AV switching (using a web-based, point-and-click graphical matrix). The N-Command product line also offers:

- Simplified ASCII interface for third-party control via TCP/IP.
- N8002 and N8012 controllers have master/slave failover protection.
- N8012 controller has hot-swappable drives and redundant power supplies.
- Graphical presentation of video network connections.
- Full configuration control: assign fixed IP addresses for each N-Series component, adjust variable bit-rate for each video stream, etc.
- Additional software bundles (free with N-Command) allow you to easily create attractive touch panels for N-Series and third-party equipment control, as well as build software design walls of any size. Visit our website for more details on the available N-Command Controllers.

#### <span id="page-20-3"></span>**Third-Party Controllers**

The N2400 Series is capable of interfacing with third-party control systems. For direct control of N2400 units from any Third Party Control system, please use the Direct Control API (available on our website).

#### <span id="page-20-4"></span>**N-Act | On-Board, Built-In Control**

[All N-Series Encoders and Decoders have on-board, built-in control capability via events that ca](mailto:kdeasy@svsiav.com)[n trigger any number of TCP/UDP](http://www.svsiav.com) [commands to other IP controllable devices. Included free with all N-Series Encoders/Decoders. See the section](http://www.svsiav.com) *[N-Act Page](#page-35-1)* on [page 37](#page-35-1) for more information.

#### <span id="page-20-5"></span>**N-Touch | Touch Panel Controller**

The NT-SD-701 and NT-ST-701 N-Touch Panels allow you to easily add a control interface to your N-Series system. Each touch panel combines a high-quality user interface and controller into a single unit, enabling user control of N-Series devices in conference rooms, classrooms, and other types of spaces. Key features include control of network-based devices, a brilliant 24-color depth, and PoE connectivity – all at an economical price point.

#### <span id="page-20-6"></span>**NetLinx**

NetLinx Studio is commonly used by system programmers to streamline the integration, programming, organization, and support of their AMX equipment. As the cornerstone of AMX's system design software tools, NetLinx Studio offers programmers the most flexible application capable of generating the most sophisticated code possible. Refer to *[Appendix A: NetLinx Control](#page-69-3)* on page 71 for more information.

# <span id="page-21-0"></span>**KVM Configuration**

The N2412A Encoders and N2422A Decoders are KVM-capable. By default, USB connections are disabled.

#### <span id="page-21-1"></span>**Basic Setup**

Follow these steps for basic KVM configuration:

- 1. On the N2412A Encoder, connect the USB Mini-B port to the computer to be controlled.
- 2. Connect the computer's video output to the Encoder's **HDMI IN** port.
- 3. On the N2422A Decoder, connect the **HDMI OUT** to the display.
- 4. Connect a USB keyboard and mouse to the Decoder's USB Standard-A ports (they can be plugged into either port).

**NOTE:** *For wireless devices, simply plug the wireless signal receivers into these ports. For keyboard and mouse combos (with a single connection) use the keyboard port.*

- 5. Using N-Able, click the **Unit Management** tab.
- 6. Click the **Auto Discover** button to discover your new devices (if you have not already done so).
- 7. Once discovery is complete (and you see the new units listed in N-Able), click the **Video Matrix** tab.
- 8. On the matrix, click the common cell for the desired Encoder/Decoder streaming combination.
- 9. Click the **Take** button to make the change to your matrix. The radio button turns green to indicate the connection was successful.
- 10. Check the **USB Enable** box on the Encoders and Decoders being used (this setting is found on the **KVM** page of the GUI). See *KVM Page* [section on page 40](#page-38-1) for more details.
- 11. On the Decoder's **KVM** page, enter the KVM Encoder's IP address (in the **IP Address** field). See *KVM Page* [section on page 62](#page-60-1) for more details.

**NOTE:** *Multiaccess is enabled by default, meaning you can have multiple Decoders attached to a single Encoder. Simply go to each Decoder's KVM page and enable USB and input the Encoder's IP address (or create the connection in N-Able, as described in the steps above).* 

# <span id="page-22-0"></span>**Chapter 3: Encoder Configuration Options**

<span id="page-22-1"></span>This chapter defines N2412A Encoder configuration options. For ease of navigation, it is organized to reflect the graphical user interface (GUI).

From any main page in the GUI, you can access all other main pages by clicking the links in the top navigation bar. [Figure 17](#page-22-2) shows the navigation bar and provides hot links to the sections of this chapter which describe each main page.

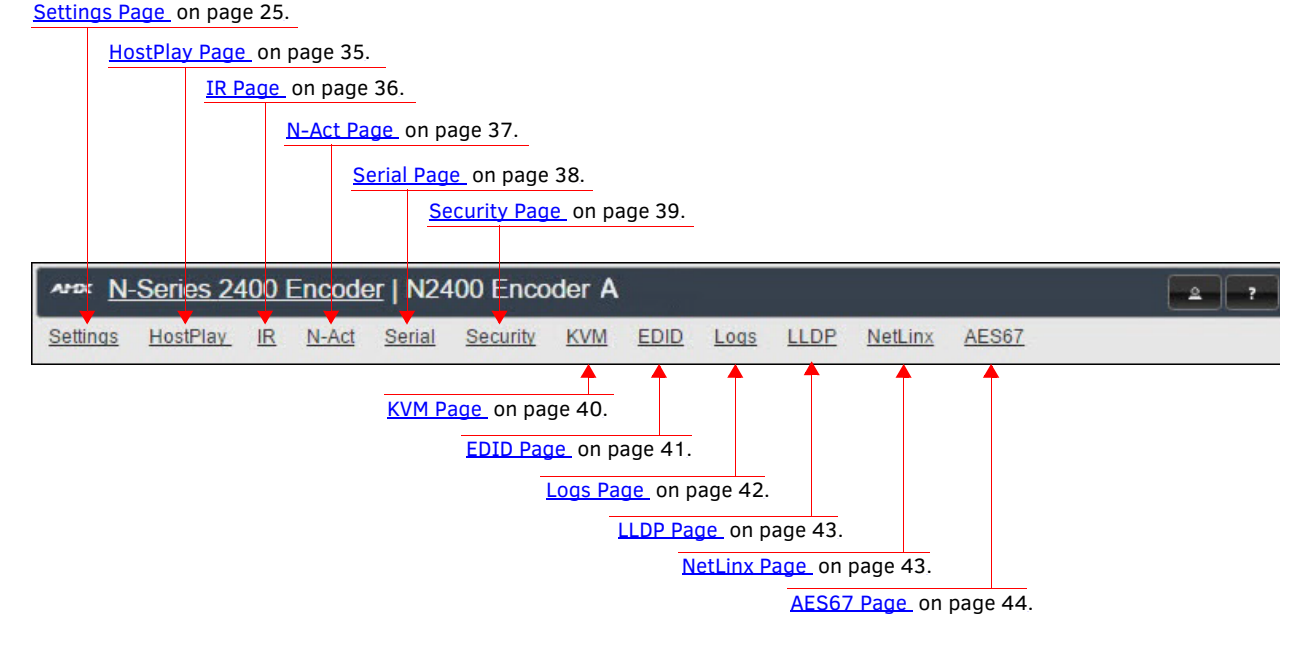

<span id="page-22-2"></span>**FIG. 17** Section Links

# <span id="page-23-0"></span>**Settings Page**

Click the **Settings** link at the top of any of the main web pages to access the page shown in [Figure 18.](#page-23-1) This page is divided into several sections and also has links to other dialog boxes for additional configuration options. Refer to the following sections for detailed descriptions:

- [Encoder Setup Section on page 26](#page-24-0)
- [Advanced Settings on page 28](#page-26-0)
- [RS232 Settings on page 30](#page-28-0)
- [Effects Settings on page 30](#page-28-1)
- [Network Setup Section on page 31](#page-29-0)
- [Status Section on page 31](#page-29-1)
- [Change Password Section on page 33](#page-31-0)
- [LDAP Section on page 33](#page-31-1)
- [Software Section on page 33](#page-31-2)
- [HDMI Pass Thru Settings on page 34](#page-32-0)

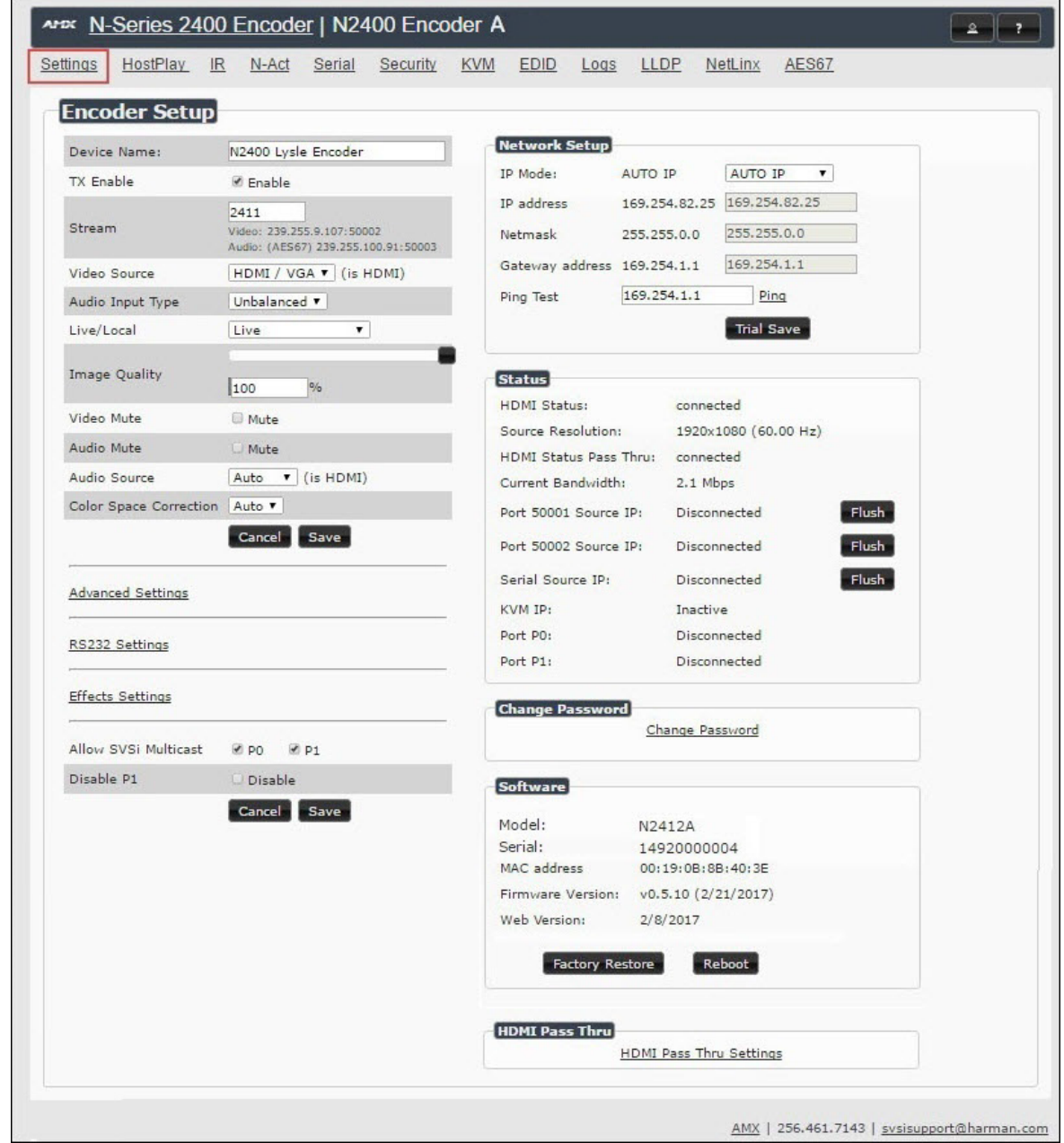

<span id="page-23-1"></span>**FIG. 18** Settings Page

# <span id="page-24-0"></span>**Encoder Setup Section**

The **Encoder Setup** section of the **Settings** page is shown in [Figure 19.](#page-24-1) Options are described in [Table 1.](#page-24-2)

| Device Name:             | N2400 Encoder                                                             |
|--------------------------|---------------------------------------------------------------------------|
| <b>TX Enable</b>         | Enable                                                                    |
| Stream                   | 2411<br>Video: 239.255.9.107:50002<br>Audio: (AES67) 239.255.100.91:50003 |
| Video Source             | HDMI / VGA v (is HDMI)                                                    |
| Audio Input Type         | Unbalanced v                                                              |
| Live/Local               | Live<br>۳.                                                                |
| <b>Image Quality</b>     | 100<br>%                                                                  |
| Video Mute               | Mute                                                                      |
| Audio Mute               | <b>Mute</b>                                                               |
| Audio Source             | Auto <b>v</b> (is HDMI)                                                   |
| Color Space Correction   | Auto <b>v</b>                                                             |
|                          | Cancel Save                                                               |
| <b>Advanced Settings</b> |                                                                           |
| RS232 Settings           |                                                                           |
| <b>Effects Settings</b>  |                                                                           |
| Allow SVSi Multicast     | <b>ØPO</b> ØP1                                                            |
| Disable P1               | <b>Disable</b>                                                            |

<span id="page-24-1"></span>**FIG. 19** Encoder Setup Section

<span id="page-24-2"></span>**TABLE 1** Settings Page: Encoder Setup Section

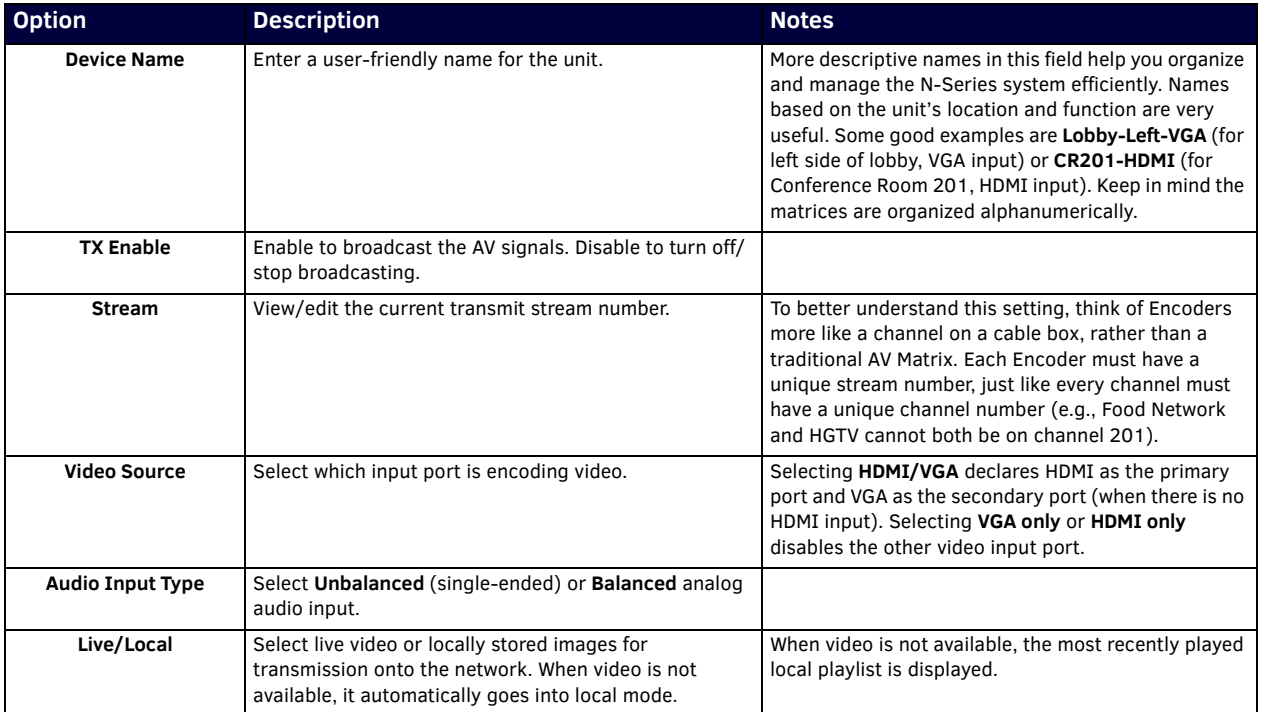

**TABLE 1** Settings Page: Encoder Setup Section (Cont.)

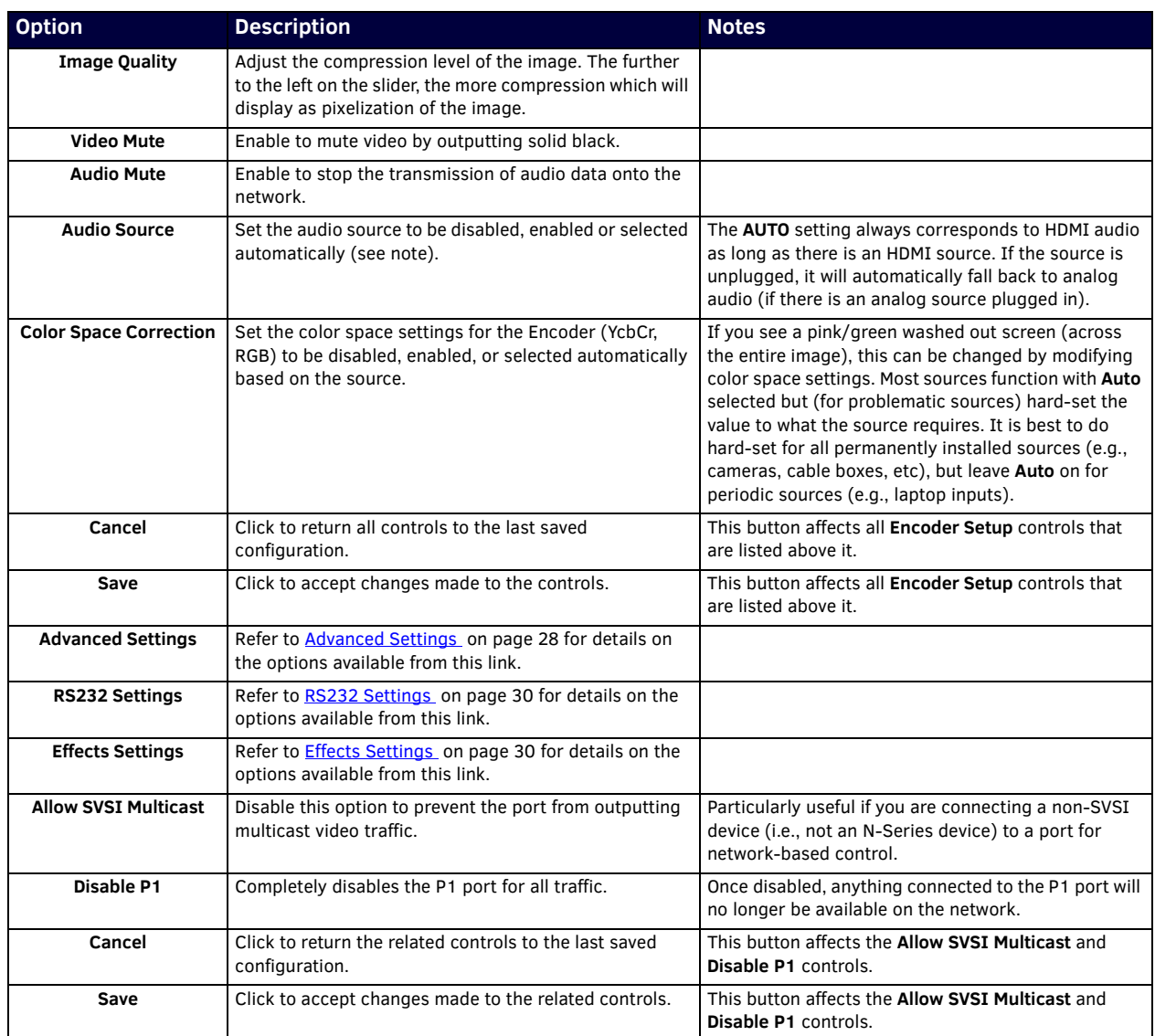

# <span id="page-26-0"></span>**Advanced Settings**

The section of the **Settings** page shown in [Figure 20](#page-26-1) is displayed when you click the **Advanced Settings** link. Options are described in [Table 2](#page-27-0).

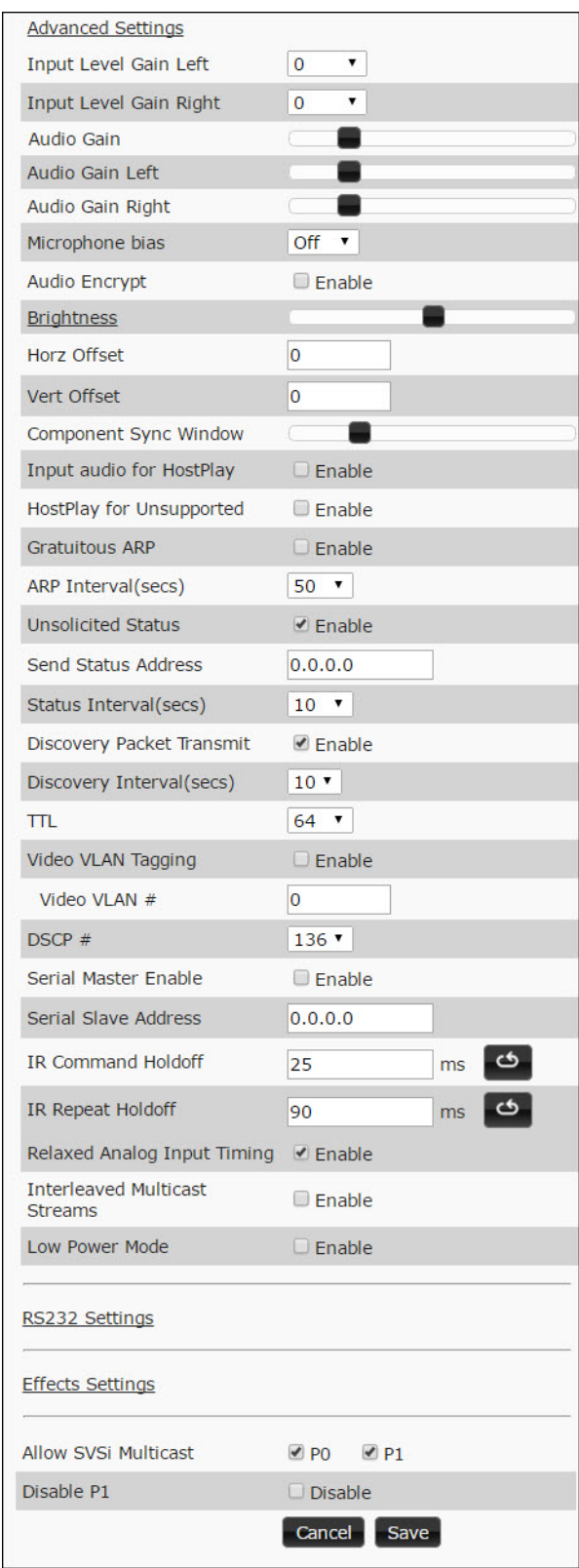

<span id="page-26-1"></span>**FIG. 20** Advanced Settings

#### <span id="page-27-0"></span>**TABLE 2** Settings Page: Advanced Settings

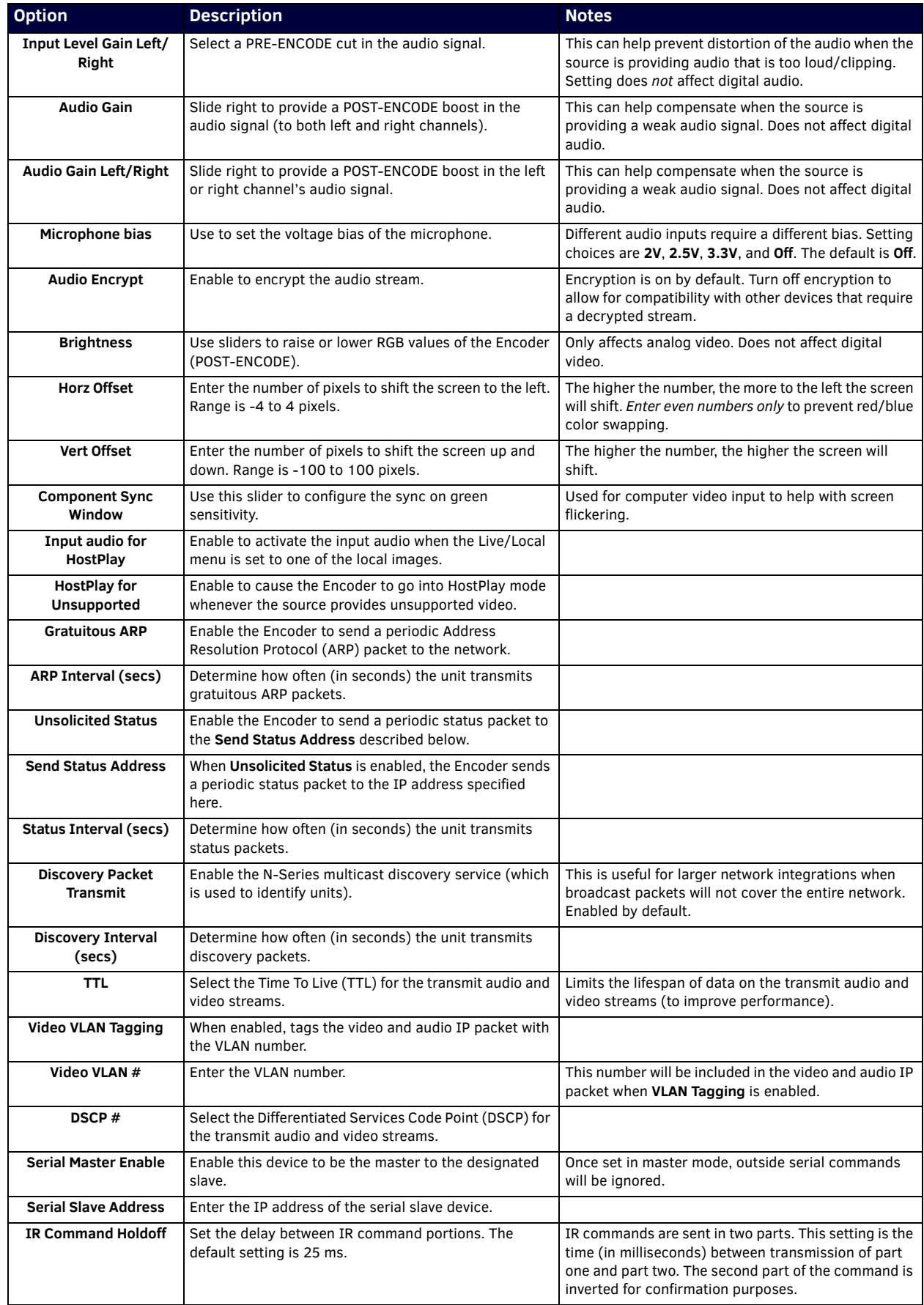

**TABLE 2** Settings Page: Advanced Settings (Cont.)

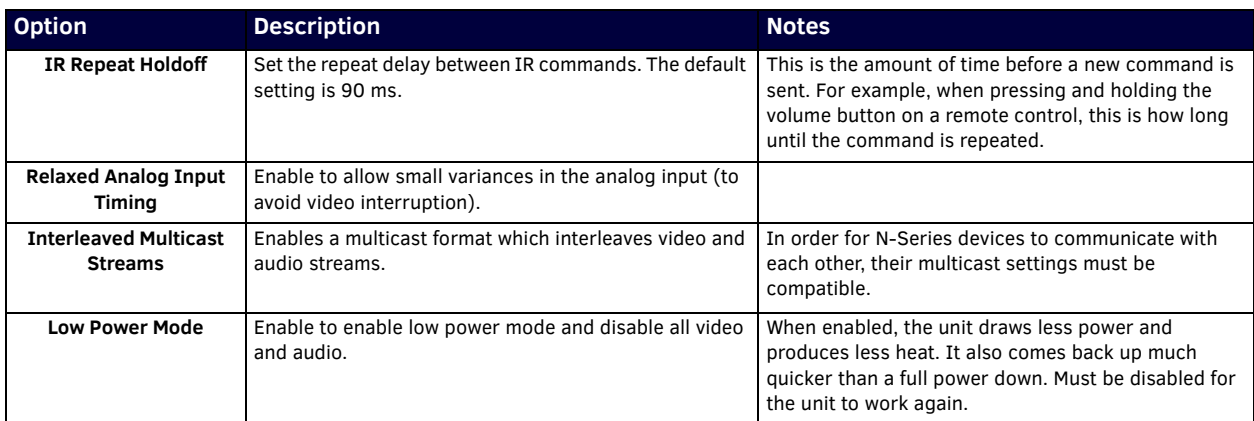

### <span id="page-28-0"></span>**RS232 Settings**

The section of the **Settings** page shown in [Figure 21](#page-28-3) is displayed when you click the **RS232 Settings** link. Options are described in [Table 3.](#page-28-2)

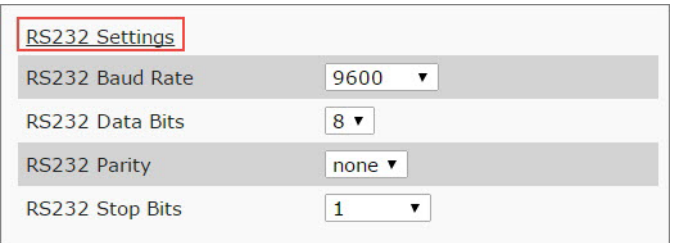

#### <span id="page-28-3"></span>**FIG. 21** RS232 Settings

<span id="page-28-2"></span>**TABLE 3** Settings Page: RS232 Settings

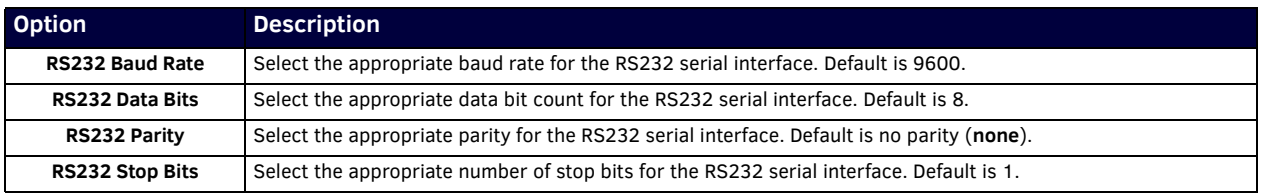

## <span id="page-28-1"></span>**Effects Settings**

The section of the **Settings** page shown in [Figure 22](#page-28-4) is displayed when you click the **Effects Settings** link. Options are described in [Table 4](#page-28-5).

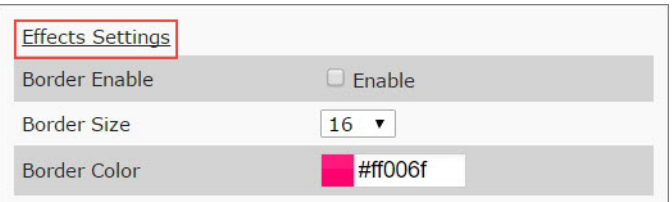

#### <span id="page-28-4"></span>**FIG. 22** Effects Settings

<span id="page-28-5"></span>**TABLE 4** Settings Page: Effects Settings

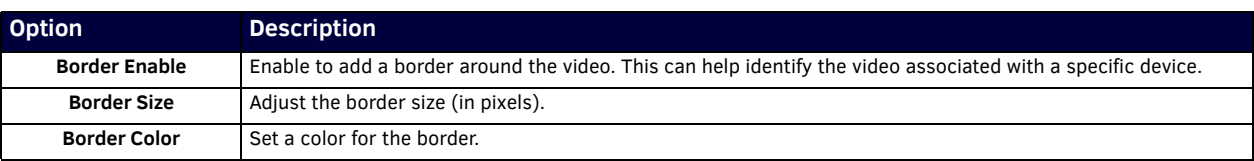

# <span id="page-29-0"></span>**Network Setup Section**

The **Network Setup** section of the **Settings** page is shown in [Figure 23](#page-29-3). Options are described in [Table 5.](#page-29-4)

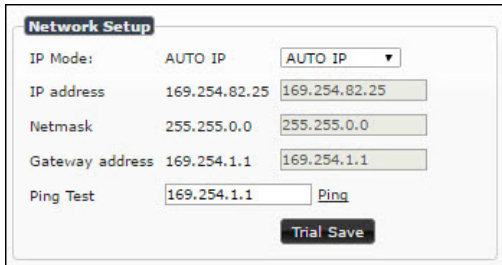

#### <span id="page-29-3"></span>**FIG. 23** Network Setup Section

**TABLE 5** Settings Page: Network Setup Settings

<span id="page-29-4"></span>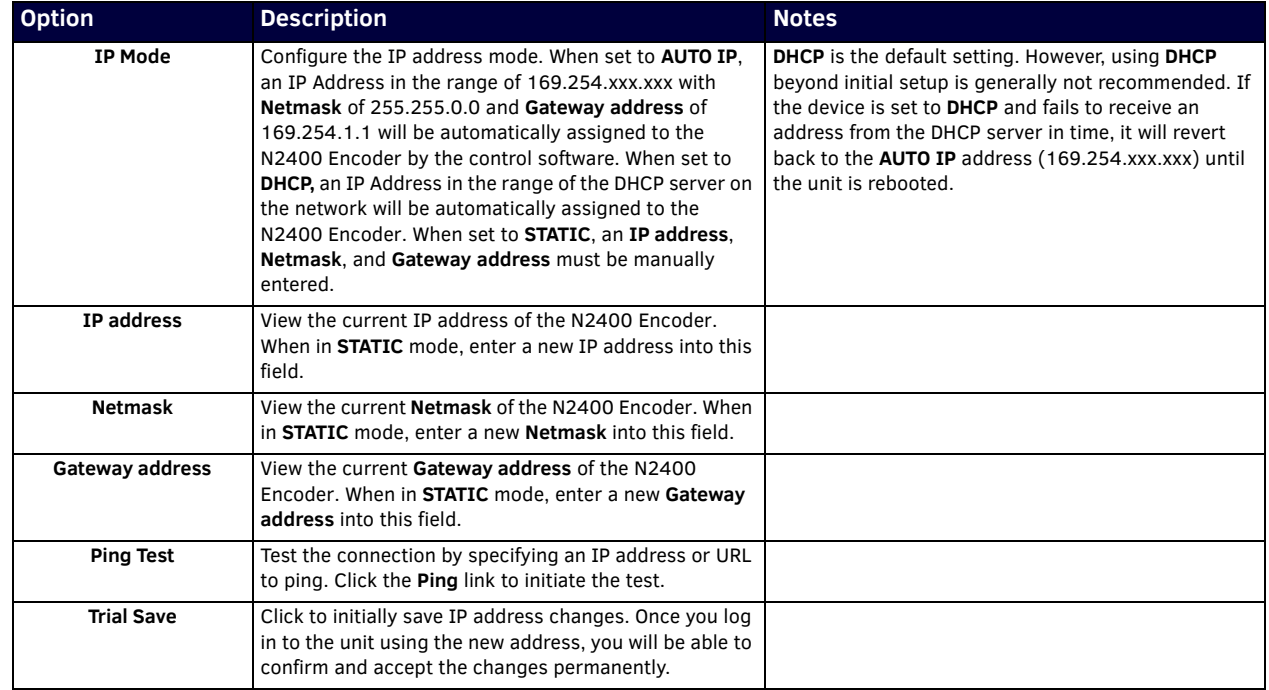

### <span id="page-29-1"></span>**Status Section**

The **Status** section of the **Settings** page is shown in [Figure 24](#page-29-2). Options are described in [Table 6](#page-30-0).

| <b>Status</b>                      |                      |       |
|------------------------------------|----------------------|-------|
| <b>HDMI Status:</b>                | connected            |       |
| Source Resolution:                 | 1920x1080 (60.00 Hz) |       |
| HDMI Status Pass Thru: connected   |                      |       |
| Current Bandwidth:                 | 2.1 Mbps             |       |
| Port 50001 Source IP: Disconnected |                      | Flush |
| Port 50002 Source IP: Disconnected |                      | Flush |
| Serial Source IP:                  | Disconnected         | Flush |
| KVM IP:                            | Inactive             |       |
| Port PO:                           | Disconnected         |       |
| Port P1:                           | Disconnected         |       |

<span id="page-29-2"></span>**FIG. 24** Status Section

#### <span id="page-30-0"></span>**TABLE 6** Settings Page: Status Section

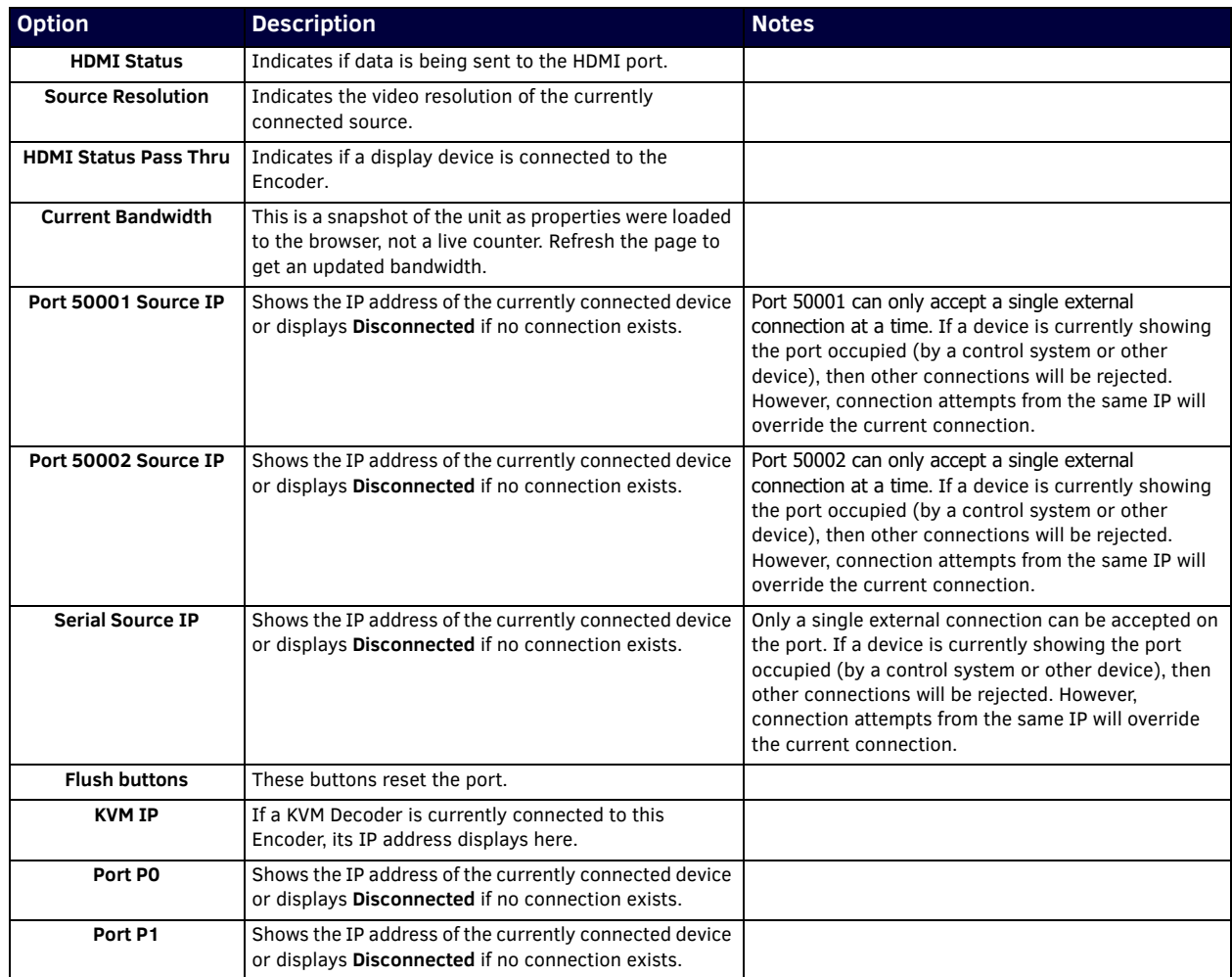

# <span id="page-31-0"></span>**Change Password Section**

To change the N2412A Encoder interface password, enter the current password in the field labeled **Old Password**, and enter a new password in the **New Password** and **Confirm Password** fields. Click **Change PW** to accept the new password.

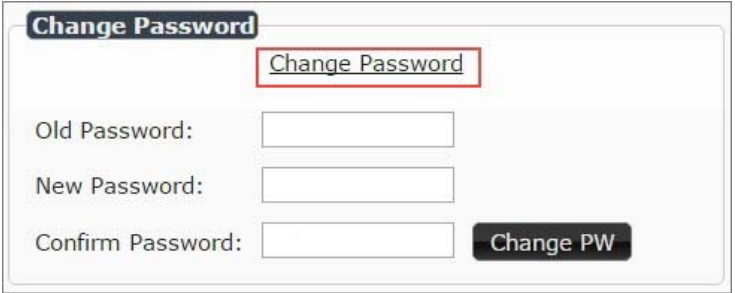

#### **FIG. 25** Change Password

**NOTE:** *This password needs to match N-Able's stored password to allow auto-login using N-Able.* 

### <span id="page-31-1"></span>**LDAP Section**

The section of the **Settings** page shown in [Figure 26](#page-31-3) is displayed when you click the **Configure LDAP** link. Options are described in [Table 7](#page-31-5).

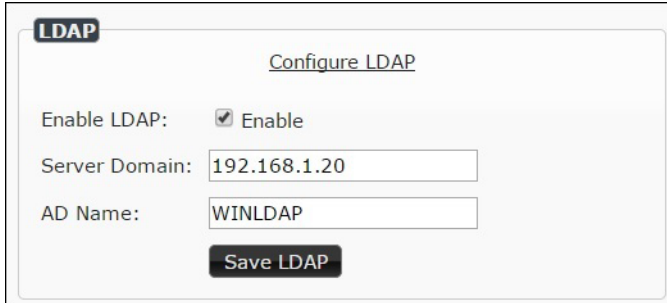

#### <span id="page-31-3"></span>**FIG. 26** LDAP Section

<span id="page-31-5"></span>**TABLE 7** Settings Page: LDAP Section

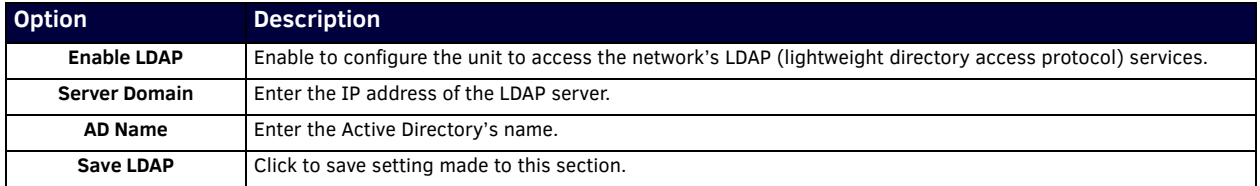

### <span id="page-31-2"></span>**Software Section**

The **Software** section of the **Settings** page is shown in [Figure 27.](#page-31-4) Options are described in [Table 8](#page-32-1).

| Model:            | N2412A              |  |
|-------------------|---------------------|--|
| Serial:           | 14920000004         |  |
| MAC address       | 00:19:0B:7F:FF:84   |  |
| Firmware Version: | v0.6.30 (3/28/2017) |  |
| Web Version:      | 3/28/2017           |  |

<span id="page-31-4"></span>**FIG. 27** Software Section

#### <span id="page-32-1"></span>**TABLE 8** Settings Page: Software Section

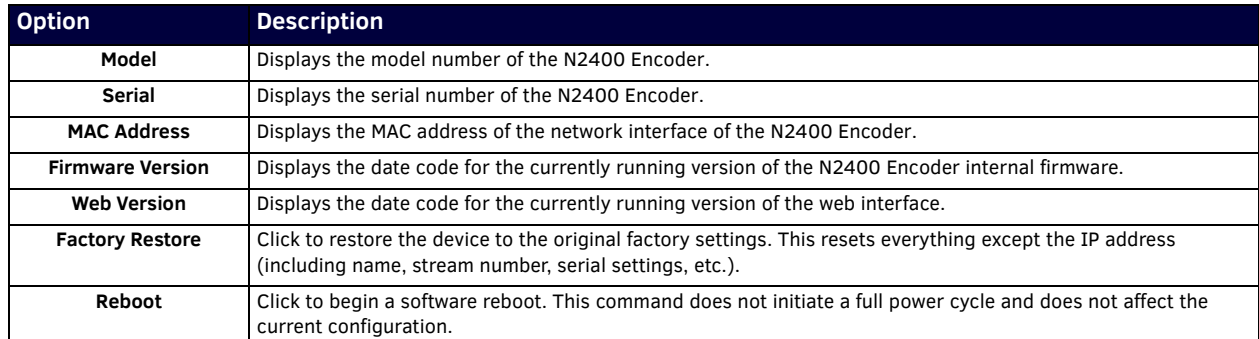

# <span id="page-32-0"></span>**HDMI Pass Thru Settings**

The section of the **Settings** page show in Figure 28 is displayed when you click the **HDMI Pass Thru Settings** link. Options are described in [Table 9.](#page-32-2)

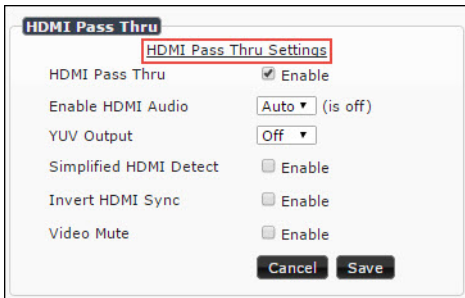

#### **FIG. 28** HDMI Pass Thru Settings

**TABLE 9** Settings Page: HDMI Pass Thru Settings

<span id="page-32-2"></span>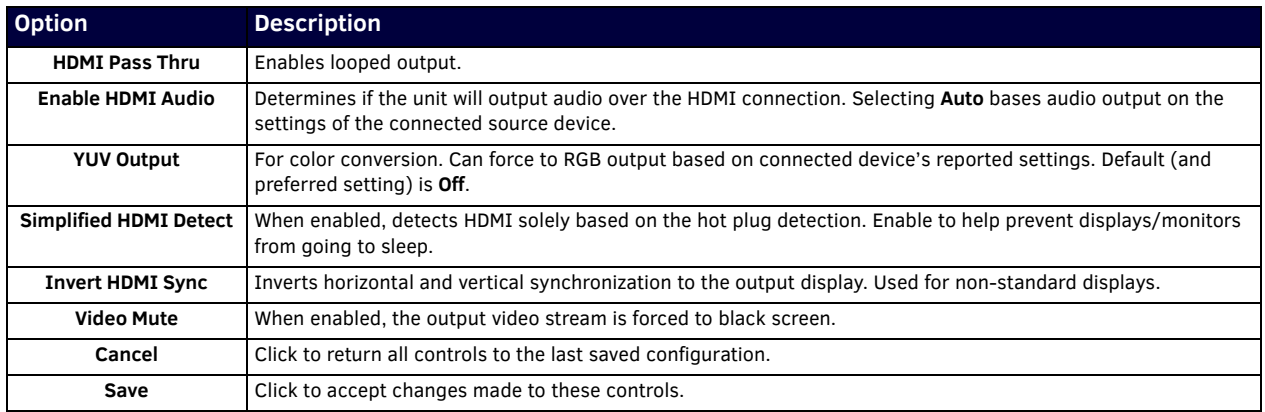

# <span id="page-33-0"></span>**HostPlay Page**

Click the **HostPlay** link at the top of any of the main web pages to access the page shown in Figure 29. This page allows you to upload new images to the Encoders and configure the image playlists. The playlist will be shown on the display when no video is being transmitted or received. You can show a single image or set up multiple images to be displayed at a customized animation rate. Audio can be uploaded and set to play whenever HostPlay is active. See Table 10 for option descriptions.

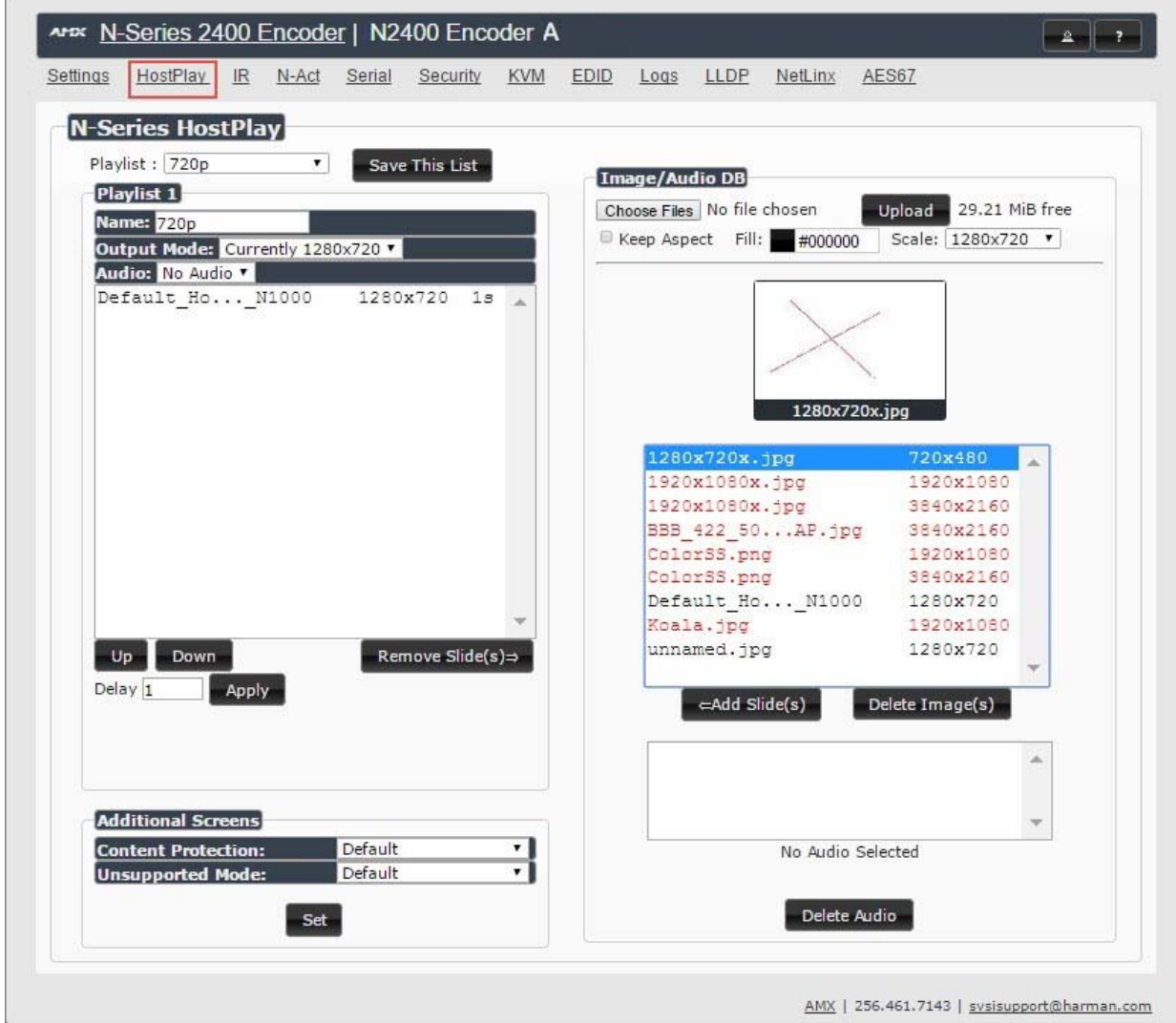

#### **FIG. 29** HostPlay Page

**TABLE 10** HostPlay Page Options

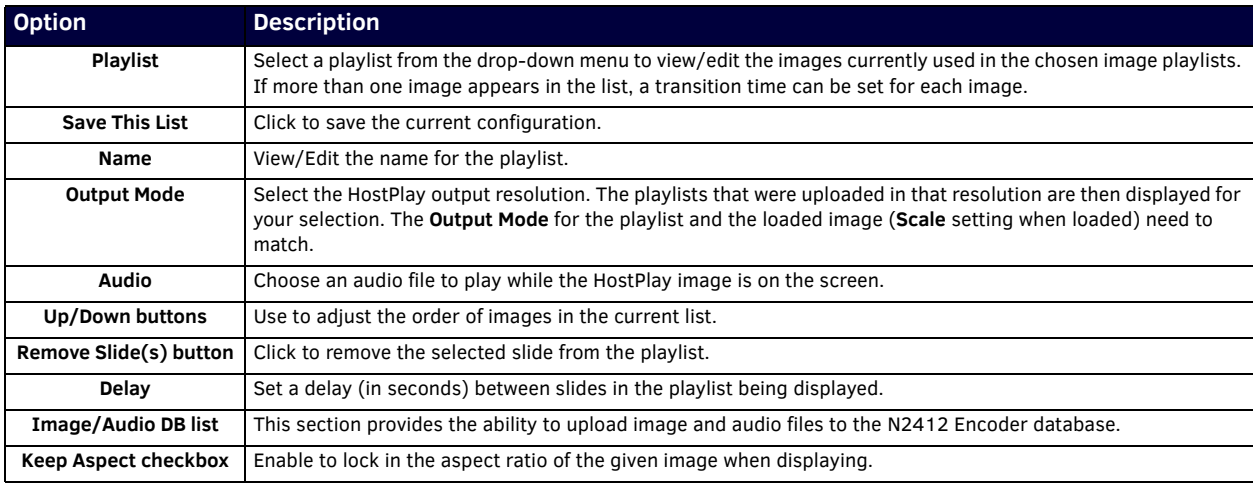

#### **TABLE 10** HostPlay Page Options (Cont.)

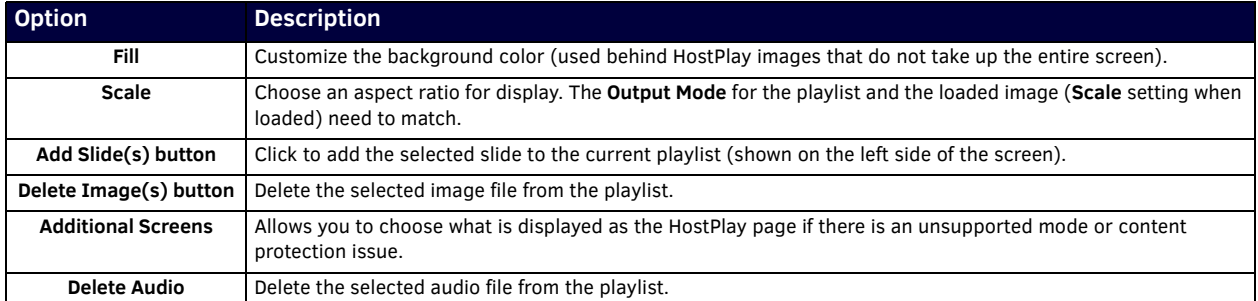

### <span id="page-34-0"></span>**IR Page**

Click the IR link at the top of any of the main web pages to access the page shown in **Figure 30**. This page allows you to upload and execute IR Pronto codes so that other vendor's devices can be controlled through the Encoder's IR connector. Commands can be saved for future use and executed later. The **IR Code** menu lists all saved IR commands. See [Table 11](#page-34-2) for option descriptions.

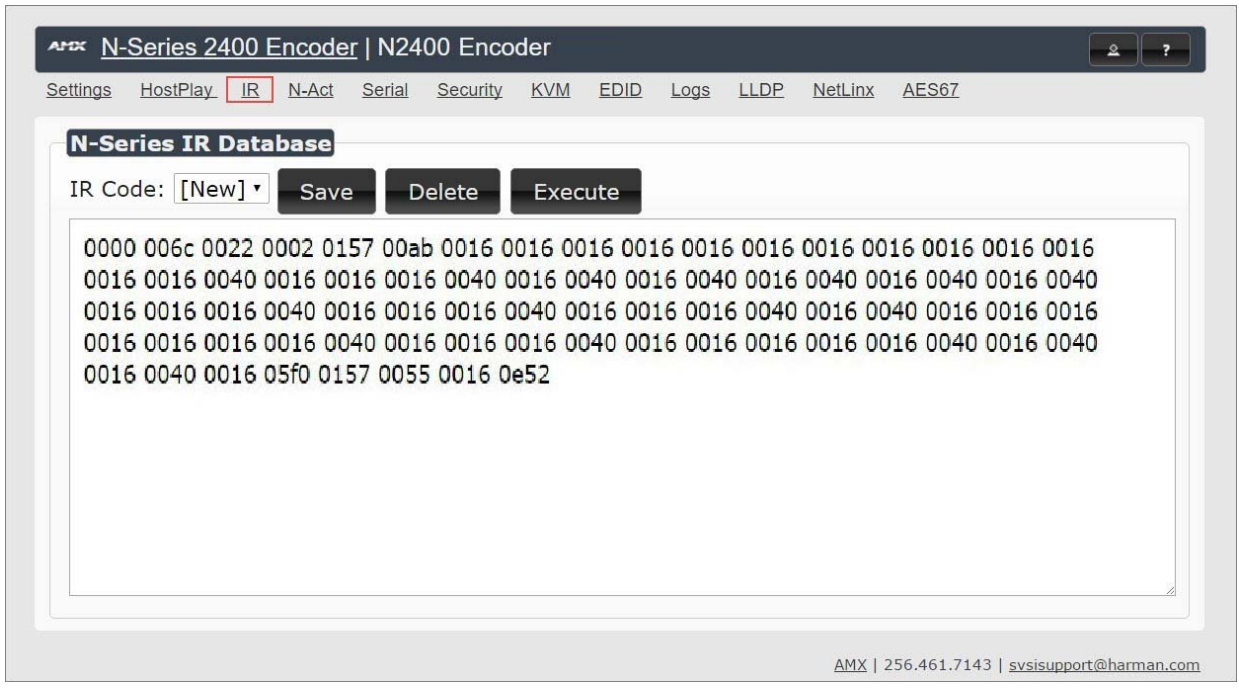

<span id="page-34-1"></span>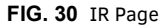

**TABLE 11** IR Page Options

<span id="page-34-2"></span>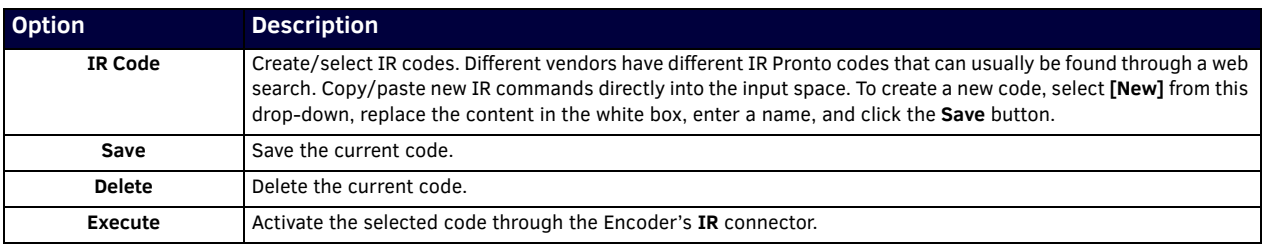

# <span id="page-35-1"></span><span id="page-35-0"></span>**N-Act Page**

Click the **N-Act** link at the top of any of the main web pages to access the page shown in [Figure 31.](#page-35-2) This page allows you to create command lists which are performed automatically by the unit based on power or video connection (without the use of an outside controller). For example, you can tell a projector and lights to come on when the Encoder powers up. You can add multiple commands for each event. See [Table 12](#page-35-3) for option descriptions.

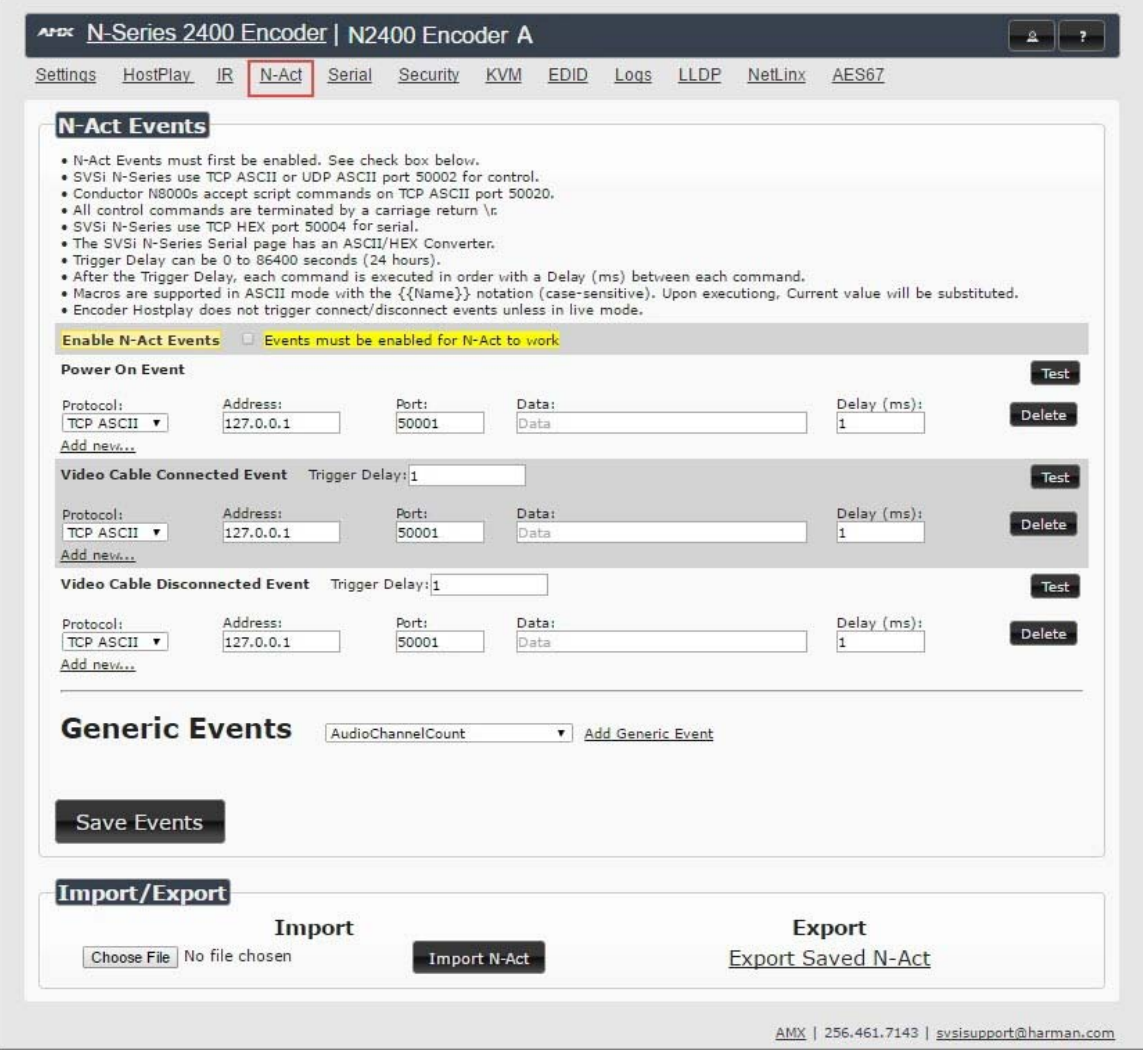

#### <span id="page-35-2"></span>**FIG. 31** N-Act Page

#### <span id="page-35-3"></span>**TABLE 12** N-Act Page Options

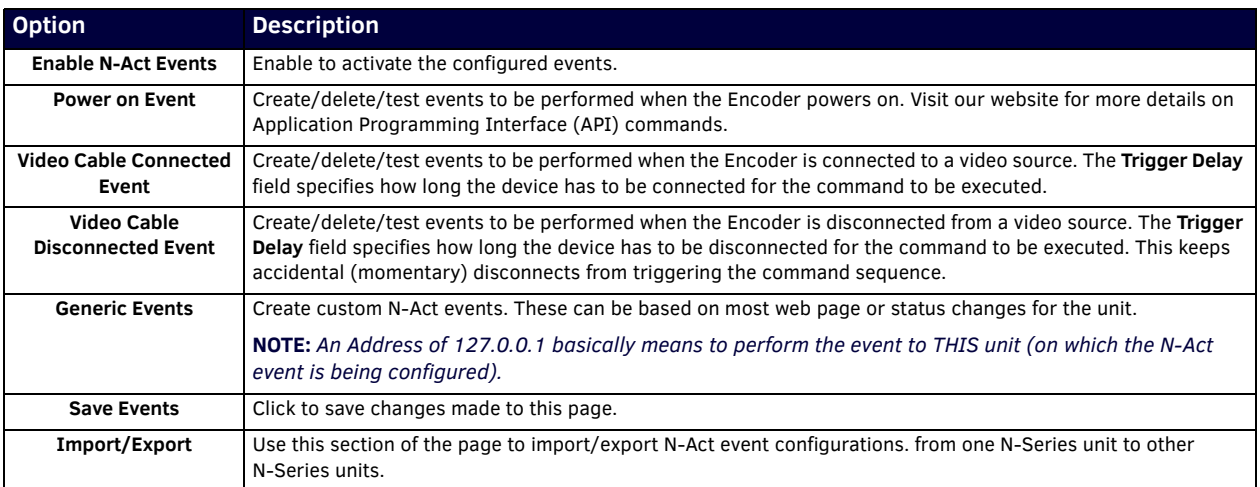
## **Serial Page**

Click the **Serial** link at the top of any of the main web pages to access the page shown in [Figure 32](#page-36-0). This page allows you to upload and execute commands used for direct control of serial devices. Commands may be saved for future use and executed later. The **Serial Code** menu lists all saved commands. See [Table 13](#page-36-1) for option descriptions.

**NOTE:** *If the Port 5004/Serial Port is currently in use by another device, sending commands from the Serial page will always return a No Data message and fail to send the commands.*

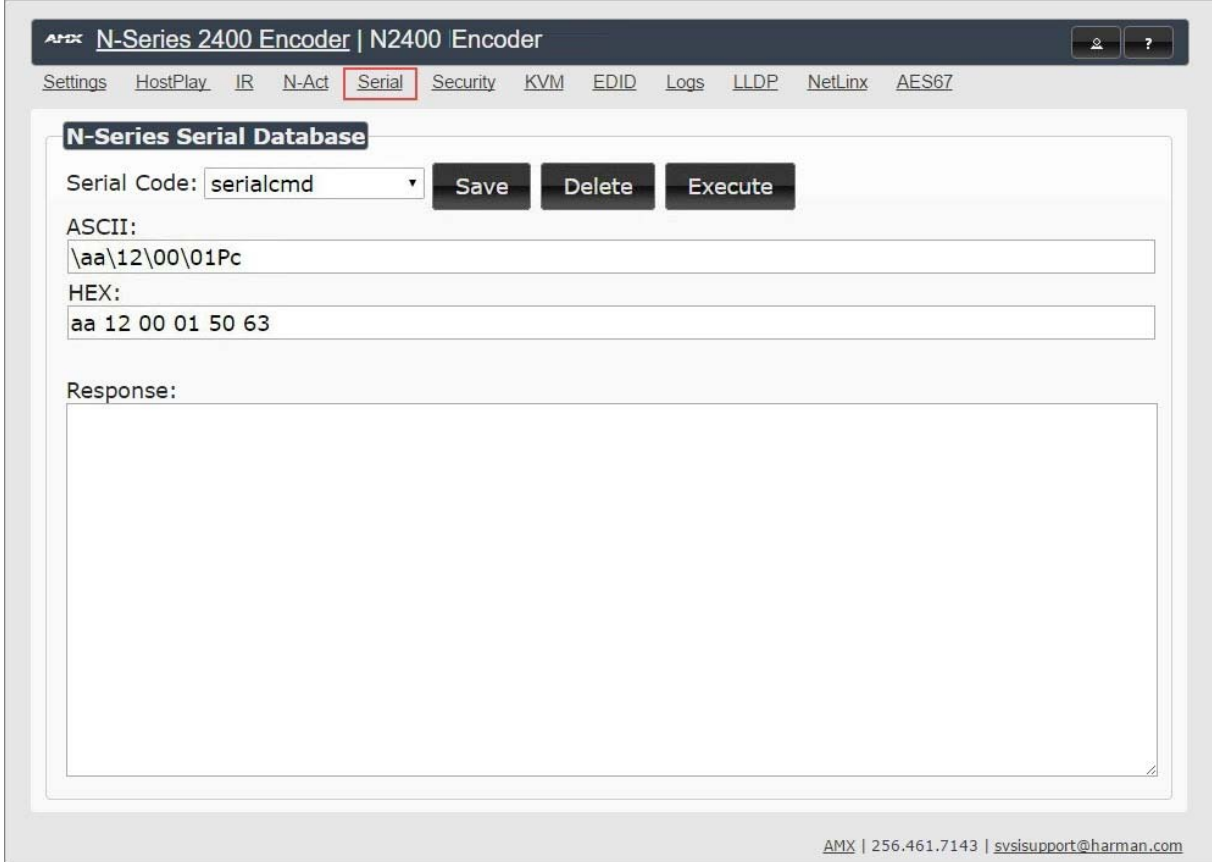

#### <span id="page-36-0"></span>**FIG. 32** Serial Page

<span id="page-36-1"></span>**TABLE 13** Serial Page Options

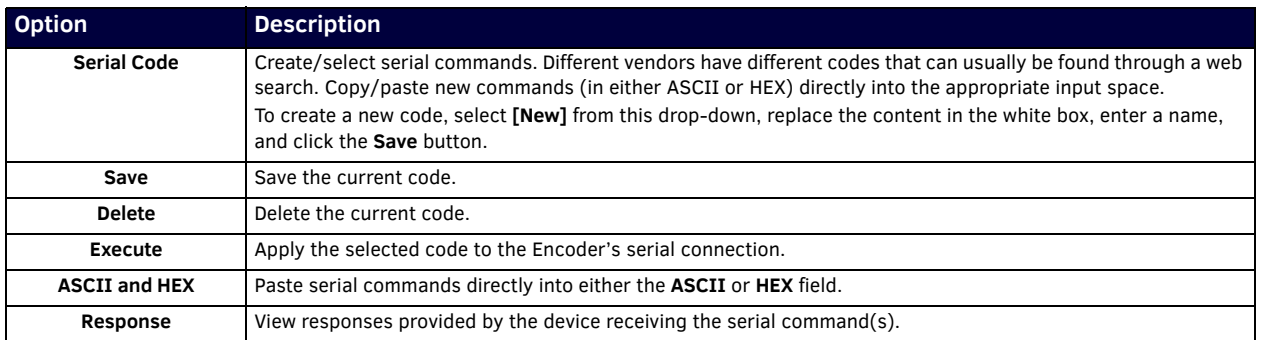

## **Security Page**

Click the **Security** link at the top of any of the main web pages to access the page shown in [Figure 33.](#page-37-0) This page allows you to customize the security settings on your unit. See [Table 14](#page-37-1) for option descriptions.

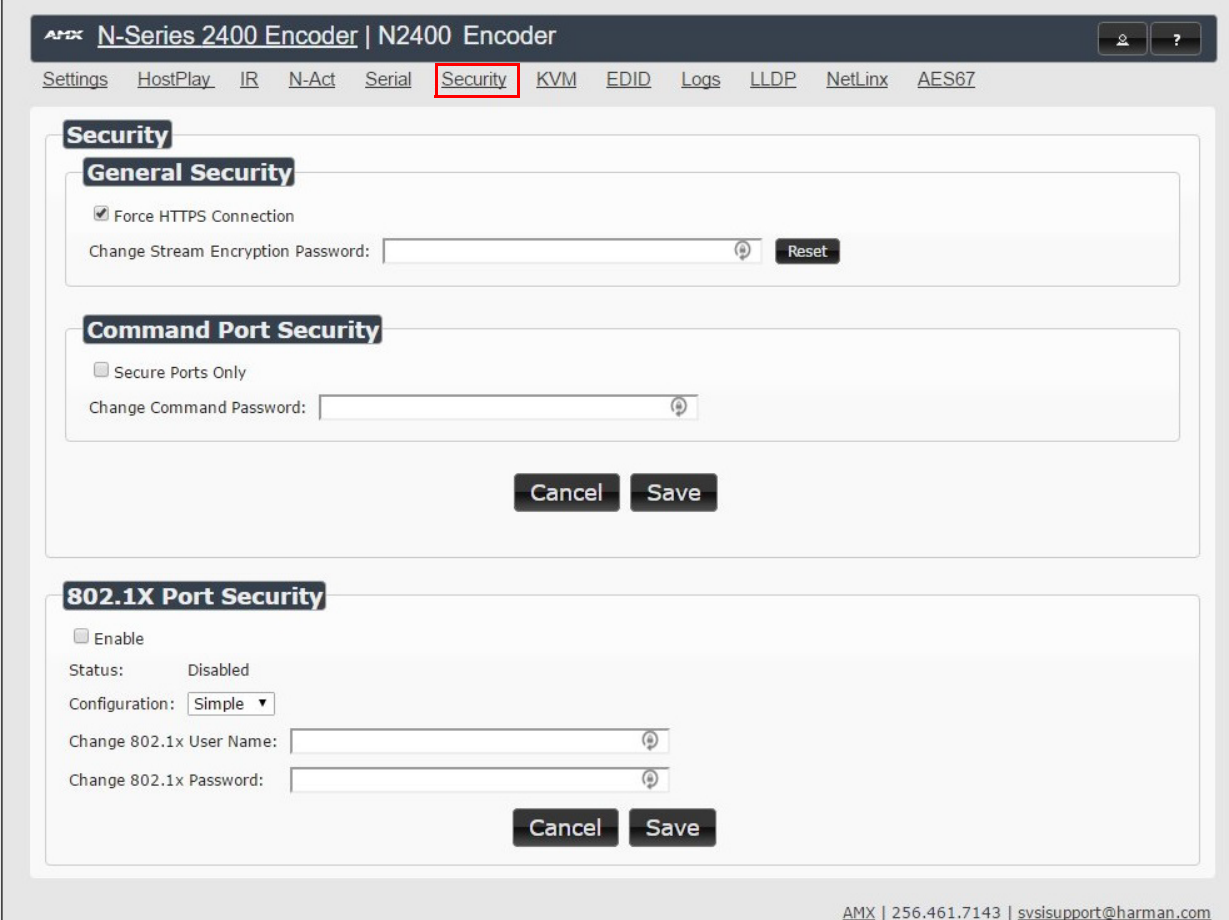

### <span id="page-37-0"></span>**FIG. 33** Security Page

### <span id="page-37-1"></span>**TABLE 14** Security Page Options

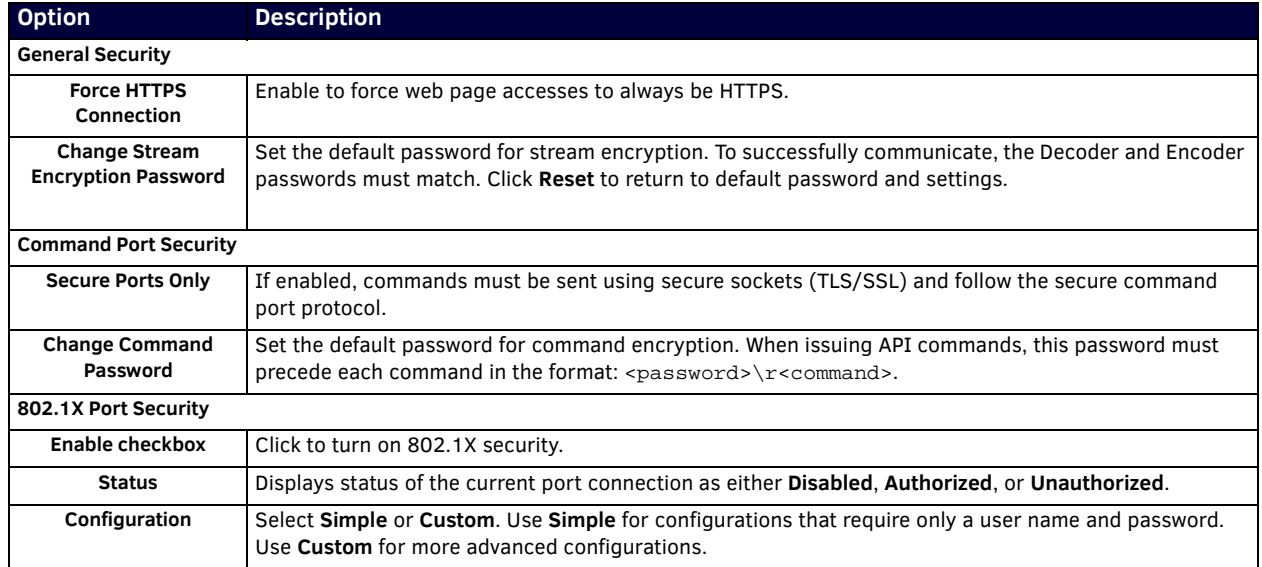

### **TABLE 14** Security Page Options

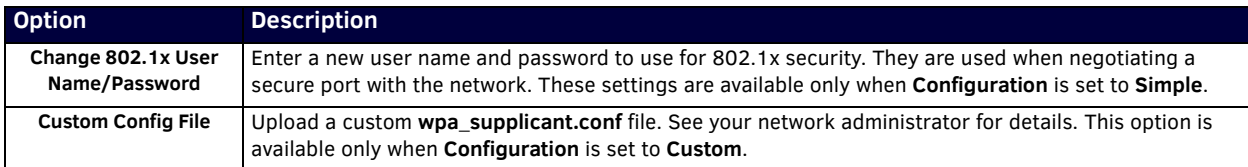

### **KVM Page**

Click the **KVM** link at the top of any of the main web pages to access the N-Series **KVM** page. You must check the **USB Enable** box at the top to see the page shown in **Figure 34**. See [Table 15](#page-38-1) for option descriptions.

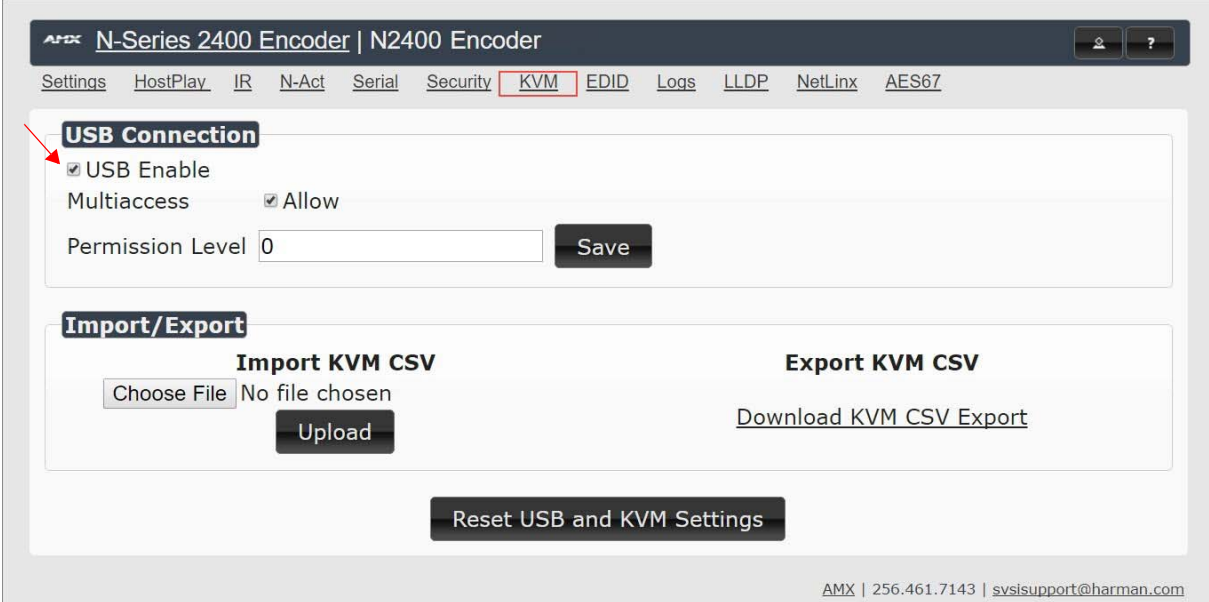

### <span id="page-38-0"></span>**FIG. 34** KVM Page

### <span id="page-38-1"></span>**TABLE 15** KVM Page Options

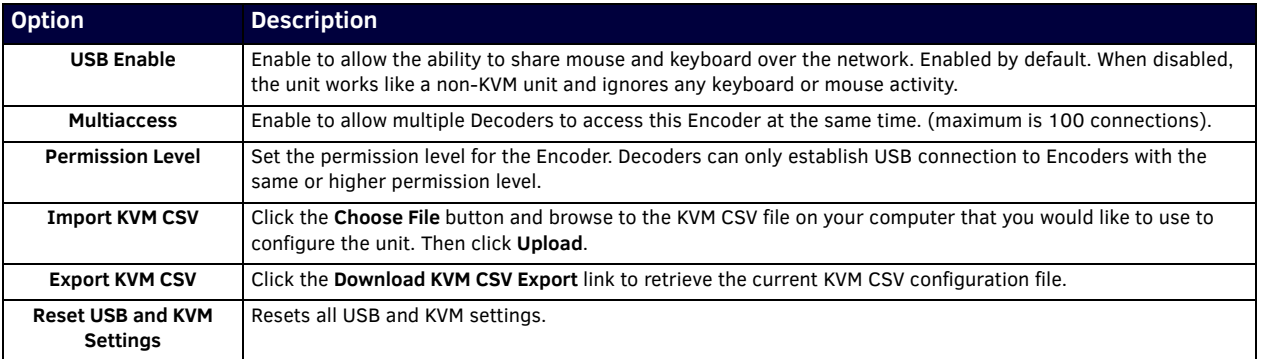

### **EDID Page**

Click the **EDID** link at the top of any of the main web pages to access the page shown in **Figure 35**. Every display has stored information that it communicates to the output device. This page allows you to view that information. Options are described in [Table 16.](#page-39-1) Edit the Encoder's EDID if you need to change the display options available to the source. There are four different ways to control the EDID of the Encoders.

**Option 1:** Use the default settings drop-down menu and select from the options available. Then click **Set EDID**. This will work for most sources and is most often set to **Stereo (2 channel)**.

**Option 2:** When using an EDID captured from a display connected to a Decoder, paste the data in to the white EDID block, overwriting existing EDID. Then click **Set EDID**.

**Option 3:** Make changes to the operating parameters displayed on the right side of the screen. Use the **Encode** button to translate the changes into a new EDID and click **Set EDID**.

**Option 4:** Connect a compatible display to the Encoder's **HDMI Out** port and click **Set EDID to Pass-thru**.

**NOTE:** *The source will need to be disconnected while modifying EDID settings.*

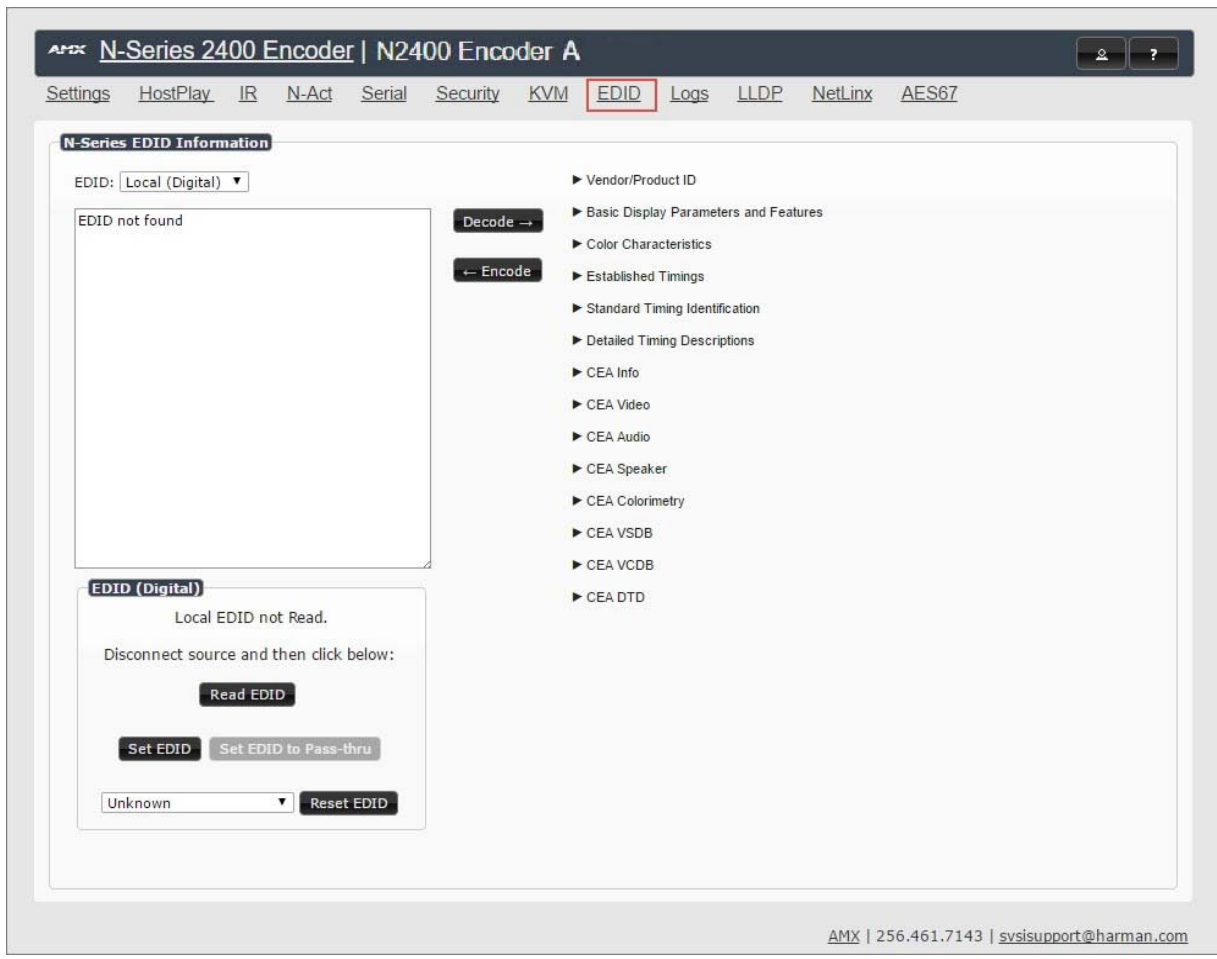

#### <span id="page-39-0"></span>**FIG. 35** EDID Page

#### **TABLE 16** EDID Page Options

<span id="page-39-1"></span>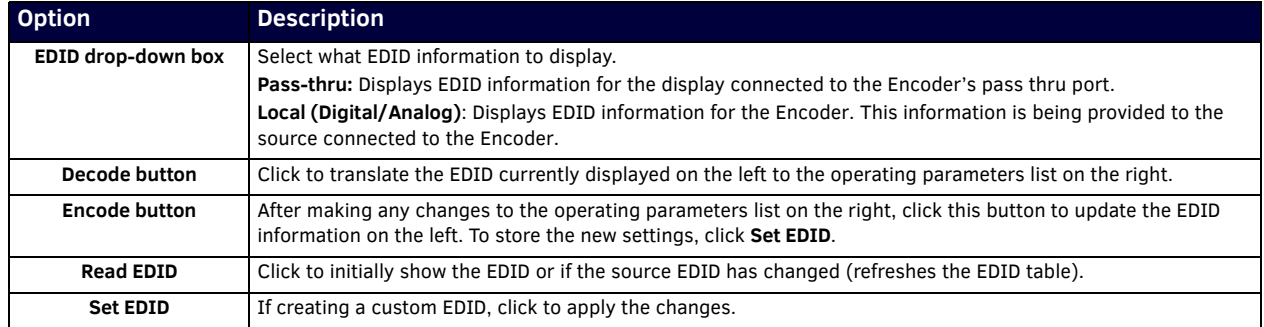

### **TABLE 16** EDID Page Options (Cont.)

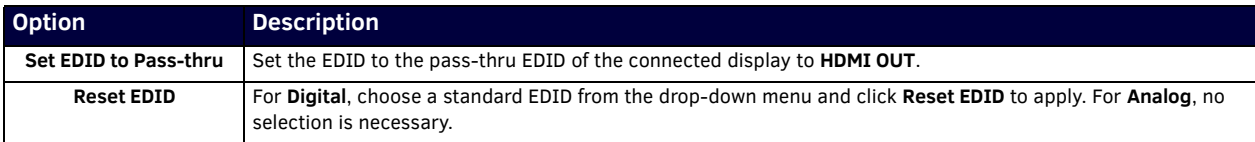

## **Logs Page**

Click the **Logs** link at the top of any of the main web pages to access the page shown in [Figure 36](#page-40-0). The **Logs** page displays a command log that lists all TCP and UDP messages the unit receives. It also displays the web browser's IP address and gives you options to **Refresh** and **Reset Logs**. When in need of assistance from tech support, you can use the Debug Log section to capture useful troubleshooting information. Simply click the Start Debug Log button, wait at least one minute, and click the End Debug Log button to create the file. You can then download and send it to AMX tech support.

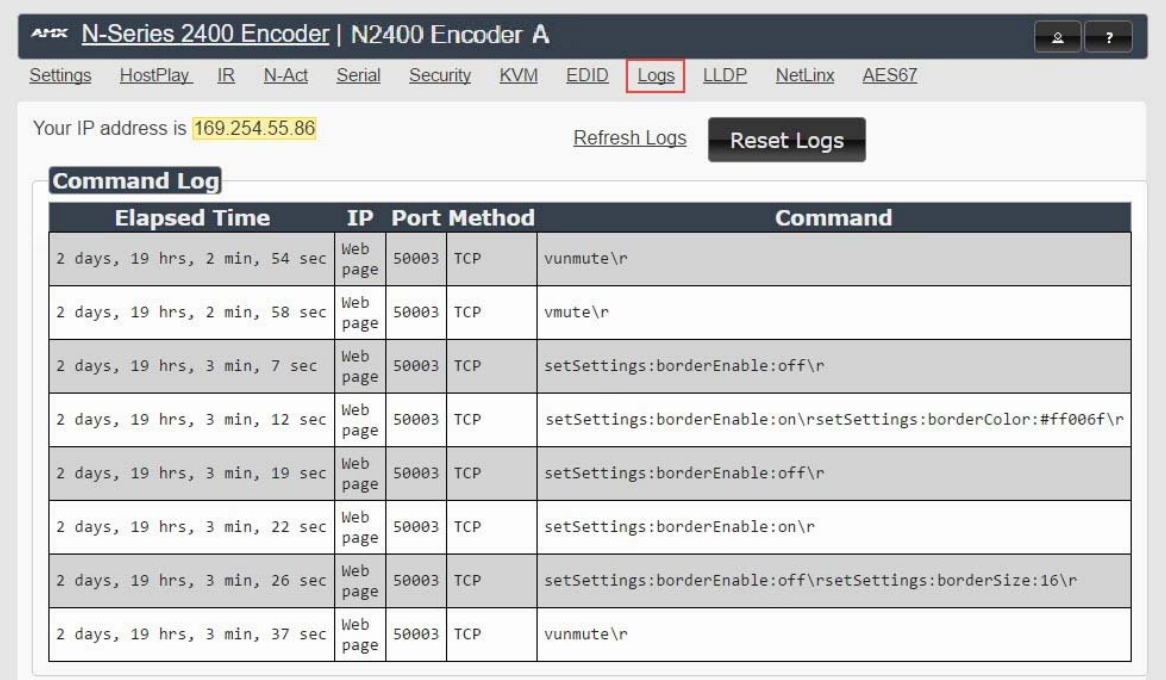

### <span id="page-40-0"></span>**FIG. 36** Logs Page

**NOTE:** *For security reasons, only use the Enable Maintenance Mode if instructed by AMX Technical Support. This selection only appears in the secure version of the website (i.e., https).*

## **LLDP Page**

 $\blacksquare$ 

Click the **LLDP** link at the top of any of the main web pages to access the page shown in [Figure 37](#page-41-0). The **LLDP** page displays information from the Link Layer Discover Protocol (LLDP) packet which identifies the port number and switch the device is connected to.

| Settings | HostPlay                                                         | IR N-Act   | Serial | Security              | <b>KVM</b> | <b>EDID</b> | Log <sub>s</sub> | LLDP | <b>NetLinx</b> | AES67 |  |
|----------|------------------------------------------------------------------|------------|--------|-----------------------|------------|-------------|------------------|------|----------------|-------|--|
|          | <b>N-Series Link Layer Discovery Protocol Information</b>        |            |        |                       |            |             |                  |      |                |       |  |
|          | Chassis ID:                                                      |            |        | mac 68:99:cd:d9:1f:19 |            |             |                  |      |                |       |  |
|          | Sys Name ID: switchd91f19                                        |            |        |                       |            |             |                  |      |                |       |  |
|          | Sys Description: SG300-10MPP 10-Port Gigabit PoE+ Managed Switch |            |        |                       |            |             |                  |      |                |       |  |
| Port ID: |                                                                  | ifname gi3 |        |                       |            |             |                  |      |                |       |  |
|          | Port Description: gigabitethernet3                               |            |        |                       |            |             |                  |      |                |       |  |

<span id="page-41-0"></span>**FIG. 37** LLDP Page

## **NetLinx Page**

Click the **Netlink** link at the top of any of the main web pages to access the page shown in Figure 38. Options are described in Table 17. This page allows you to prepare your N2400 for NetLinx-driven configuration. This is explained in more detail in Appendix [A: NetLinx Control on page 71.](#page-69-0)

**NOTE:** *NetLinx takes over the Serial port when active.*

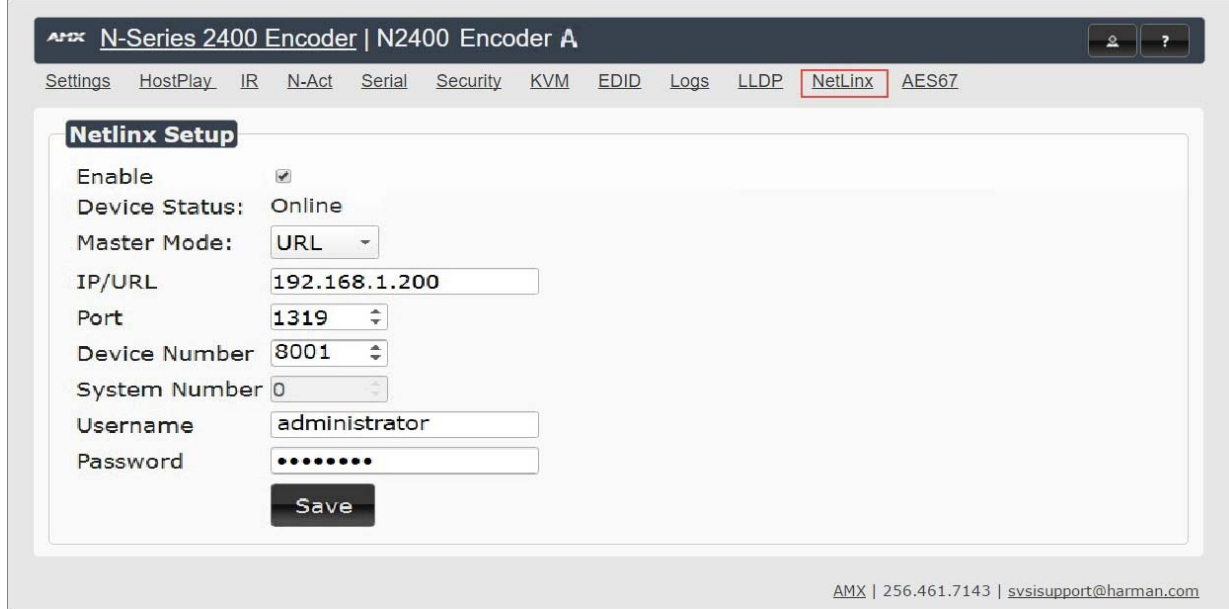

**FIG. 38** NetLinx Page

### **TABLE 17** NetLinx Page Options

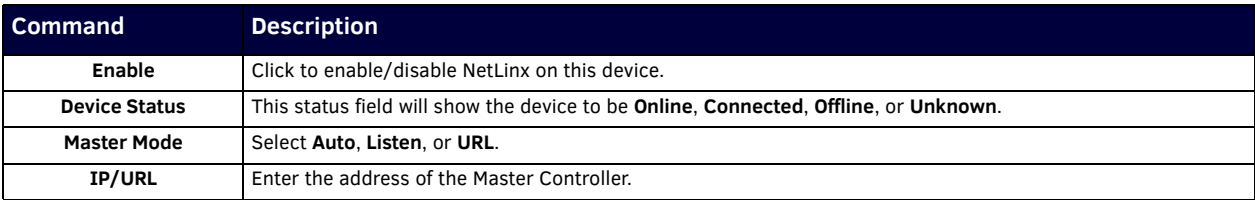

### **TABLE 17** NetLinx Page Options (Cont.)

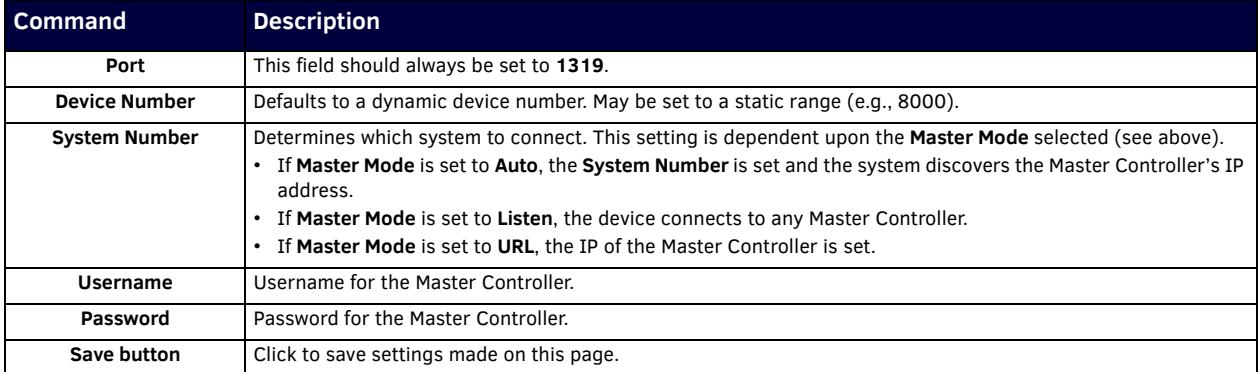

## <span id="page-42-2"></span>**AES67 Page**

Click the AES67 link at the top of any of the main web pages to access the page shown in **Figure 39.**. Options are described in [Table 18.](#page-42-1) AES67 is an open standard for audio over IP and audio over Ethernet. This page allows you to configure the Encoder to generate AES67 audio and send it to devices that support it.

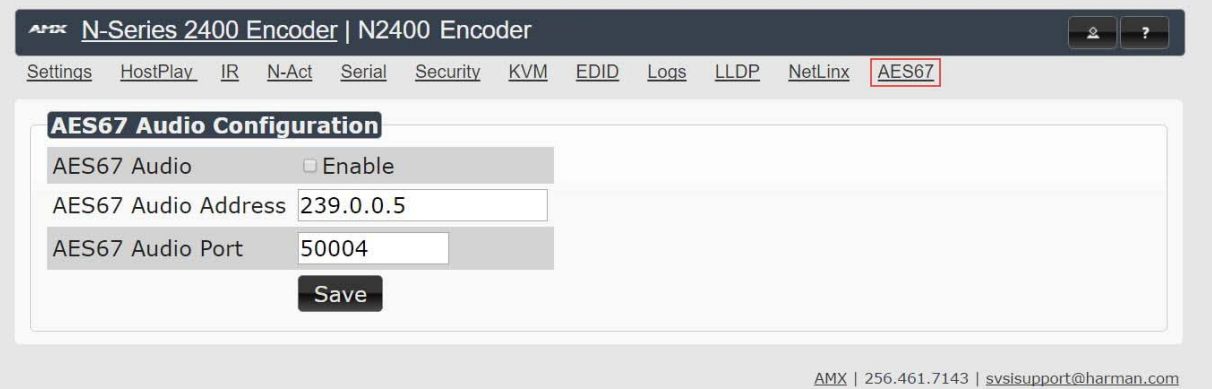

#### <span id="page-42-0"></span>**FIG. 39** AES67 Page

#### <span id="page-42-1"></span>**TABLE 18** AES67 Page Options

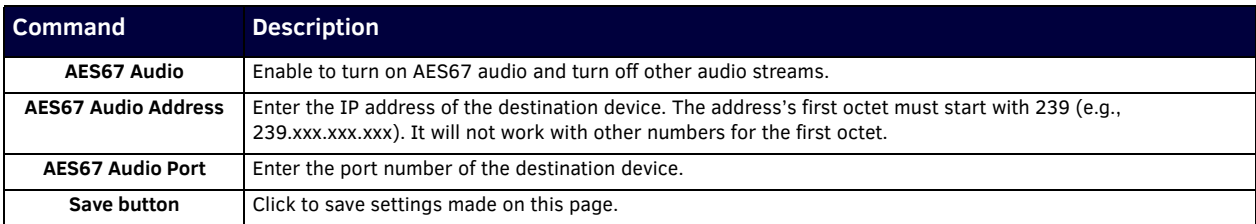

# **Chapter 4: Decoder Configuration Options**

This chapter defines N2422A Decoder configuration options. For ease of navigation, it is organized to reflect the graphical user interface (GUI).

As explained previously in the *[Encoder Configuration Options](#page-22-0)* section on page 24, you can access the GUI main pages by clicking the links in the top navigation bar. [Figure 40](#page-43-0) shows the navigation bar and provides hot links to the sections of this chapter which describe each main page.

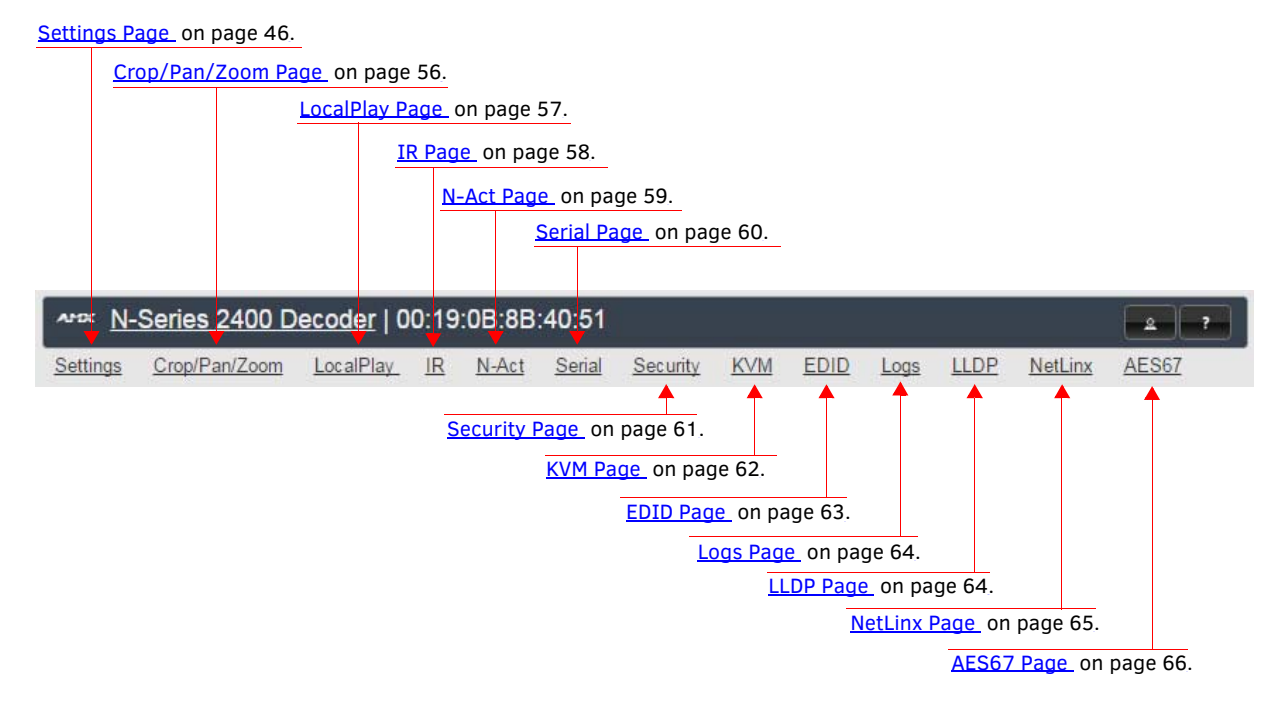

<span id="page-43-0"></span>**FIG. 40** Section Links

## <span id="page-44-0"></span>**Settings Page**

Click the **Settings** link at the top of any of the main web pages to access the page shown in [Figure 41](#page-44-1). This page is divided into several sections and also has links to other dialog boxes for additional configuration options. Refer to the following sections for detailed descriptions:

- [Decoder Setup Section on page 47](#page-45-0)
- [Advanced Settings on page 49](#page-47-0)
- [RS232 Settings on page 51](#page-49-0)
- [Effects Settings on page 51](#page-49-1)
- [Network Setup Section on page 52](#page-50-0)
- [Status Section on page 52](#page-50-1)
- [Change Password Section on page 54](#page-52-2)
- [LDAP Section on page 54](#page-52-1)
- [Software Section on page 54](#page-52-0)
- [Audio Downmixer Settings on page 55](#page-53-0)

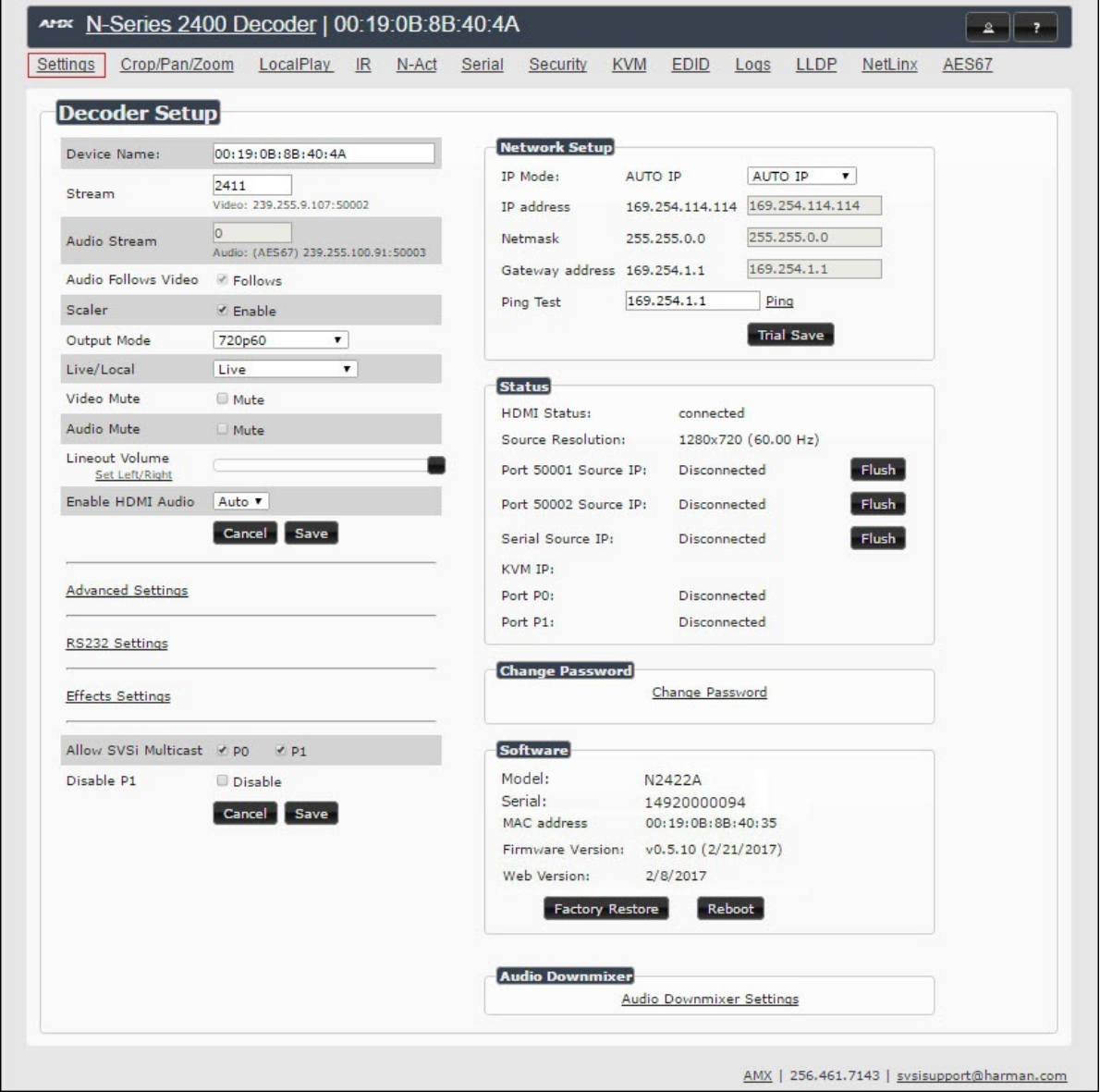

<span id="page-44-1"></span>**FIG. 41** Settings Page

## <span id="page-45-0"></span>**Decoder Setup Section**

The **Decoder Setup** section of the **Settings** page is shown in [Figure 42](#page-45-1). Options are described in [Table 19.](#page-45-2)

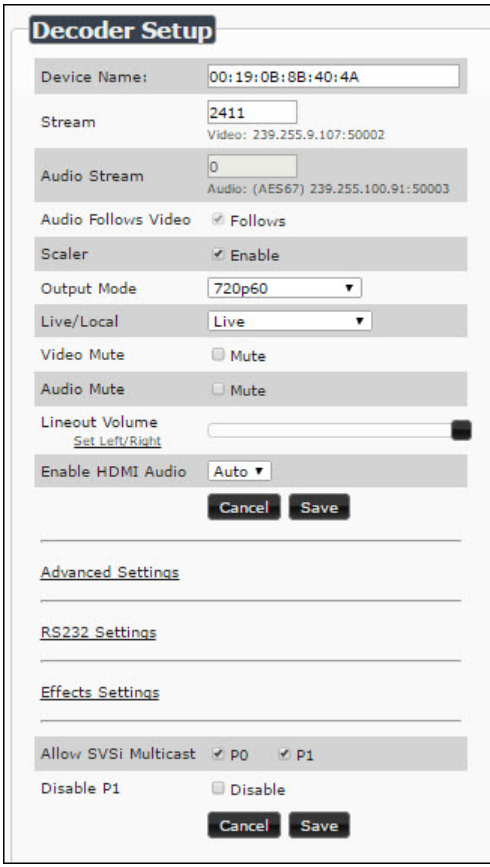

<span id="page-45-1"></span>**FIG. 42** Decoder Setup Section

<span id="page-45-3"></span><span id="page-45-2"></span>**TABLE 19** Settings Page: Decoder Setup Section

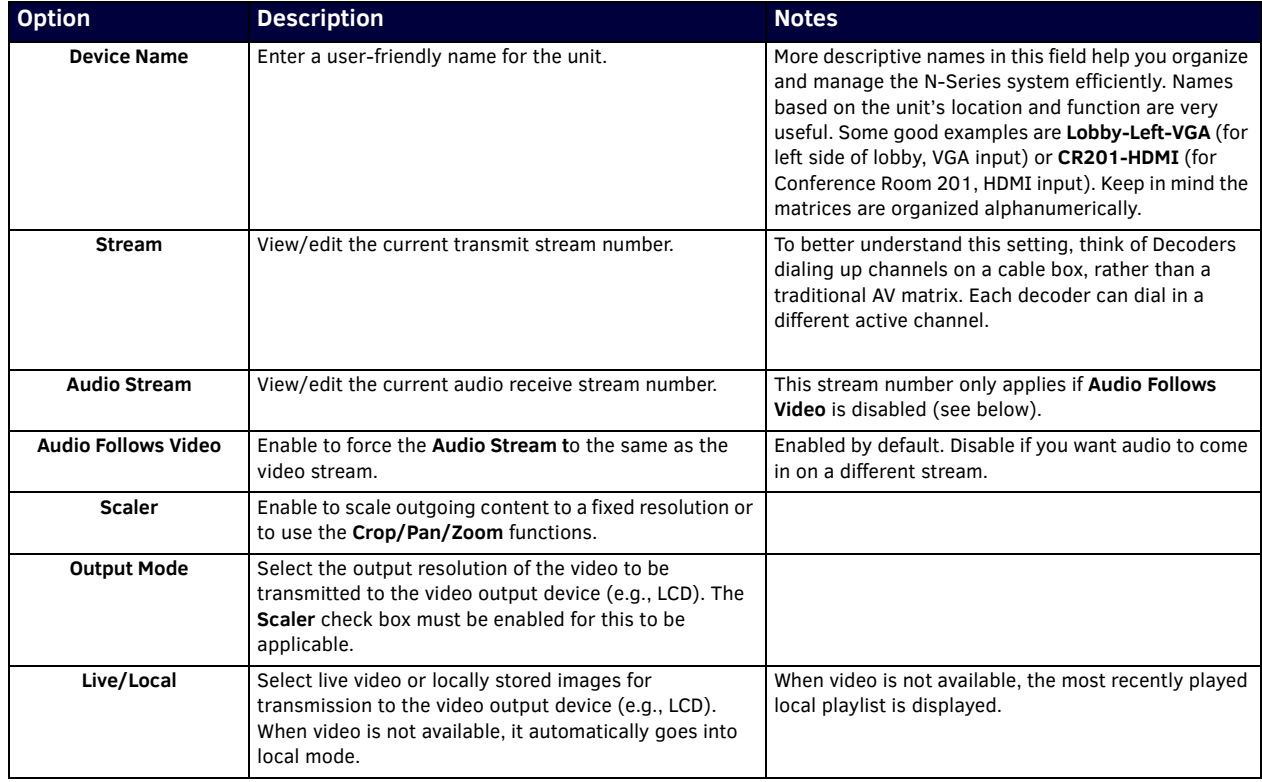

**TABLE 19** Settings Page: Decoder Setup Section (Cont.)

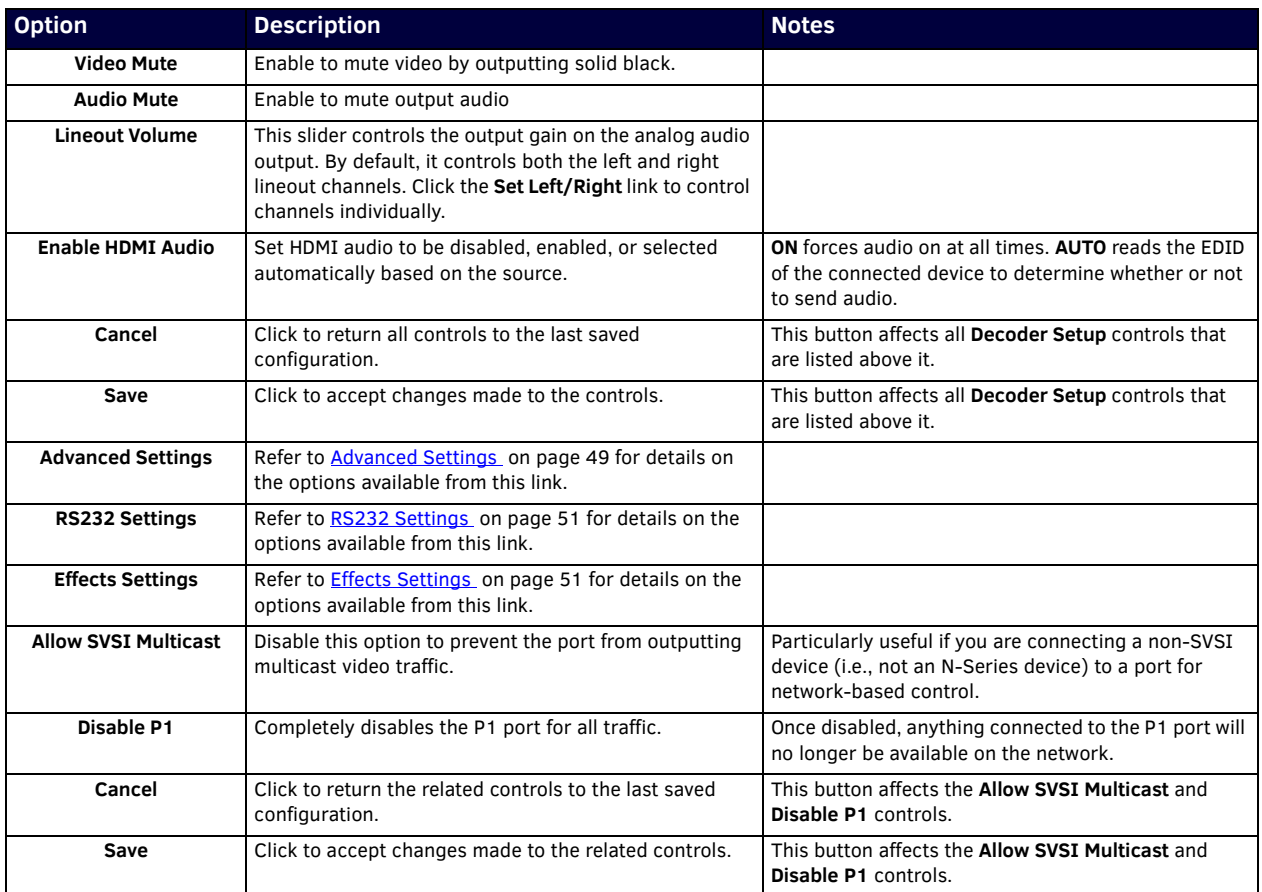

## <span id="page-47-3"></span><span id="page-47-0"></span>**Advanced Settings**

The section of the **Settings** page shown in [Figure 43](#page-47-2) is displayed when you click the **Advanced Settings** link. Options are described in [Table 20](#page-47-1).

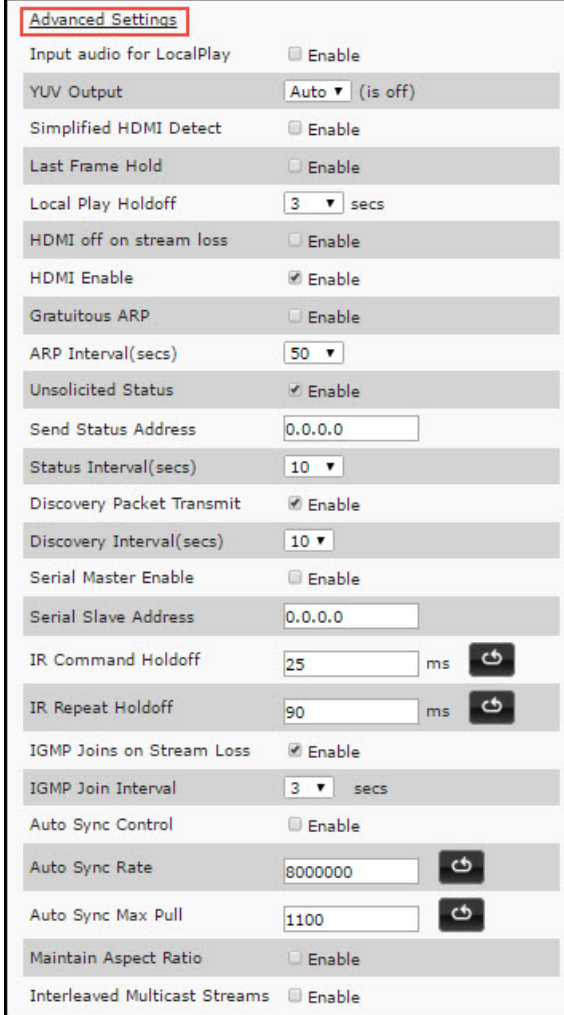

<span id="page-47-2"></span>**FIG. 43** Advanced Settings

<span id="page-47-1"></span>**TABLE 20** Settings Page: Advanced Settings

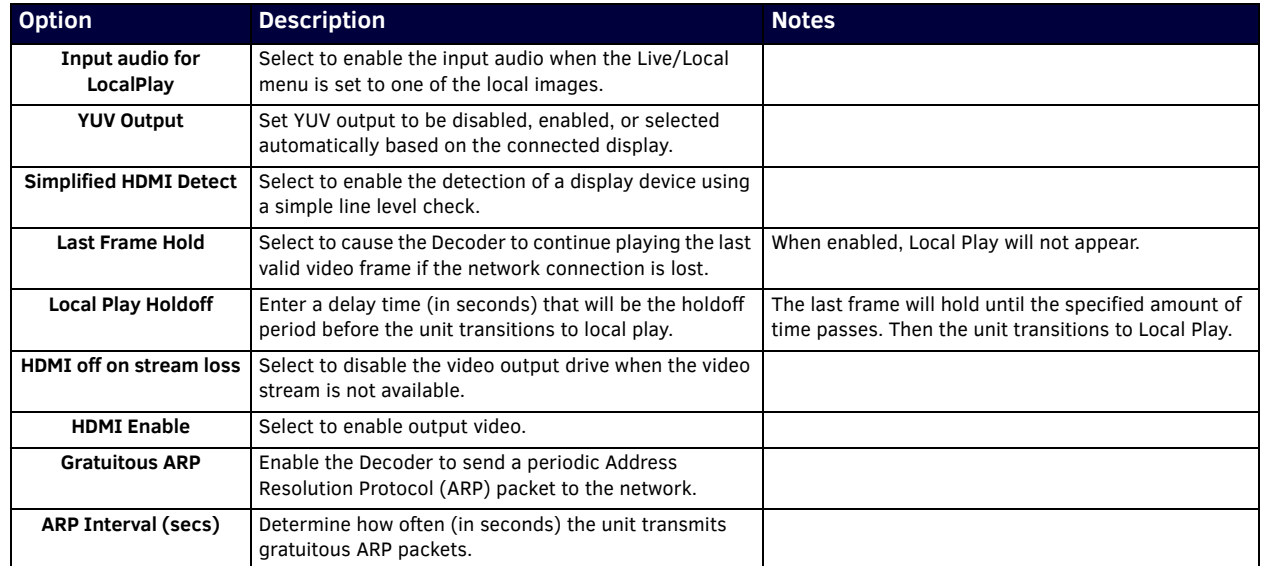

### **TABLE 20** Settings Page: Advanced Settings (Cont.)

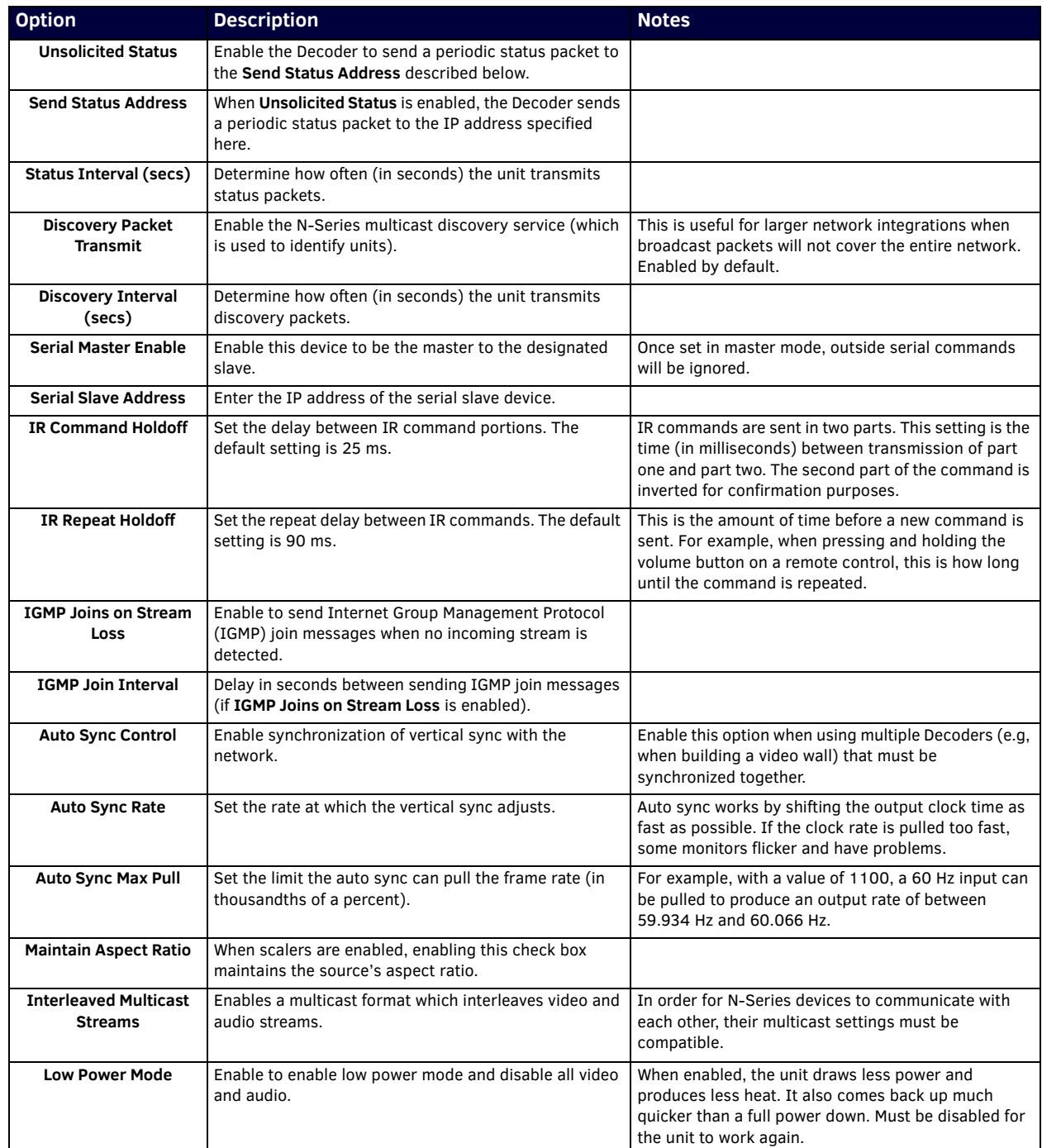

## <span id="page-49-0"></span>**RS232 Settings**

The section of the **Settings** page shown in [Figure 44](#page-49-3) is displayed when you click the **RS232 Settings** link. Options are described in [Table 21.](#page-49-2)

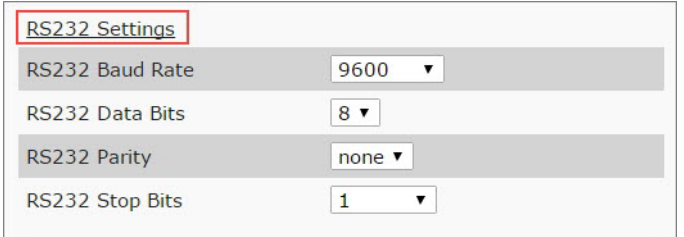

### <span id="page-49-3"></span>**FIG. 44** RS232 Settings

<span id="page-49-2"></span>**TABLE 21** Settings Page: RS232 Settings

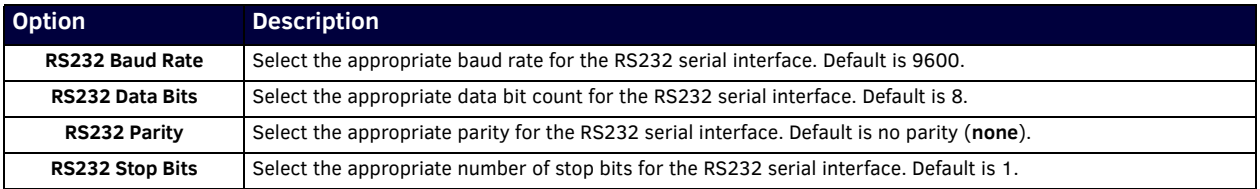

## <span id="page-49-1"></span>**Effects Settings**

The section of the **Settings** page shown in [Figure 45](#page-49-4) is displayed when you click the **Effects Settings** link. Options are described in [Table 22](#page-49-5).

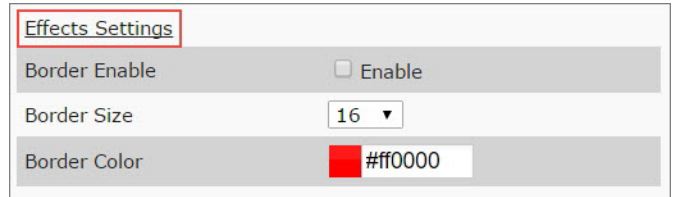

### <span id="page-49-4"></span>**FIG. 45** Effects Settings

<span id="page-49-5"></span>**TABLE 22** Settings Page: Effects Settings

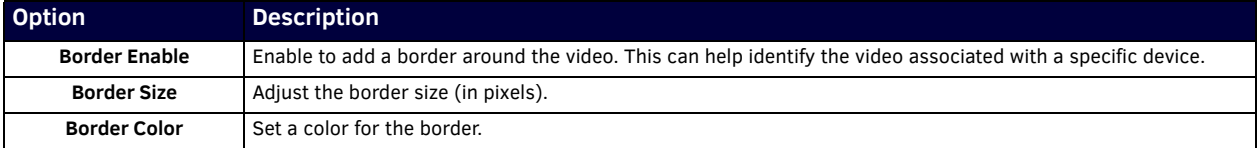

## <span id="page-50-0"></span>**Network Setup Section**

The **Network Setup** section of the **Settings** page is shown in [Figure 46](#page-50-3). Options are described in [Table 23.](#page-50-4)

| IP Mode:                    | <b>AUTO IP</b> | <b>AUTO IP</b><br>۳           |
|-----------------------------|----------------|-------------------------------|
| IP address                  |                | 169.254.128.95 169.254.128.95 |
| Netmask                     | 255.255.0.0    | 255, 255, 0, 0                |
| Gateway address 169.254.1.1 |                | 169.254.1.1                   |
| Ping Test                   | 169.254.1.1    | Ping                          |

<span id="page-50-3"></span>**FIG. 46** Network Setup Section

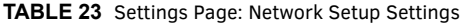

<span id="page-50-4"></span>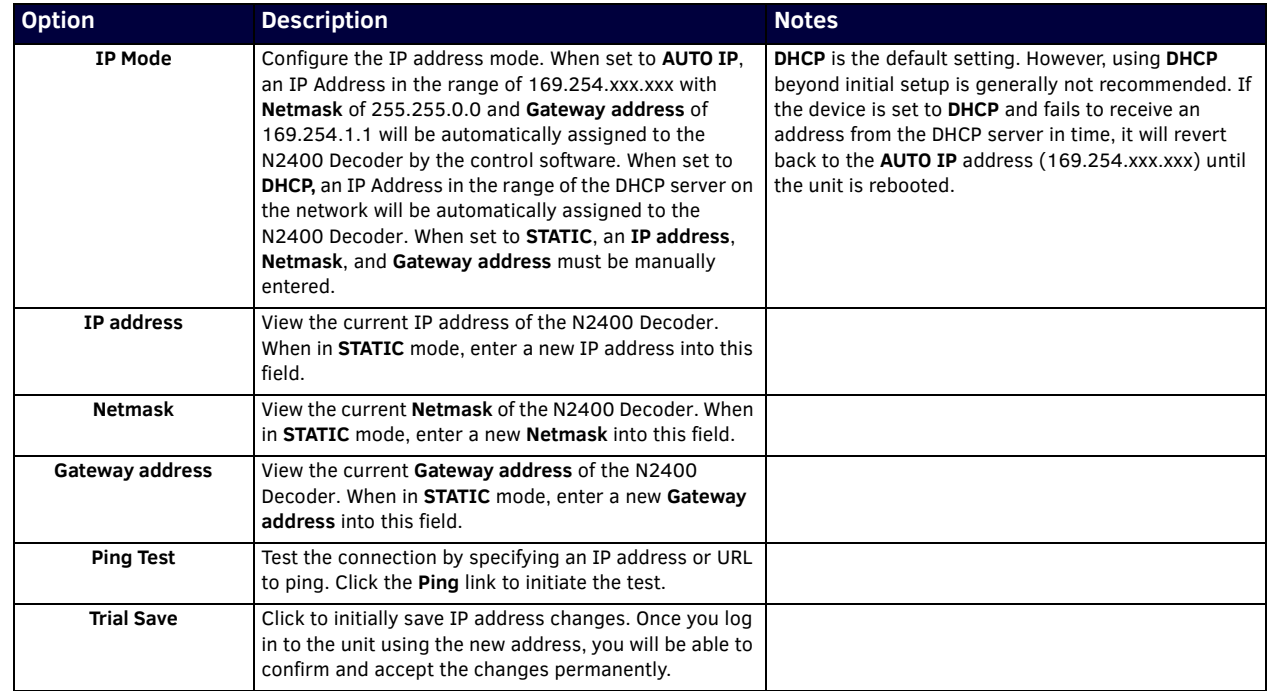

## <span id="page-50-1"></span>**Status Section**

The **Status** section of the **Settings** page is shown in [Figure 47.](#page-50-2) Options are described in [Table 24](#page-51-0).

| <b>HDMI Status:</b>   | disconnected         |       |
|-----------------------|----------------------|-------|
| Source Resolution:    | 3840x2160 (60.00 Hz) |       |
| Port 50001 Source IP: | Disconnected         | Flush |
| Port 50002 Source IP: | Disconnected         | Flush |
| Serial Source IP:     | Disconnected         | Flush |
| KVM TP:               |                      |       |
| Port P0:              | Disconnected         |       |
| Port P1:              | Disconnected         |       |

<span id="page-50-2"></span>**FIG. 47** Status Section

### <span id="page-51-0"></span>**TABLE 24** Settings Page: Status Section

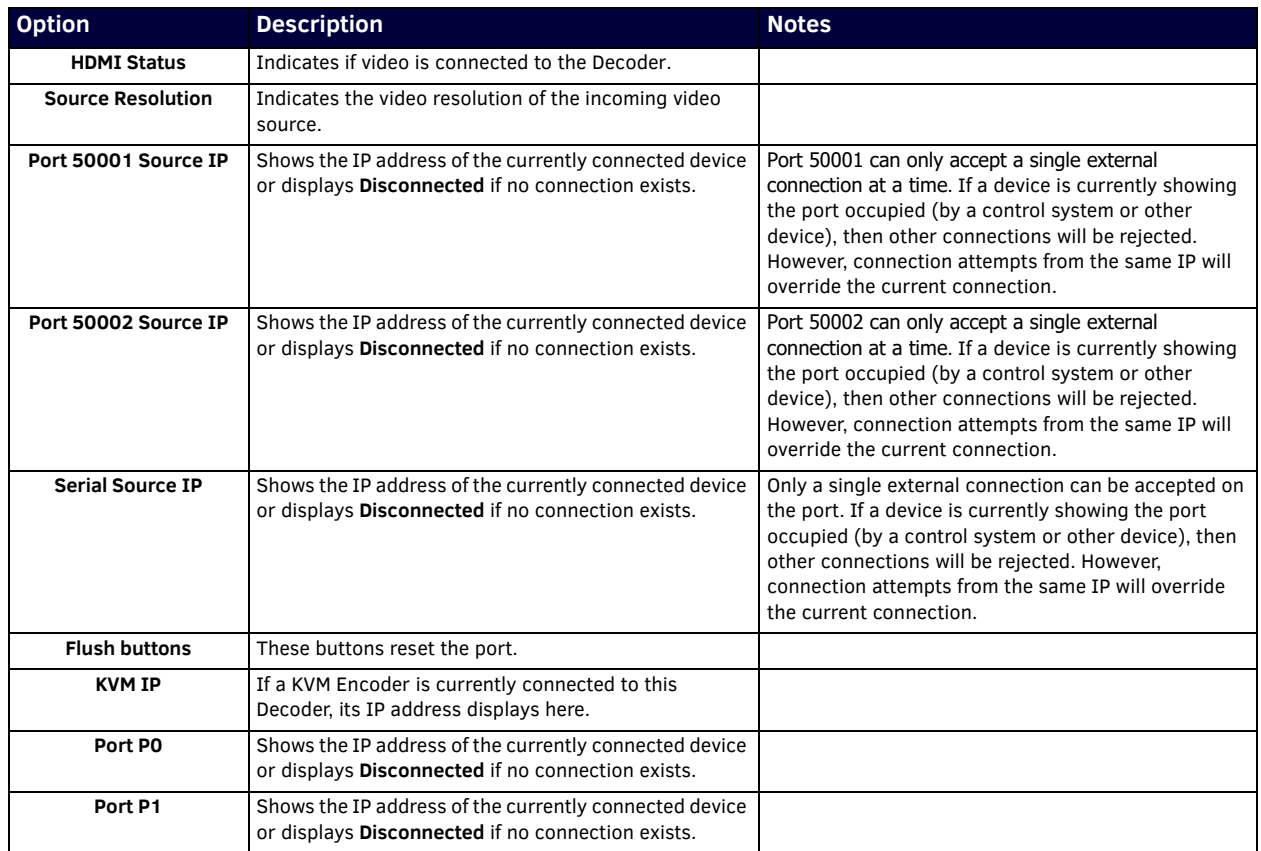

## <span id="page-52-2"></span>**Change Password Section**

To change the N2422A Decoder interface password, enter the current password in the field labeled **Old Password**, and enter a new password in the **New Password** and **Confirm Password** fields. Click **Change PW** to accept the new password.

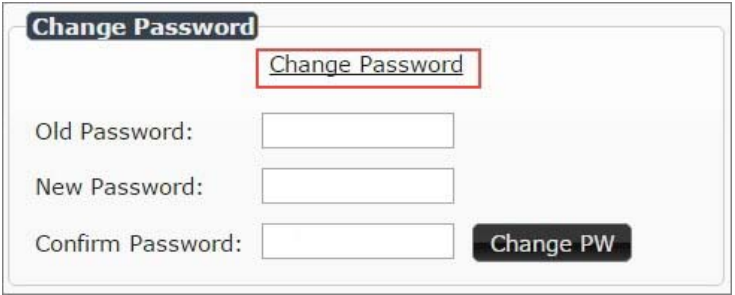

#### **FIG. 48** Change Password

**NOTE:** *This password needs to match N-Able's stored password to allow auto-login using N-Able.* 

### <span id="page-52-1"></span>**LDAP Section**

The section of the **Settings** page shown in [Figure 49](#page-52-3) is displayed when you click the **Configure LDAP** link. Options are described in [Table 25](#page-52-5).

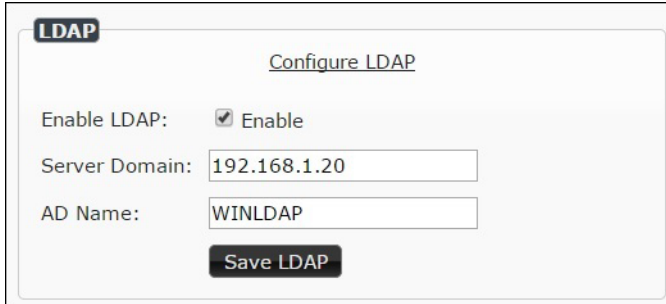

### <span id="page-52-3"></span>**FIG. 49** LDAP Section

<span id="page-52-5"></span>**TABLE 25** Settings Page: LDAP Section

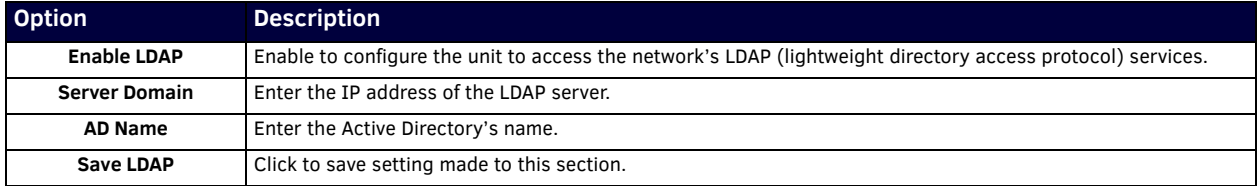

### <span id="page-52-0"></span>**Software Section**

The **Software** section of the **Settings** page is shown in [Figure 50.](#page-52-4) Options are described in [Table 26](#page-53-1).

| Model:            | N2422A              |  |
|-------------------|---------------------|--|
| Serial:           | 14920000094         |  |
| MAC address       | 00:19:0B:7F:FF:94   |  |
| Firmware Version: | v0.6.30 (3/28/2017) |  |
| Web Version:      | 3/28/2017           |  |

<span id="page-52-4"></span>**FIG. 50** Software Section

### <span id="page-53-1"></span>**TABLE 26** Settings Page: Software Section

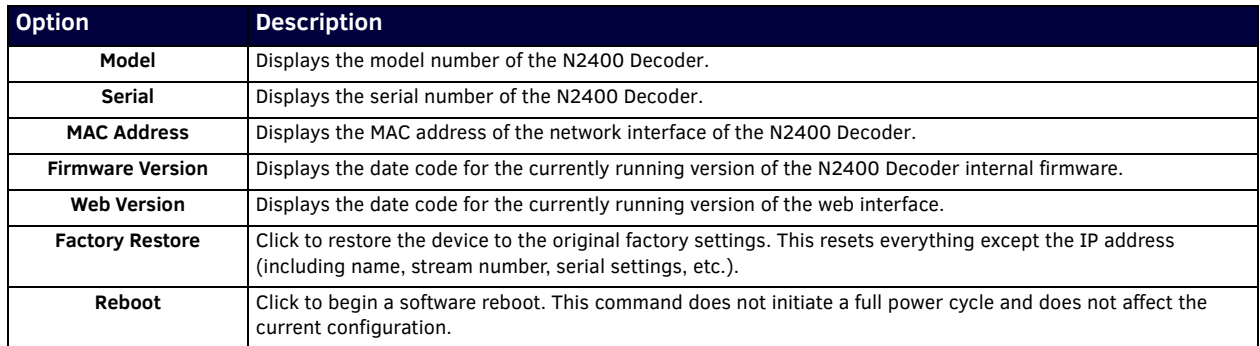

## <span id="page-53-0"></span>**Audio Downmixer Settings**

The section of the **Settings** page shown in Figure 51 is displayed when you click the **Audio Downmixer Settings** link. Options are described in Table 28.

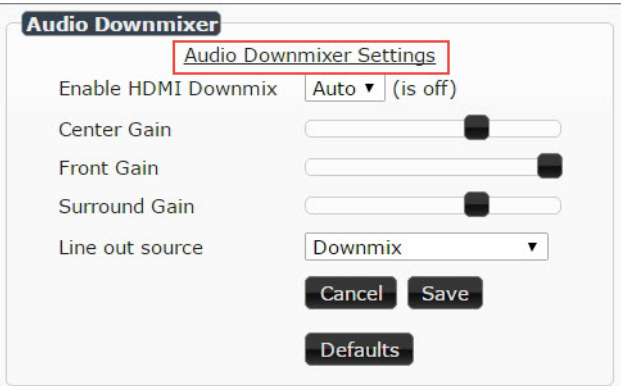

### **FIG. 51** Audio Downmixer Settings

**TABLE 28** Settings Page: Audio Downmixer Settings

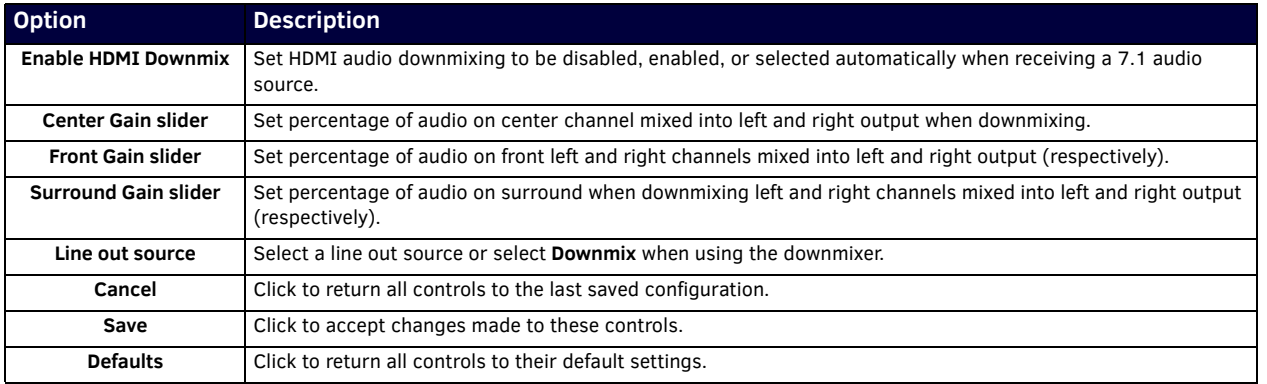

## <span id="page-54-0"></span>**Crop/Pan/Zoom Page**

Click the **Crop/Pan/Zoom** link at the top of any of the main web pages to access the page shown in Figure 52. This page allows you to customize the viewable portion of the input. See Table 29 for option descriptions.

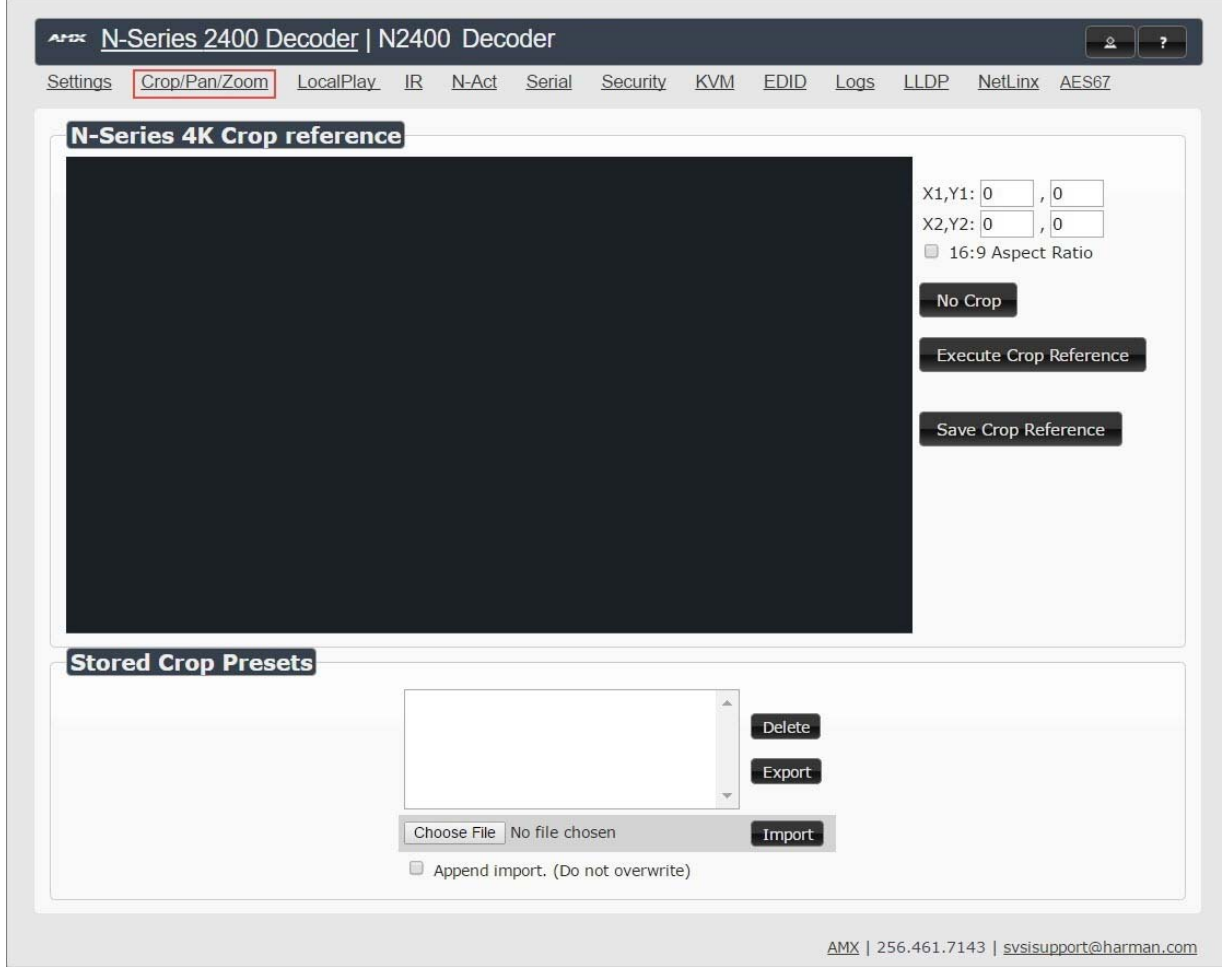

#### **FIG. 52** Crop/Pan/Zoom Page

NOTE: The Scaler check box must be enabled for changes on this page to take effect. See the Settings Page: Decoder Setup [Section table](#page-45-2) *on page 47 for more information.*

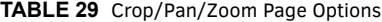

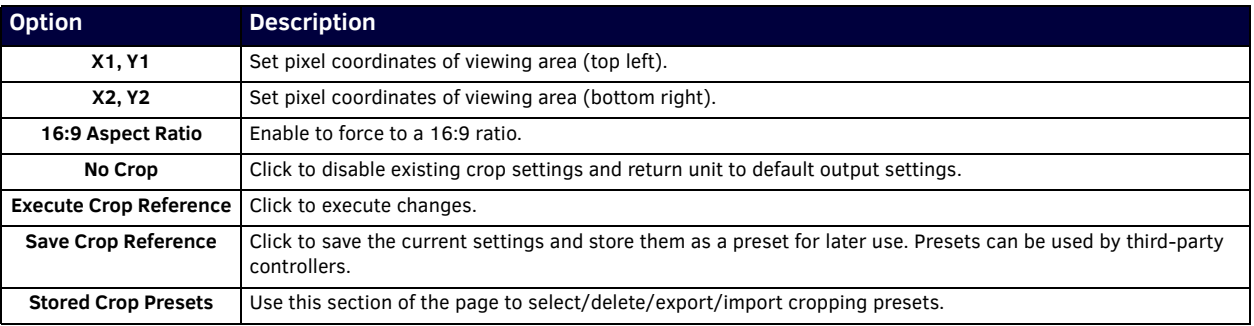

## <span id="page-55-0"></span>**LocalPlay Page**

Click the **LocalPlay** link at the top of any of the main web pages to access the screen shown in [Figure 53](#page-55-1). This page allows you to upload new images to the Decoders and configure the image playlists. The playlist will be shown on the display when no video is being transmitted or received. You can show a single image or set up multiple images to be displayed at a customized animation rate. Audio can be uploaded and set to play whenever LocalPlay is active. See Table 30 for option descriptions.

| <b>N-Series LocalPlay</b><br>Playlist : Default PlayList 1 v |          | Save This List                |  |                                 |               |                   |        |                            |  |
|--------------------------------------------------------------|----------|-------------------------------|--|---------------------------------|---------------|-------------------|--------|----------------------------|--|
| Playlist <sub>1</sub>                                        |          |                               |  | Image/Audio DB                  |               |                   |        |                            |  |
| Name: Default PlayList 1                                     |          |                               |  | Choose Files No file chosen     |               |                   | Upload | 12 MiB free                |  |
| Output Mode: Currently 1280x720 v                            |          |                               |  | Keep Aspect Fill:               |               |                   |        | #000000 Scale: 1280x720 V  |  |
| Audio: Default v                                             |          |                               |  |                                 |               |                   |        |                            |  |
| Default Lo N1000                                             | 1280x720 | 1s                            |  |                                 |               |                   |        |                            |  |
|                                                              |          |                               |  |                                 |               | 1280x720x.jpg     |        |                            |  |
|                                                              |          |                               |  | 1280x720x.jpg<br>1920x1080x.jpg |               |                   |        | 720x480<br>3840x2160       |  |
|                                                              |          |                               |  | Blackbox.png                    |               |                   |        | 1280x720                   |  |
|                                                              |          |                               |  | Blackbox.png                    |               |                   |        | 1920x1080                  |  |
|                                                              |          |                               |  | ColorSS.png                     |               |                   |        | 3840x2160                  |  |
|                                                              |          |                               |  | Default_Lo N1000                |               |                   |        | 1280x720                   |  |
|                                                              |          |                               |  | Koala.ipg                       |               |                   |        | 1920x1080                  |  |
|                                                              |          |                               |  | $v$ lcsnap-2002.png             |               |                   |        | 1280x720                   |  |
| Up<br>Down                                                   |          | Remove Slide(s) $\Rightarrow$ |  |                                 |               |                   |        | vlcsnap-2002.png 3840x2160 |  |
| Delay <sub>1</sub><br>Apply                                  |          |                               |  | vlcsnap-2058.png                |               |                   |        | 1280x720                   |  |
|                                                              |          |                               |  |                                 | ∈Add Slide(s) |                   |        | Delete Image(s)            |  |
|                                                              |          |                               |  |                                 |               |                   |        |                            |  |
| <b>Additional Screens</b>                                    |          |                               |  |                                 |               |                   |        |                            |  |
| <b>Content Protection:</b>                                   | Default  |                               |  |                                 |               | No Audio Selected |        |                            |  |
| <b>Unsupported Mode:</b>                                     | Default  |                               |  |                                 |               |                   |        |                            |  |
| Encrypted:                                                   | Default  |                               |  |                                 |               |                   |        |                            |  |
|                                                              |          |                               |  |                                 |               | Delete Audio      |        |                            |  |

<span id="page-55-1"></span>**FIG. 53** LocalPlay Page **TABLE 30** LocalPlay Page Options

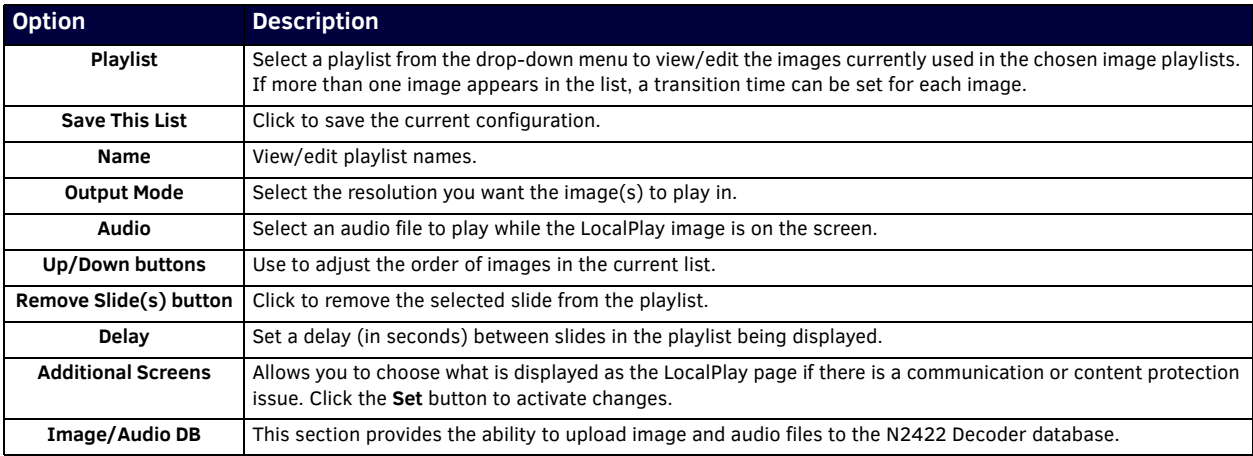

**TABLE 30** LocalPlay Page Options (Cont.)

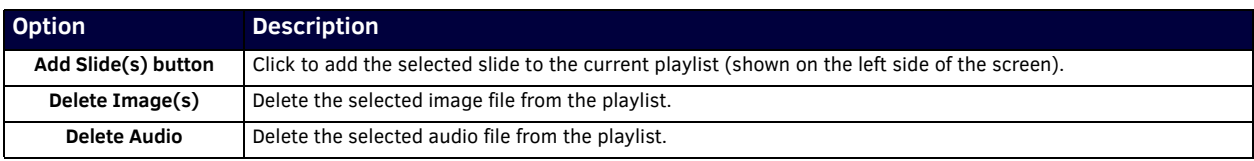

### <span id="page-56-0"></span>**IR Page**

Click the IR link at the top of any of the main web pages to access the page shown in [Figure 54.](#page-56-1) This page allows you to upload and execute IR Pronto codes so that other vendor's devices can be controlled through the Decoder's IR connector. Commands can be saved for future use and executed later. The **IR Code** menu lists all saved IR commands. See [Table 31](#page-56-2) for option descriptions.

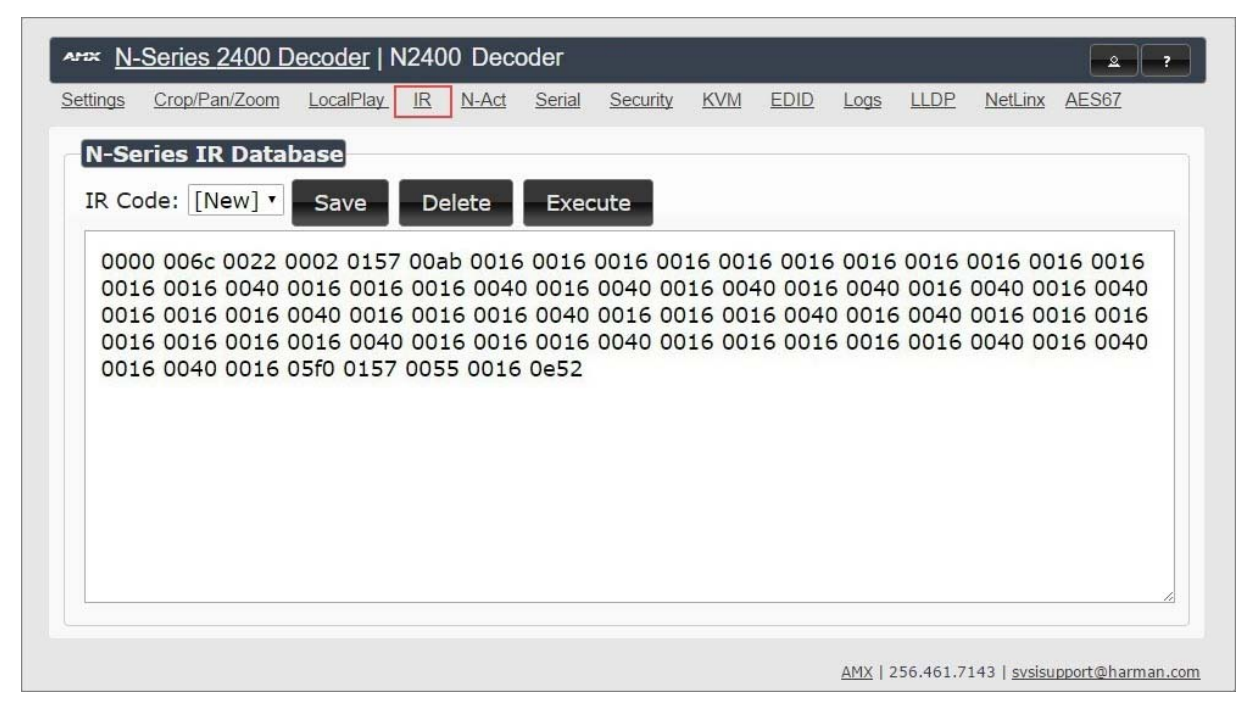

### <span id="page-56-1"></span>**FIG. 54** IR Page

<span id="page-56-2"></span>**TABLE 31** IR Page Options

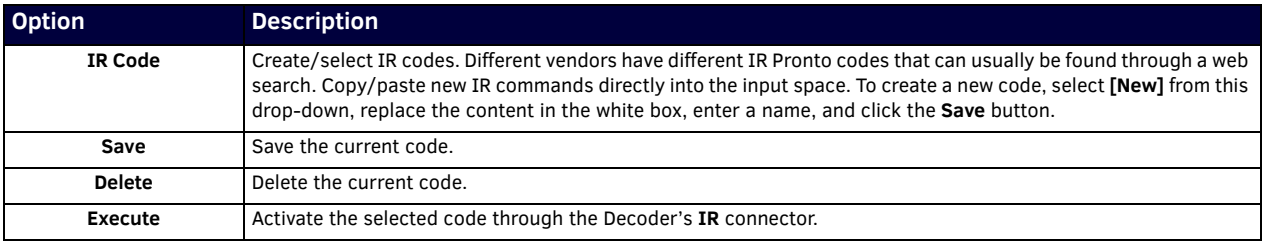

## <span id="page-57-0"></span>**N-Act Page**

Click the **N-Act** link at the top of any of the main web pages to access the page shown in [Figure 55.](#page-57-1) This page allows you to create command lists which are performed automatically by the unit based on power or video connection (without the use of an outside controller). For example, you can tell a projector and lights to come on when the Decoder powers up. You can add multiple commands for each event. See [Table 32](#page-57-2) for option descriptions.

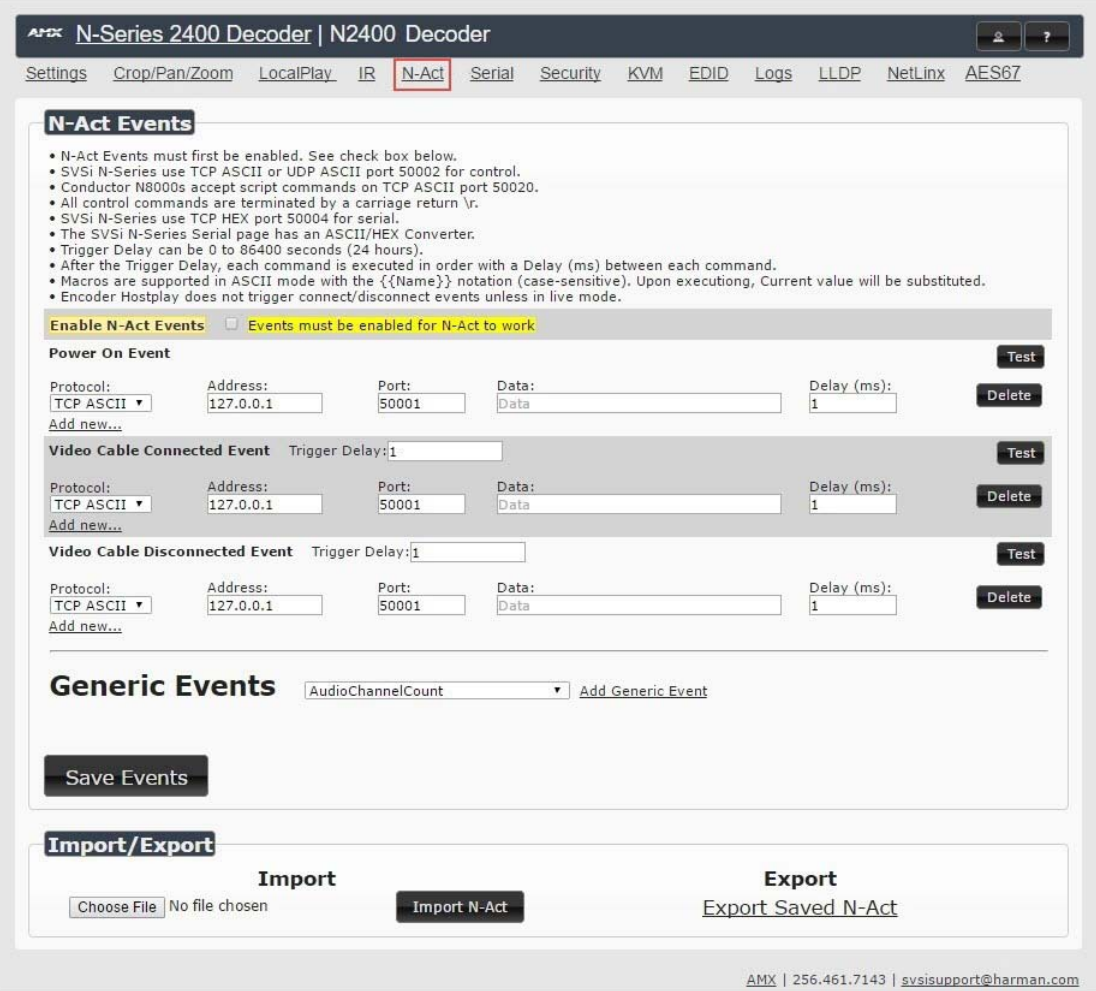

### <span id="page-57-1"></span>**FIG. 55** N-Act Page

### <span id="page-57-2"></span>**TABLE 32** N-Act Page Options

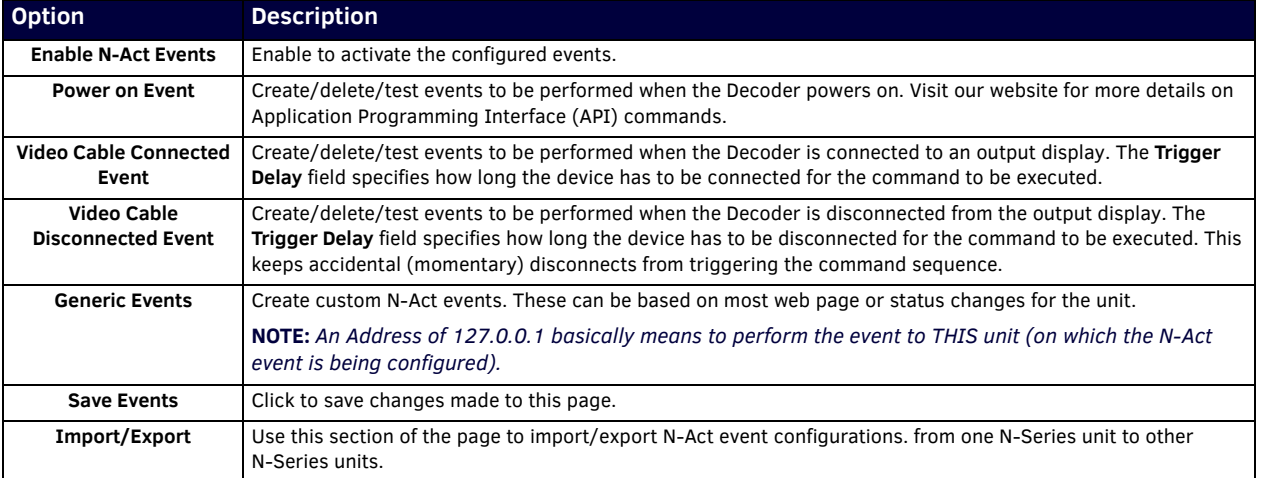

## <span id="page-58-0"></span>**Serial Page**

Click the **Serial** link at the top of any of the main web pages to access the page shown in [Figure 56](#page-58-1). This page allows you to upload and execute commands used for direct control of serial devices. Commands may be saved for future use and executed later. The **Serial Code** menu lists all saved commands. See [Table 33](#page-58-2) for option descriptions.

**NOTE:** *If the Port 5004/Serial Port is currently in use by another device, sending commands from the Serial page will always return a No Data message and fail to send the commands.*

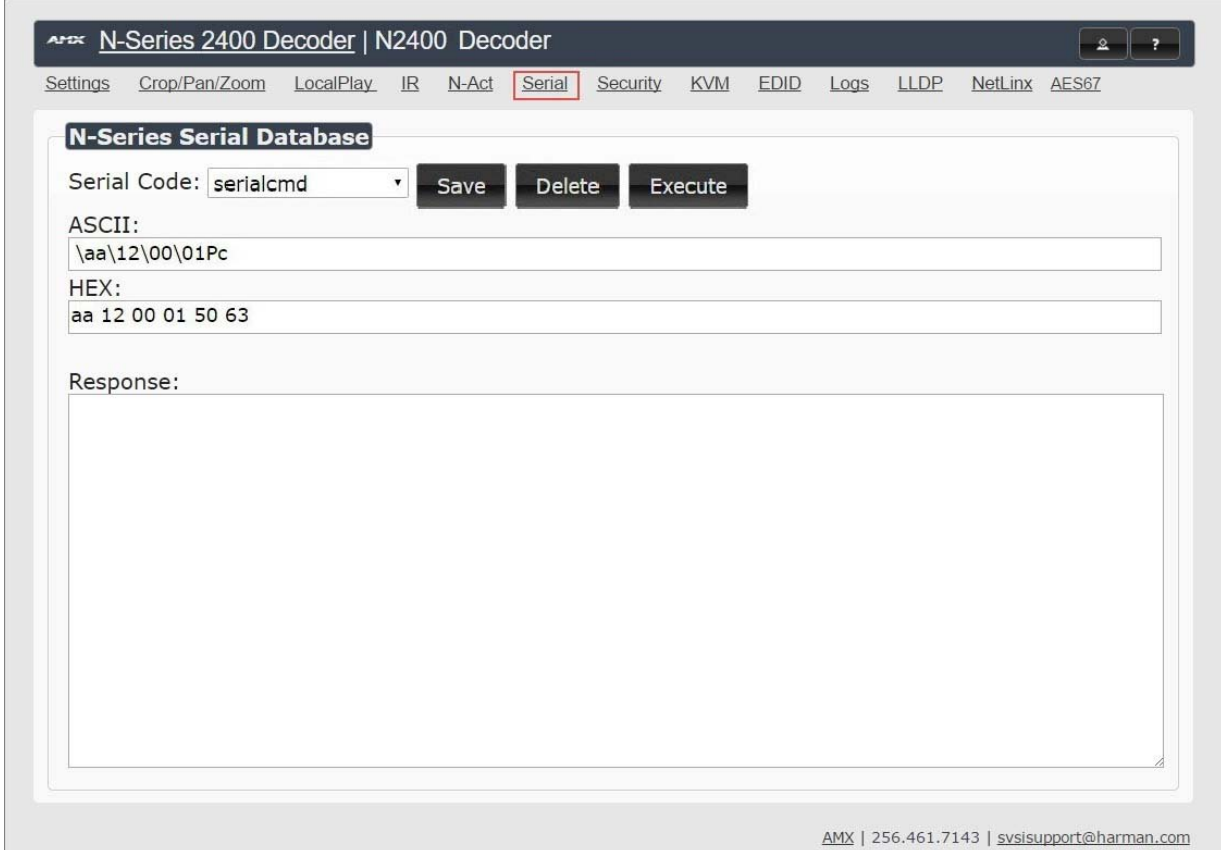

<span id="page-58-1"></span>**FIG. 56** Serial Page

<span id="page-58-2"></span>**TABLE 33** Serial Page Options

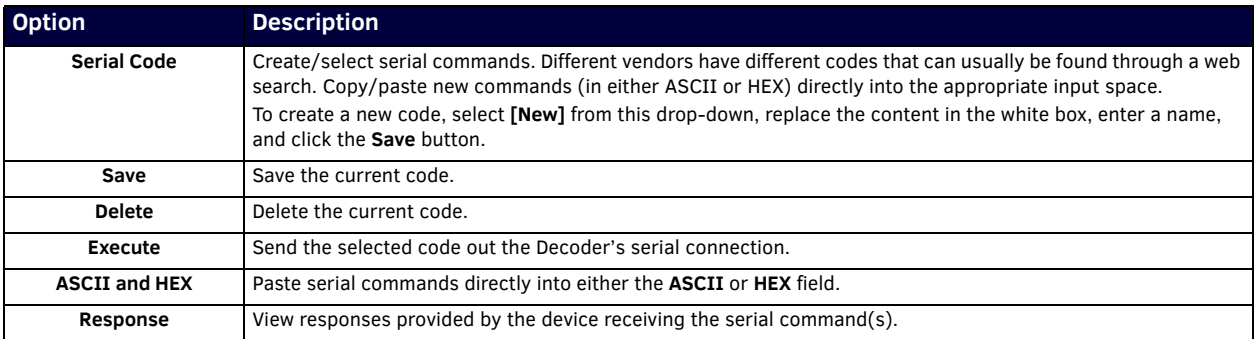

## <span id="page-59-3"></span><span id="page-59-0"></span>**Security Page**

Click the **Security** link at the top of any of the main web pages to access the page shown in [Figure 57.](#page-59-1) This page allows you to customize the security settings on your unit. See [Table 34](#page-59-2) for option descriptions.

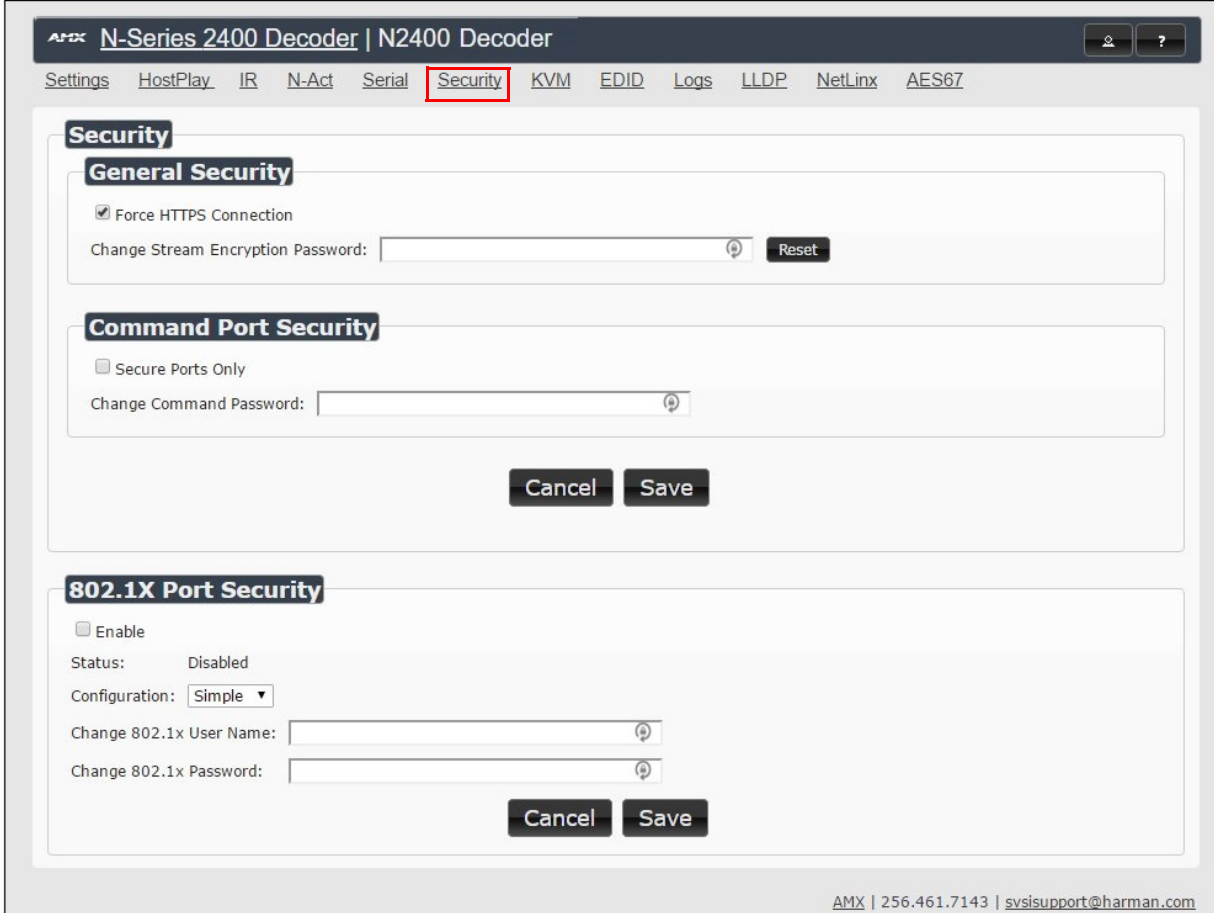

<span id="page-59-1"></span>**FIG. 57** Security Page

<span id="page-59-2"></span>

|  | <b>TABLE 34</b> Security Page Options |
|--|---------------------------------------|
|--|---------------------------------------|

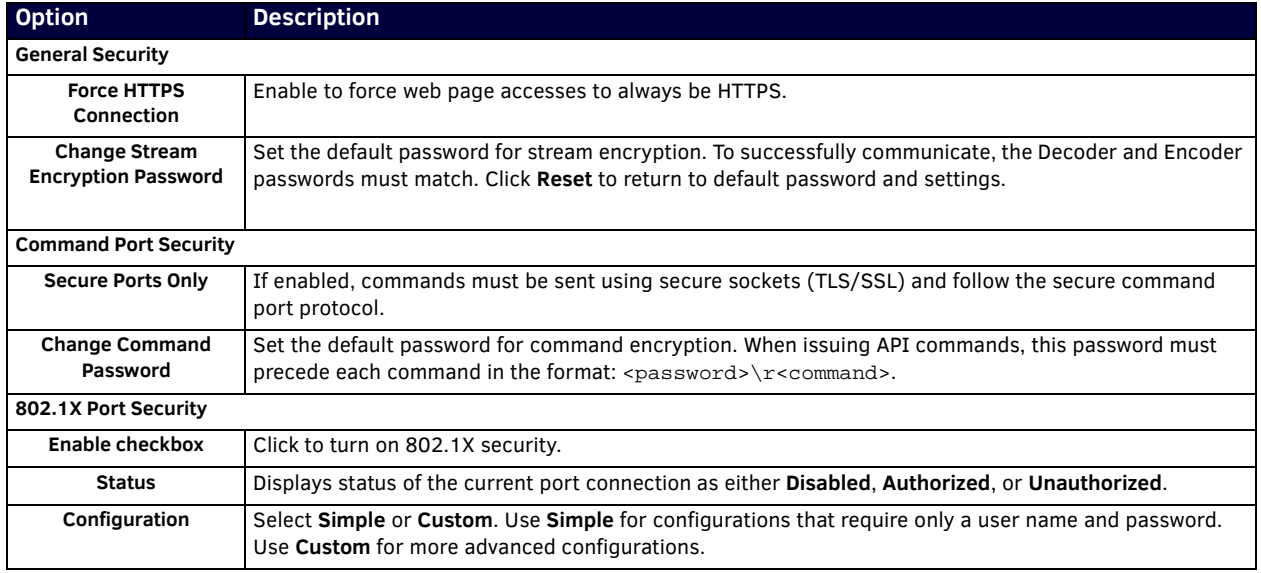

### **TABLE 34** Security Page Options

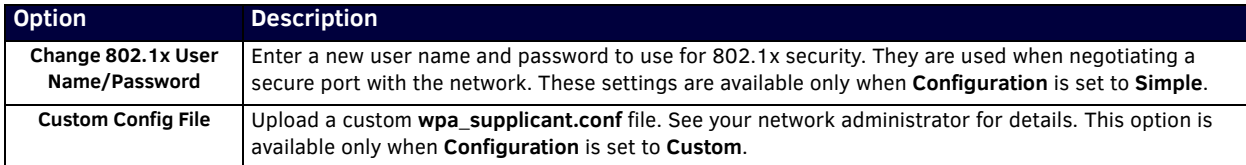

### <span id="page-60-0"></span>**KVM Page**

Click the **KVM** link at the top of any of the main web pages to access the N-Series **KVM** page. You must check the **USB Enable** box at the top to see the page shown in [Figure 58](#page-60-1). See [Table 35](#page-60-2) for option descriptions.

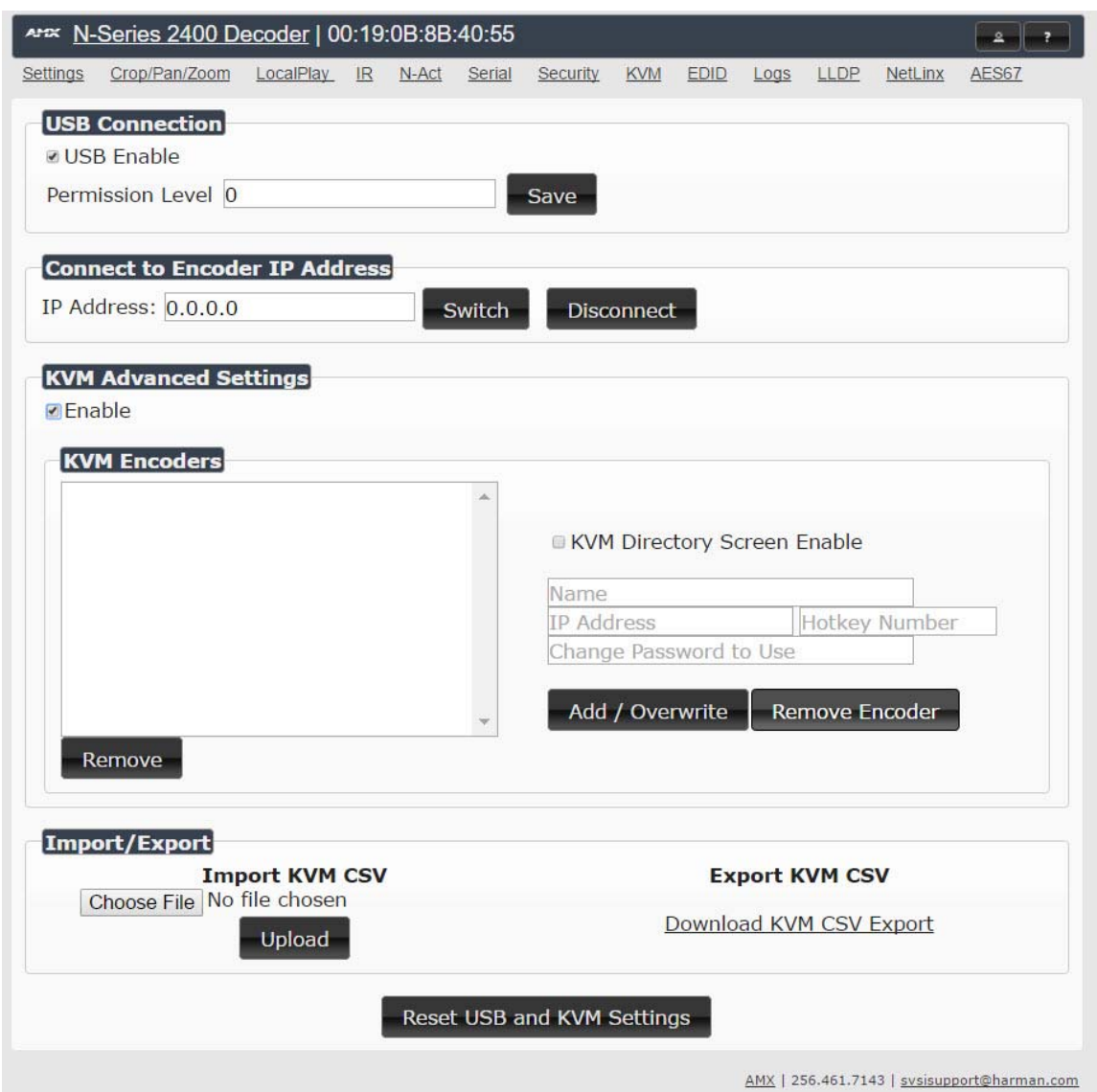

### <span id="page-60-1"></span>**FIG. 58** KVM Page

### <span id="page-60-2"></span>**TABLE 35** KVM Page Options

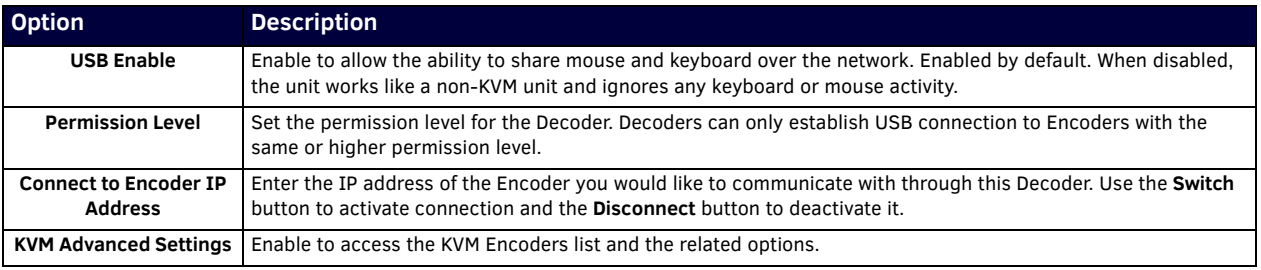

### **TABLE 35** KVM Page Options (Cont.)

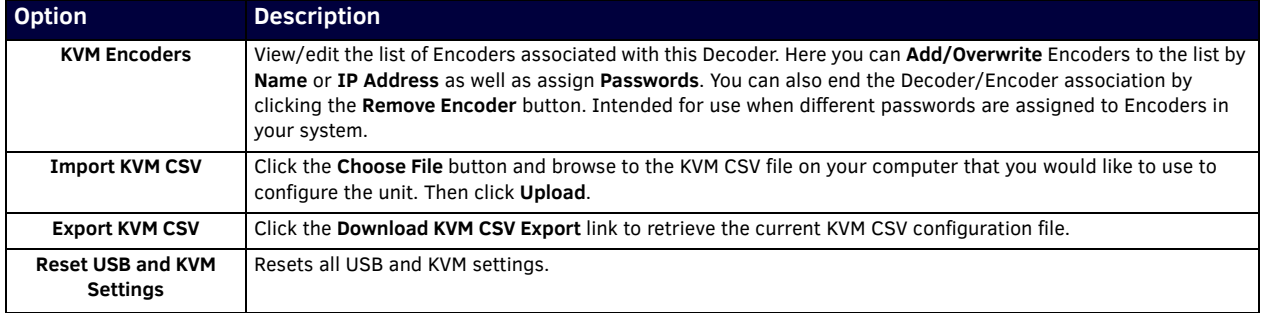

### <span id="page-61-0"></span>**EDID Page**

Click the EDID link at the top of any of the main web pages to access the page shown in [Figure 59](#page-61-1). Every display has stored information that it communicates to the output device. This page allows you to view the EDID information of the connected output display.

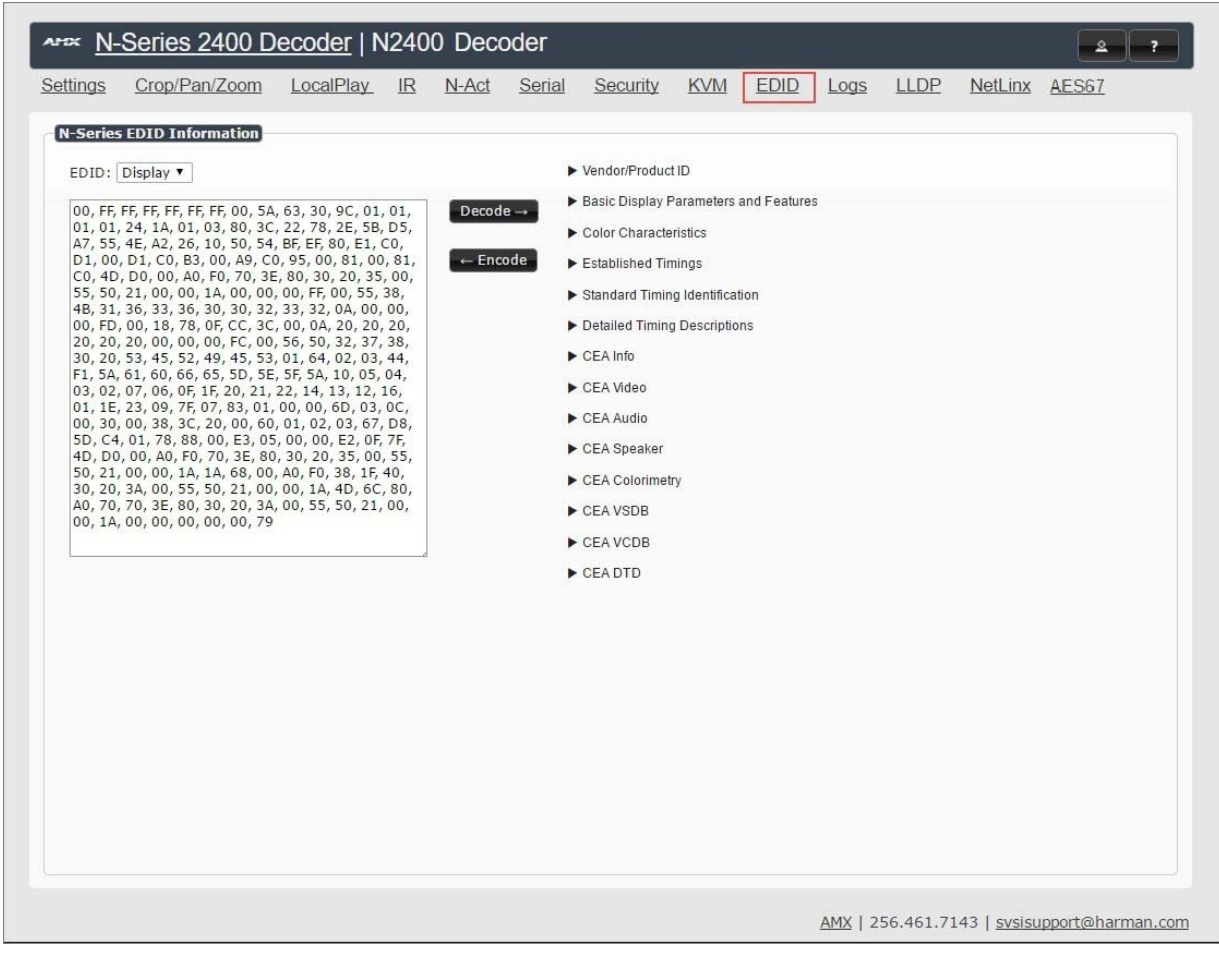

### <span id="page-61-1"></span>**FIG. 59** EDID Page

### **TABLE 36** EDID Page Options

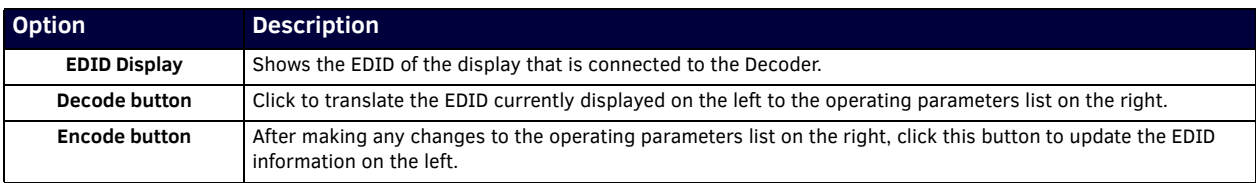

## <span id="page-62-0"></span>**Logs Page**

Click the **Logs** link at the top of any of the main web pages to access the page shown in [Figure 60.](#page-62-2) The **Logs** page displays a command log that lists all TCP and UDP messages the unit receives. It also displays the web browser's IP address and gives you options to **Refresh** and **Reset Logs**. When in need of assistance from tech support, you can use the Debug Log section to capture useful troubleshooting information. Simply click the Start Debug Log button, wait at least one minute, and click the End Debug Log button to create the file. You can then download and send it to AMX tech support.

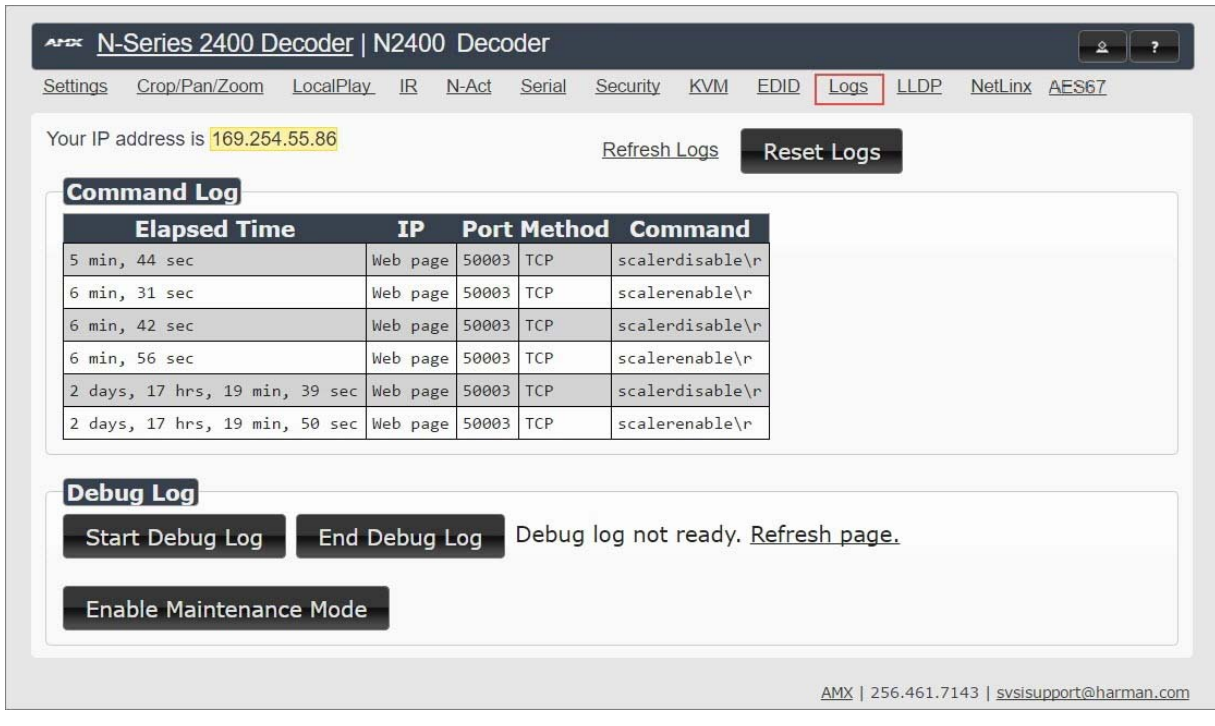

### <span id="page-62-2"></span>**FIG. 60** Logs Page

**NOTE:** *For security reasons, only use the Enable Maintenance Mode if instructed by AMX Technical Support. This selection only appears in the secure version of the website (i.e., https).*

### <span id="page-62-1"></span>**LLDP Page**

Click the **LLDP** link at the top of any of the main web pages to access the page shown in [Figure 61](#page-62-3). The **LLDP** page displays information from the Link Layer Discover Protocol (LLDP) packet which identifies the port number and switch the device is connected to.

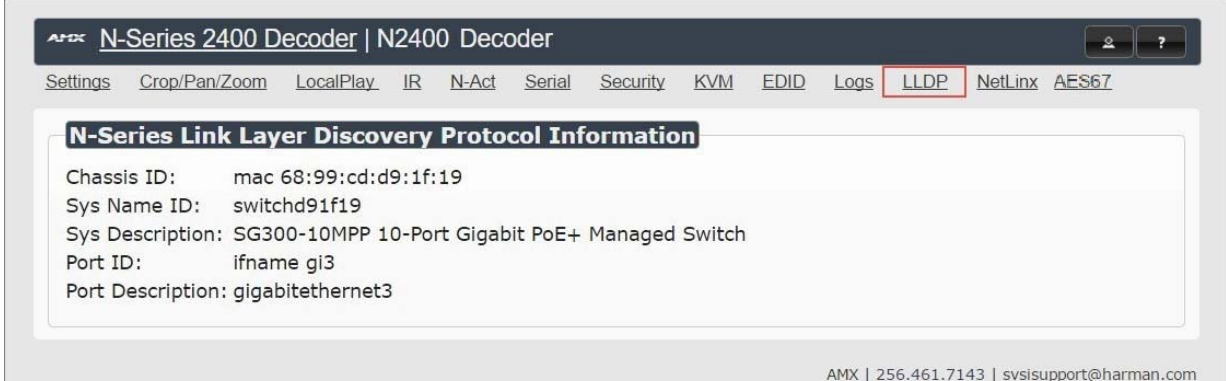

<span id="page-62-3"></span>**FIG. 61** LLDP Page

## <span id="page-63-0"></span>**NetLinx Page**

Click the **Netlink** link at the top of any of the main web pages to access the page shown in Figure 62. Options are described in Table 37. This page allows you to prepare your N2400 for NetLinx-driven configuration. This is explained in more detail in Appendix [A: NetLinx Control on page 71.](#page-69-0)

**NOTE:** *NetLinx takes over the Serial port when active.*

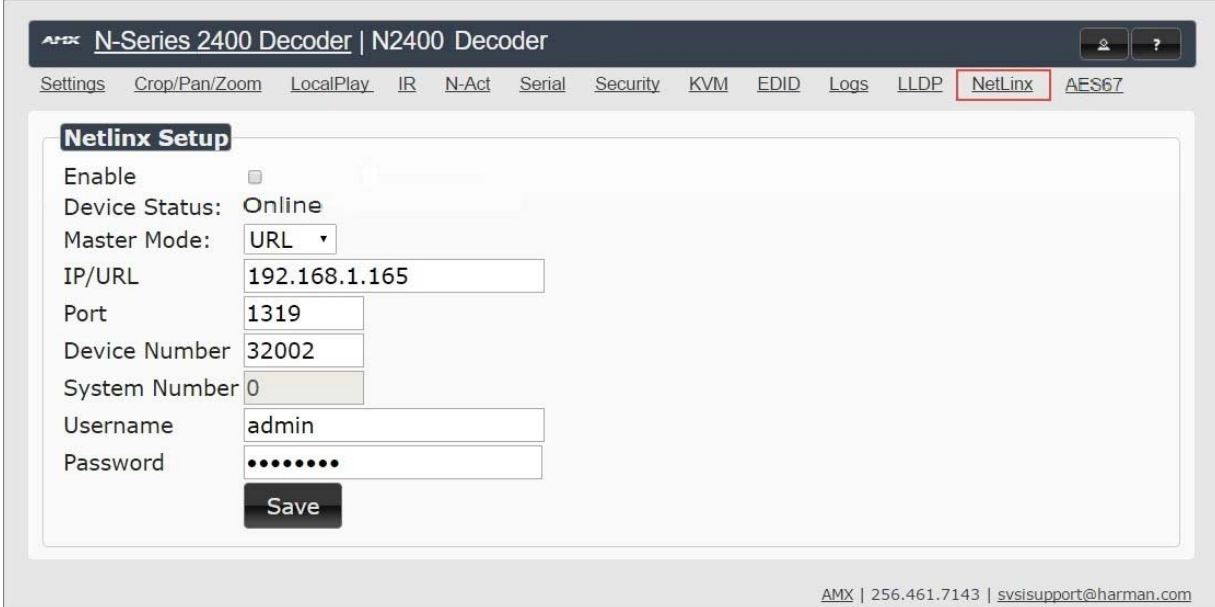

### **FIG. 62** NetLinx Page

### **TABLE 37** NetLinx Page Options

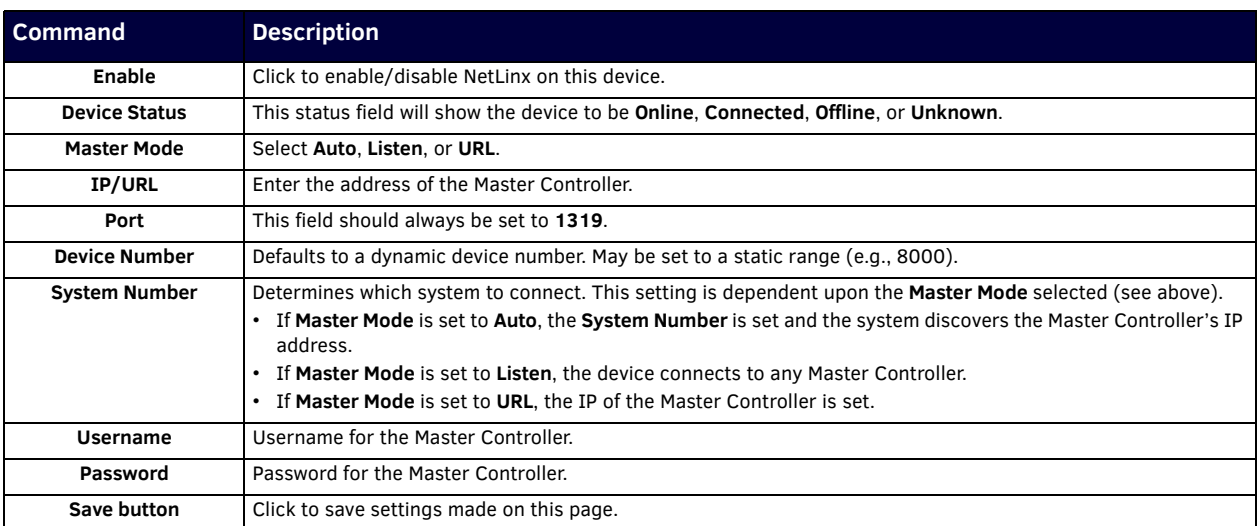

## <span id="page-64-0"></span>**AES67 Page**

Click the **AES67** link at the top of any of the main web pages to access the page shown in [Figure 63](#page-64-1).. Options are described in [Table 38](#page-64-2). AES67 is an open standard for audio over IP and audio over Ethernet. This page allows you to configure the Encoder to generate AES67 audio and send it to devices that support it.

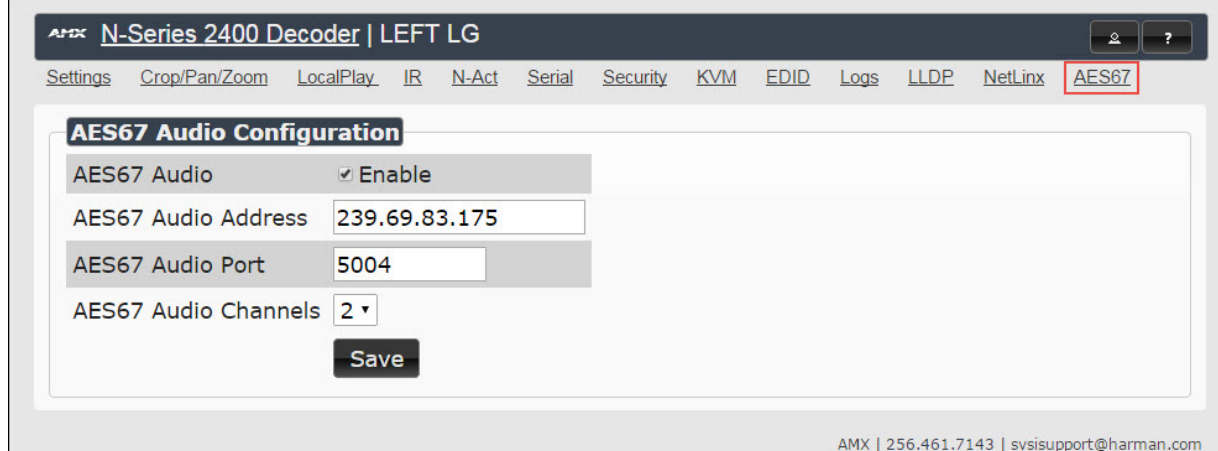

#### <span id="page-64-1"></span>**FIG. 63** AES67 Page

### <span id="page-64-2"></span>**TABLE 38** AES67 Page Options

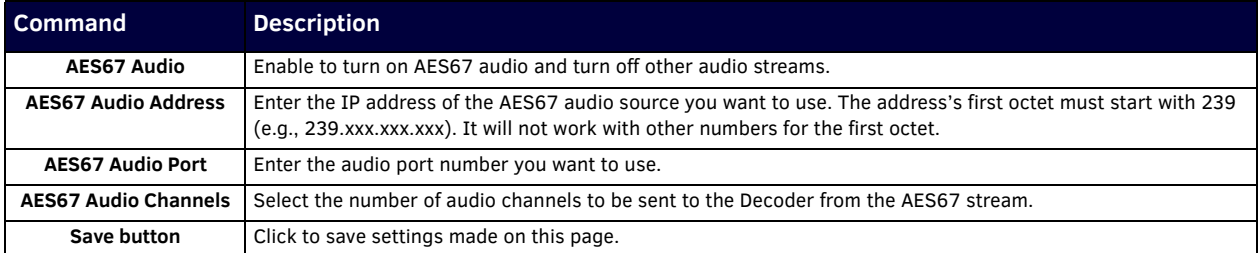

# **Chapter 5: Troubleshooting**

This chapter contains possible solutions to some common issues. Should you encounter any problems not covered by these guidelines, please contact SVSI technical support via email (svsisupport@harman.com) or call 256.461.7143 x9900.

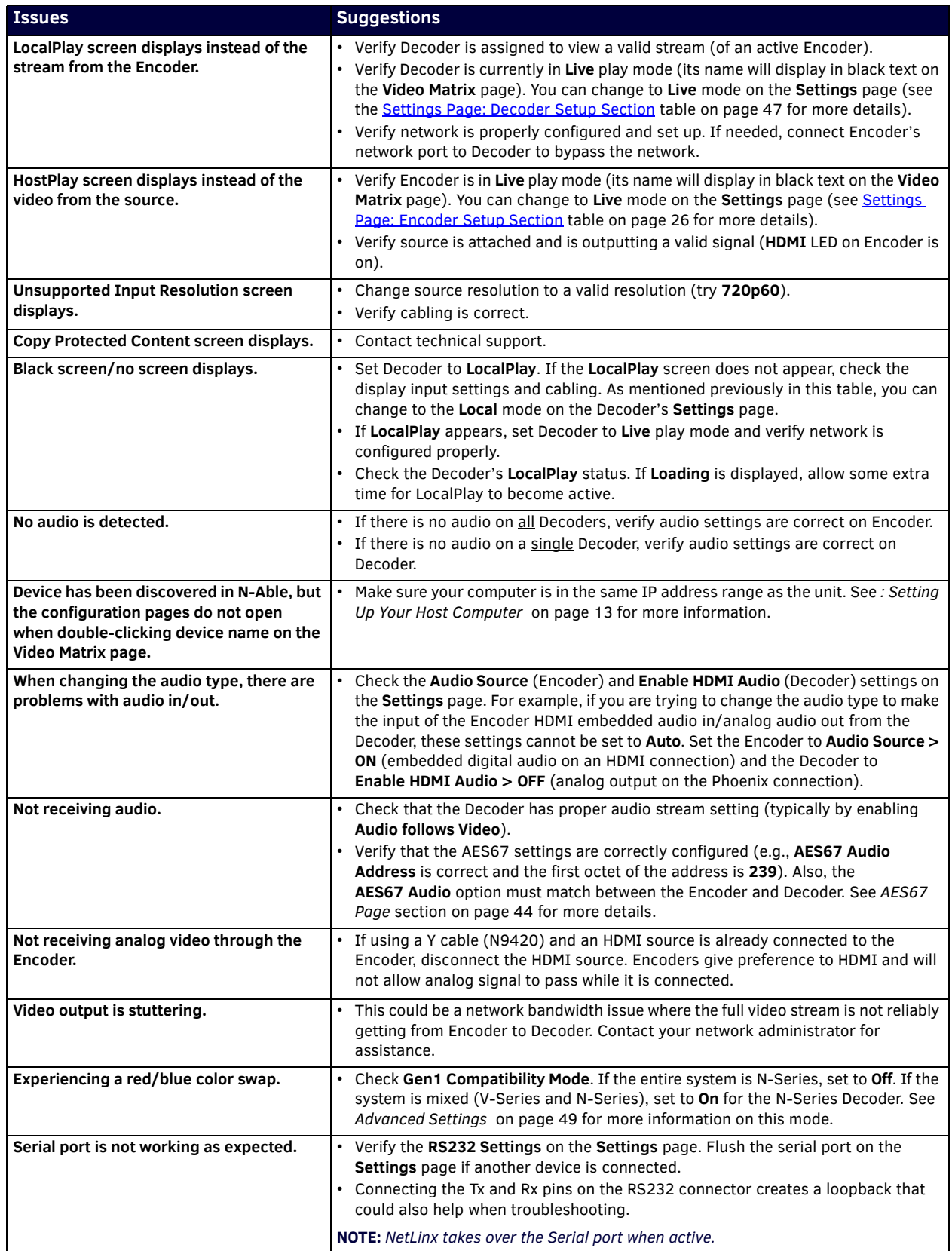

## **Series Default Local/Host Play Troubleshooting Screens**

This section shows and defines the status screens displayed by N2400 Series devices.

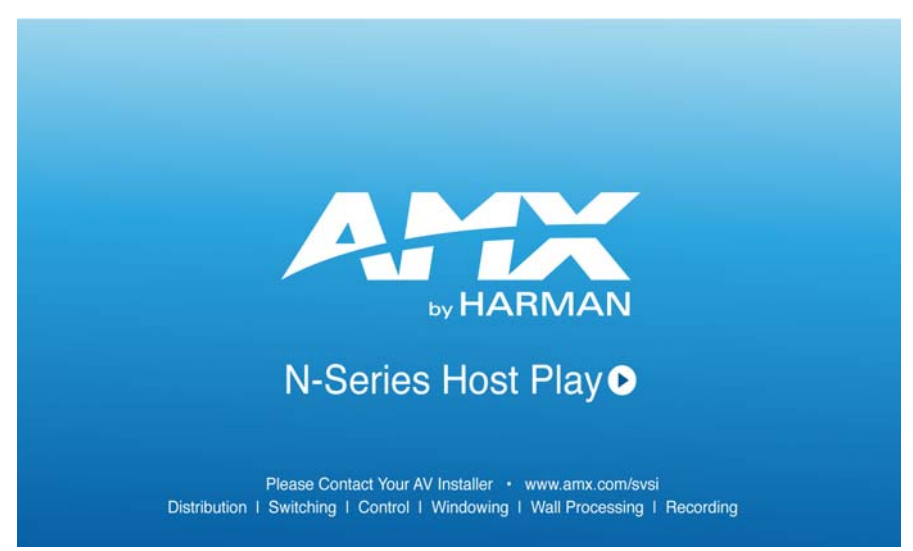

**FIG. 64** Host Play Screen

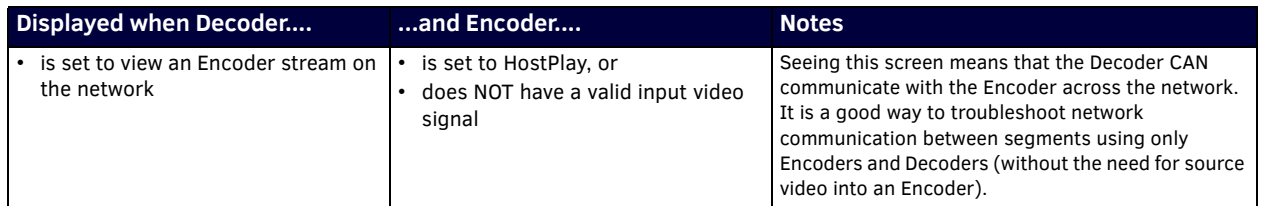

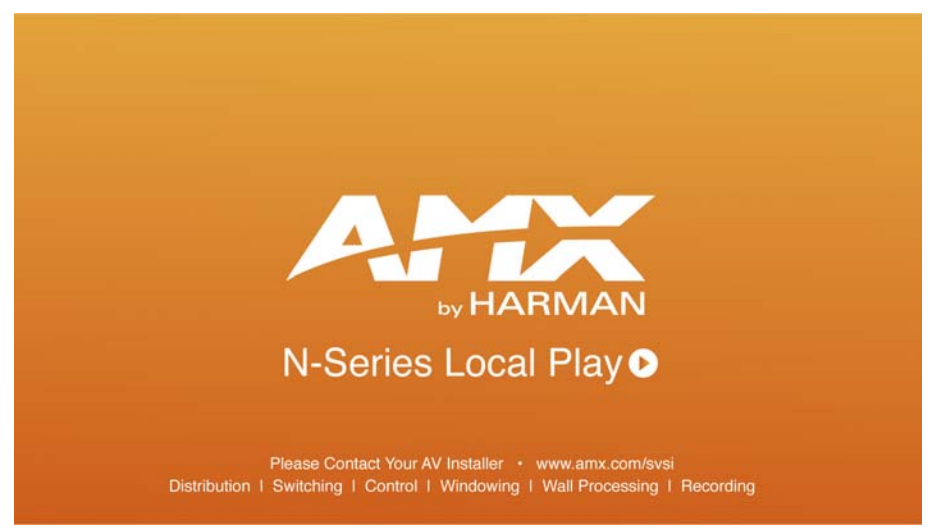

**FIG. 65** Local Play Screen

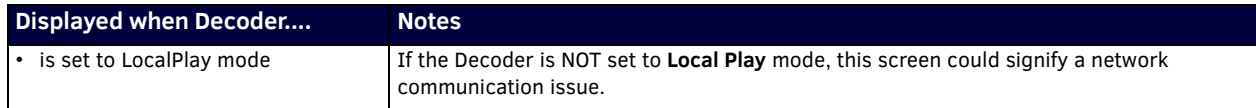

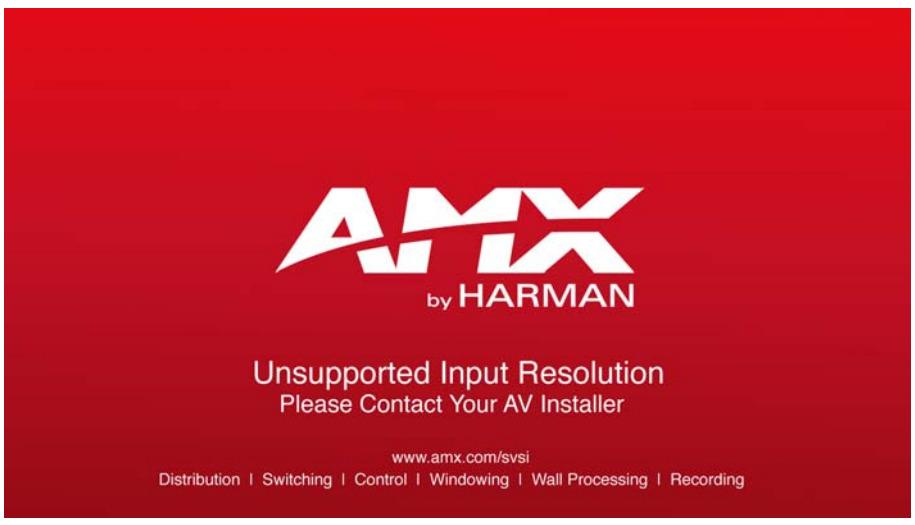

**FIG. 66** Unsupported Input Resolution Screen

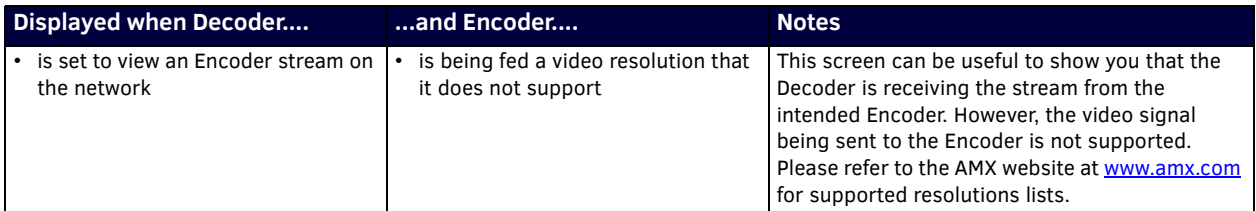

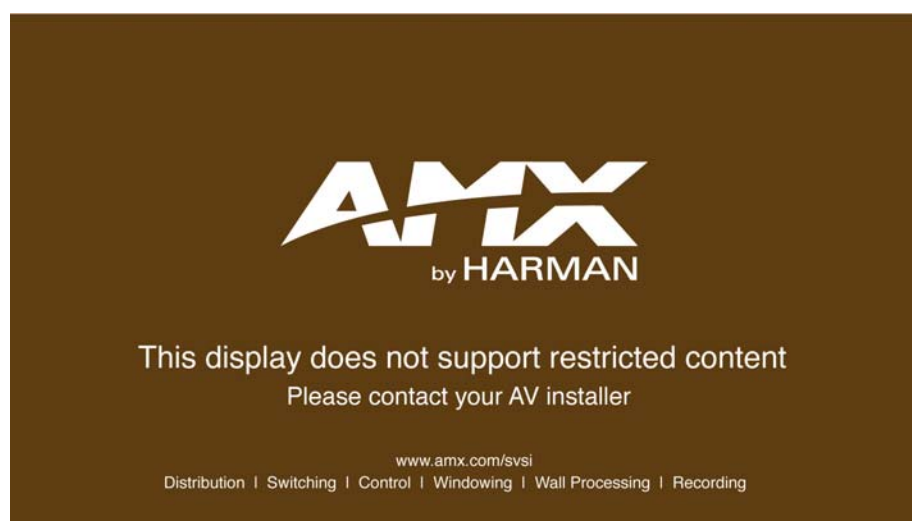

**FIG. 67** Restricted Content Not Supported Screen

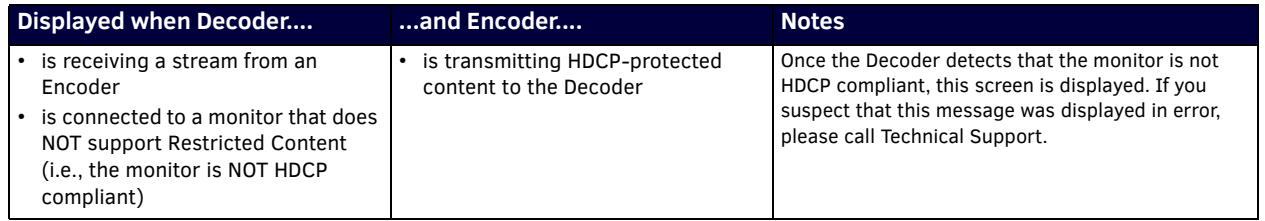

**NOTE:** *The Encoder must first be set up to pass HDCP-protected content.* 

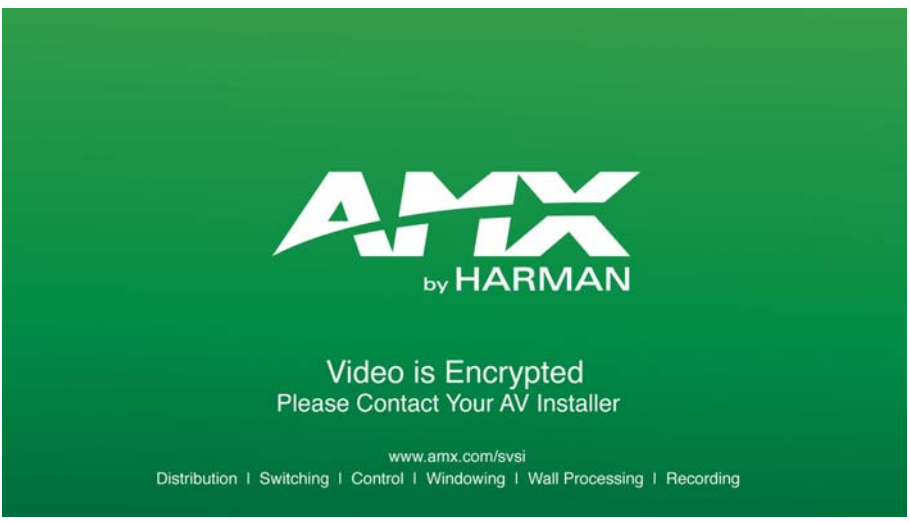

**FIG. 68** Video Encrypted Screen

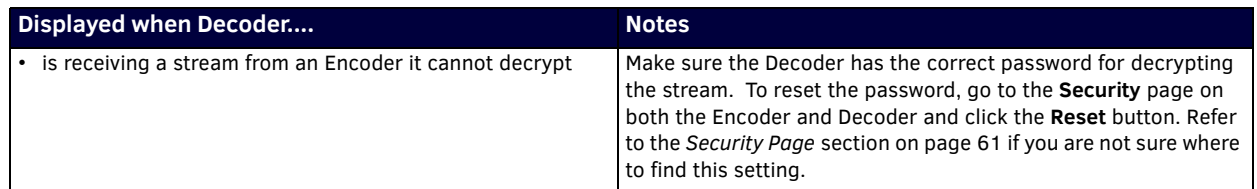

# <span id="page-69-0"></span>**Appendix A: NetLinx Control**

## **Introduction**

NetLinx Studio is a Microsoft Windows program commonly used by system programmers to streamline the integration, programming, organization, and support of AMX equipment. As the cornerstone of AMX's system design software tools, NetLinx Studio offers programmers the most flexible application capable of generating the most sophisticated code possible. Now equipment in our latest N-Series Networked AV Product Lines comes equipped with NetLinx support. This appendix introduces the new configuration aspects necessary to bring all of your NetLinx-compatible equipment up to speed with the latest functionality and covers NetLinx functionality as it applies to AMX's N-Series product line.

## **NetLinx Configuration Using the Unit's Webpage**

From any main page of the unit webpage, click the **NetLinx** tab. See [Figure 69.](#page-69-1) [Table 39](#page-69-2) provides descriptions for each configuration option.

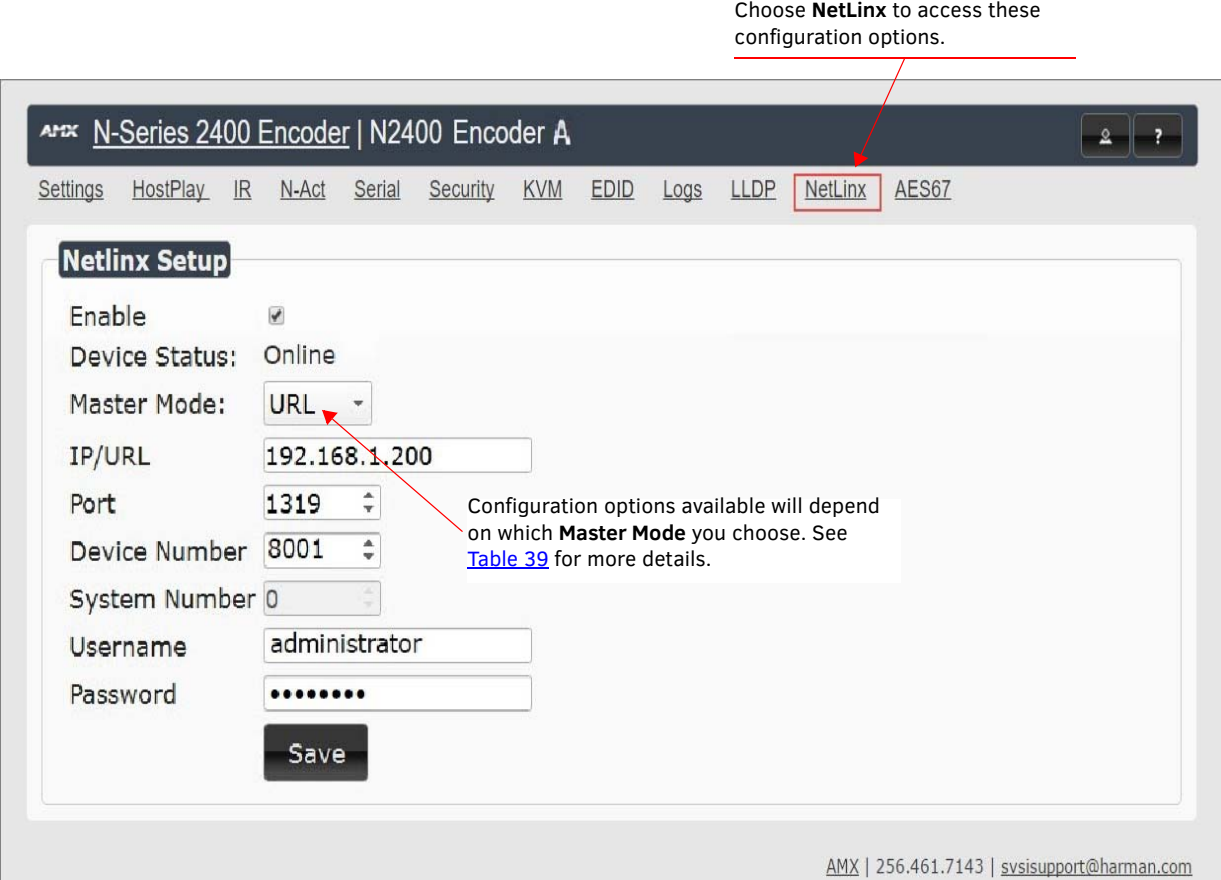

<span id="page-69-1"></span>**FIG. 69** NetLinx Configuration Page

<span id="page-69-2"></span>**TABLE 39** NetLinx Configuration Options

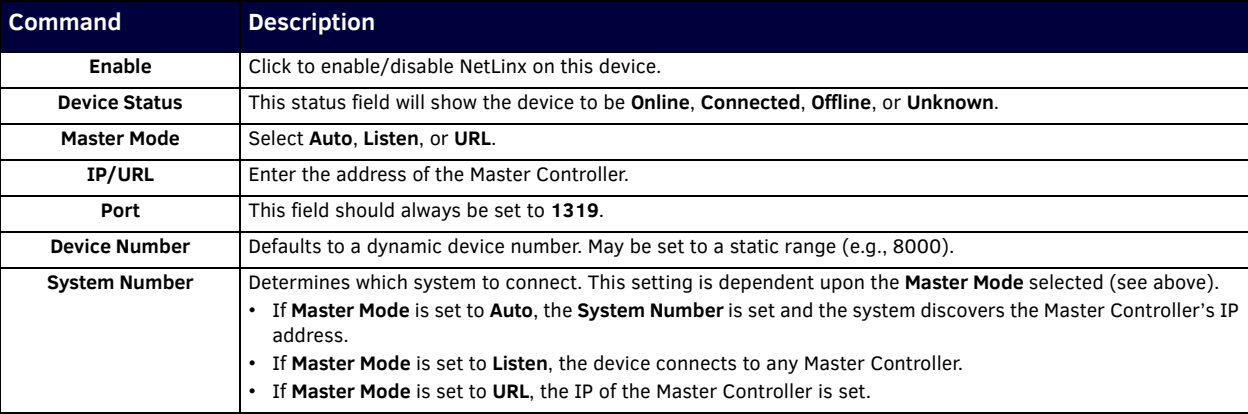

**TABLE 39** NetLinx Configuration Options (Cont.)

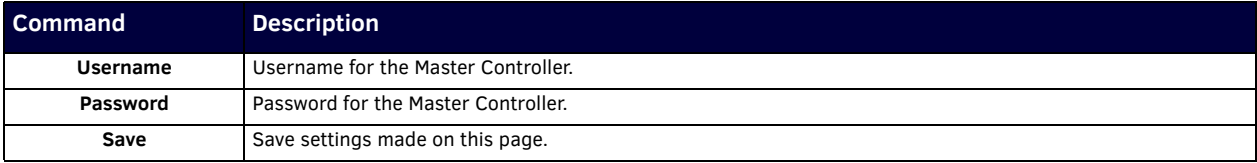

### **Batch Configurations Using N-Able**

One of the many benefits of using N-Able control is batch configuration. This is especially useful in larger deployments. Instead of using the individual unit web pages (discussed in the previous section), simply open N-Able and select **Tools > Batch Config**. See [Figure 70](#page-70-0).

| N-Able       | <b>Tools Documents Help</b>               |                    |
|--------------|-------------------------------------------|--------------------|
| <b>VIDEC</b> | <b>G</b> Refresh Network                  | F <sub>5</sub>     |
|              | Serial Commands                           |                    |
|              |                                           | $Ctrl + Shift + N$ |
|              | Rroadcast IP Reset                        | $Ctrl + I$         |
|              | <b>Batch Config</b>                       |                    |
|              | <b>O</b> KVM Wizard                       |                    |
|              | $\Rightarrow$ N-Series EDID Configuration |                    |

<span id="page-70-0"></span>**FIG. 70** Selecting Batch Config in N-Able

The screen shown in *[Figure 71](#page-70-1)* displays and allows you to choose the units you would like to enable for NetLinx control. To select multiple units, hold down the **<Ctrl>** key. Once all of the units are selected, enable **NetLinx On** and click the **OK** button at the bottom of the screen.

|                | Batch Config                                                                                                    |                                                                         |                                                            |      |    |                           |             |             |
|----------------|----------------------------------------------------------------------------------------------------|-------------------------------------------------------------------------|------------------------------------------------------------|------|----|---------------------------|-------------|-------------|
|                |                                                                                                    |                                                                         |                                                            |      |    |                           |             |             |
|                |                                                                                                    |                                                                         |                                                            |      |    |                           |             |             |
|                | Set Selected Units to: ○ AUTO-IP ○ DHCP ○ Mode Off ○ Factory Restore (● Netlinx On) ○ Netlinx Off ○ Set Multicast to:  example: 239.25 |                                                                         |                                                            |      |    |                           |             | Clear       |
|                | Name                                                                                                    | <b>MAC</b>                                                              | SN                                                         | Type | IP | Subnet                    | Gateway     | IP Type     |
|                | EEI (4) PAN COM ANALOG 00:19:0B:80:49:CB N225A020000686 N1-DEC-KVM 169.254.121.225 255.255.0.0                                         |                                                                         |                                                            |      |    |                           | 169.254.1.1 | Auto IP     |
|                |                                                                                                    |                                                                         |                                                            |      |    |                           |             |             |
| $\overline{2}$ | 00:19:08:80:01:BD                                                                                                    | 00:19:0B:80:01:BD N225A020000140 N1-DEC-KVM 192.168.1.205               |                                                            |      |    | 255,255,255,0 192,168,1.1 |             | <b>DHCP</b> |
| $\overline{3}$ | EEI Cameron 4K Decoder #2 00:19:0B:80:01:1B N225A020000078 N1-DEC-KVM 169.254.213.187 255.255.0.0                                      |                                                                         |                                                            |      |    |                           | 169,254,1.1 | Static IP   |
|                | Cameron's 4K Decoder                                                                                                    | 00:19:0B:80:01:EC N225A020000187 N1-DEC-KVM 169.254.229.244 255.255.0.0 |                                                            |      |    |                           | 169.254.1.1 | Static IP   |
|                | JPEG 4K Dec2                                                                                                    |                                                                         | 00:19:0B:80:01:D3 N225A020000162 N1-DEC-KVM 169.254.59.207 |      |    | 255,255,0,0               | 169,254.1.1 | Auto IP     |
| 6              | Lysle N2050 Dec                                                                                                    |                                                                         | 00:19:0B:7F:FF:06 N225A010000006 N1-DEC-KVM 192.168.1.208  |      |    | 255.255.255.0 192.168.1.1 |             | <b>DHCP</b> |

<span id="page-70-1"></span>

**NOTE:** *Items are not filtered. In other words, if you send a NetLinx command to a device that does not support it, the command is simply ignored.* 

# **Encoder/Decoder Commands**

The following section provides information on native, string, IR, and serial commands for N-Series Encoders and Decoders as related to NetLinx management. Commands are issued on the following ports:

- Port 1: Native and String Commands
- Port 2: IR Commands
- Port 3: Serial Commands

## **Native Commands Port 1**

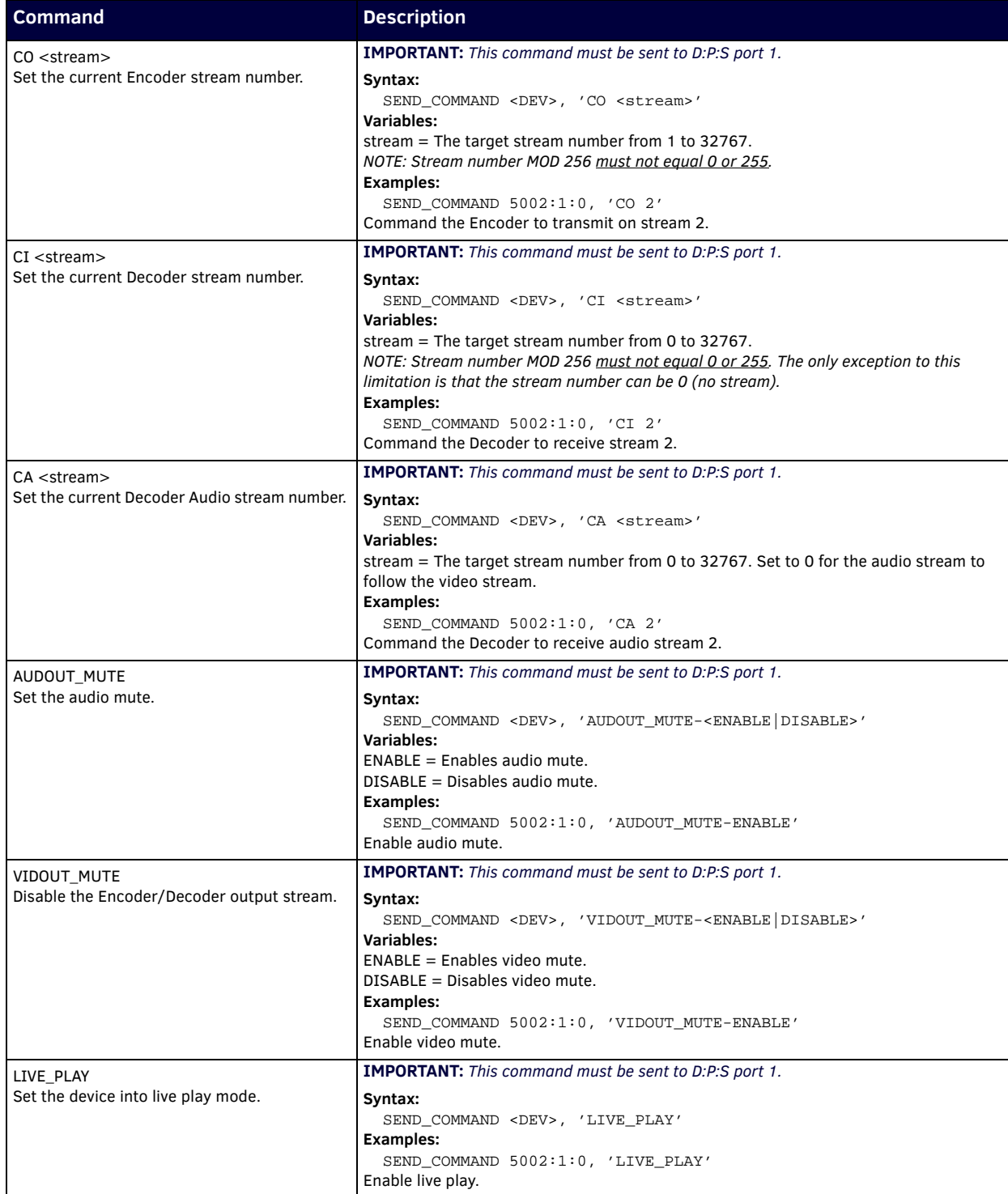
## **Native Commands Port 1 (Cont.)**

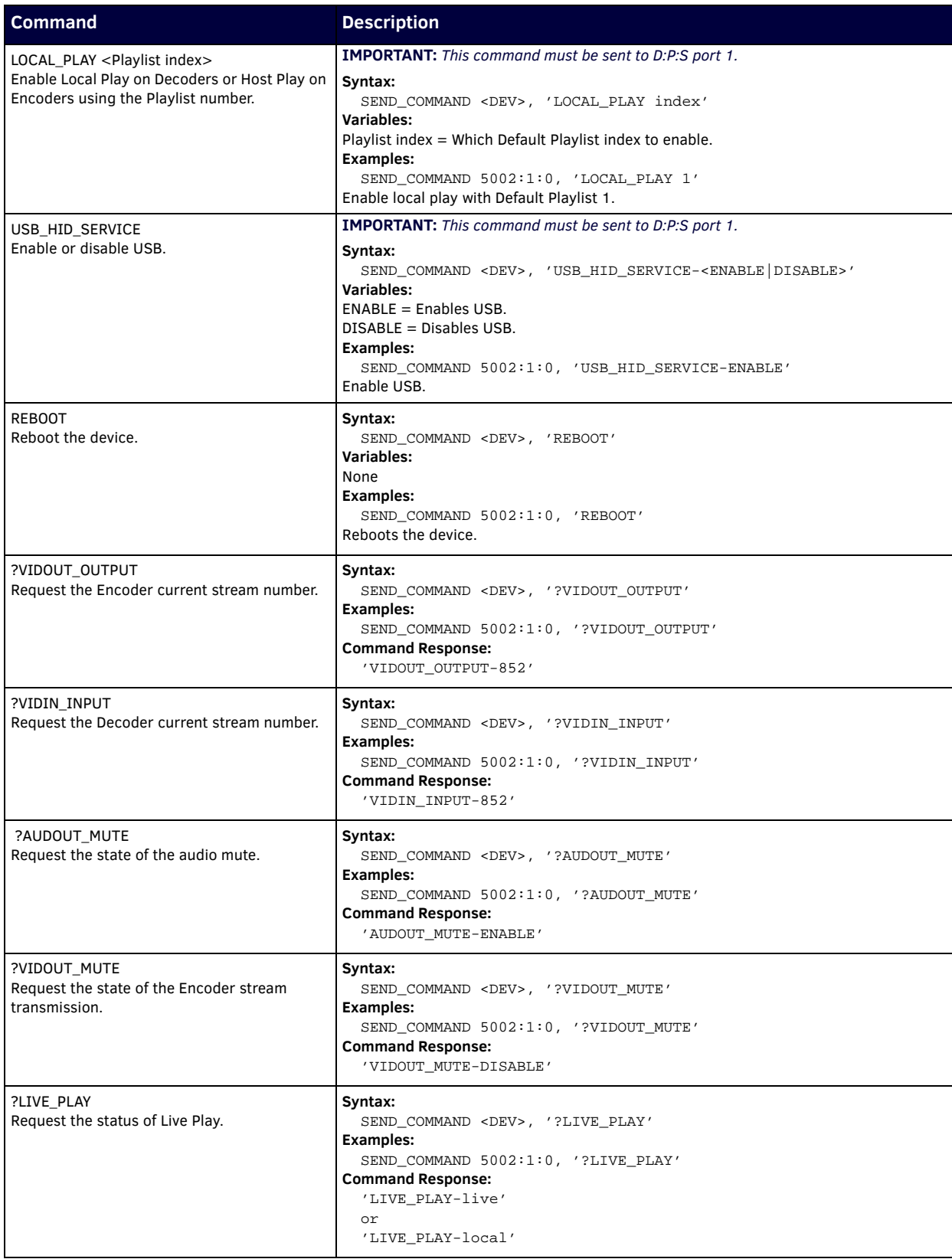

## **Native Commands Port 1 (Cont.)**

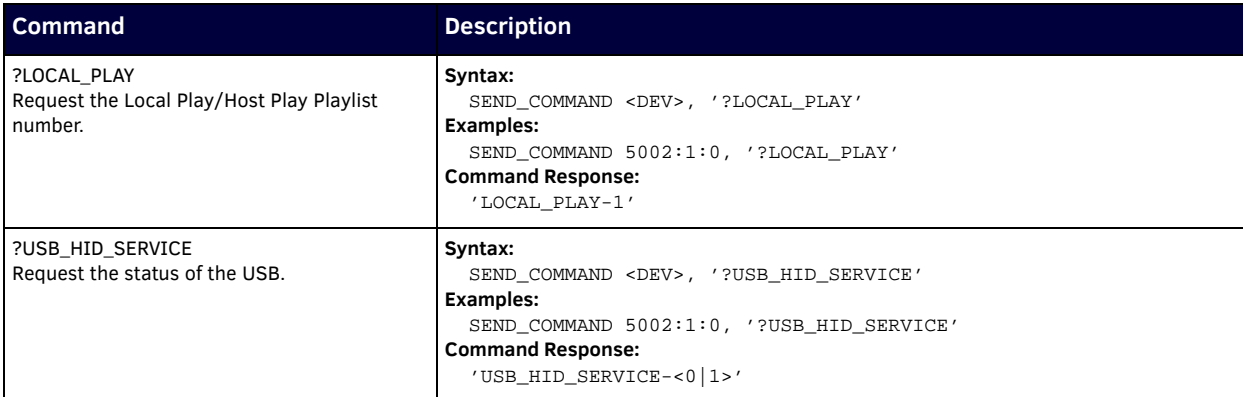

### **IR/Serial Send Commands Port 3**

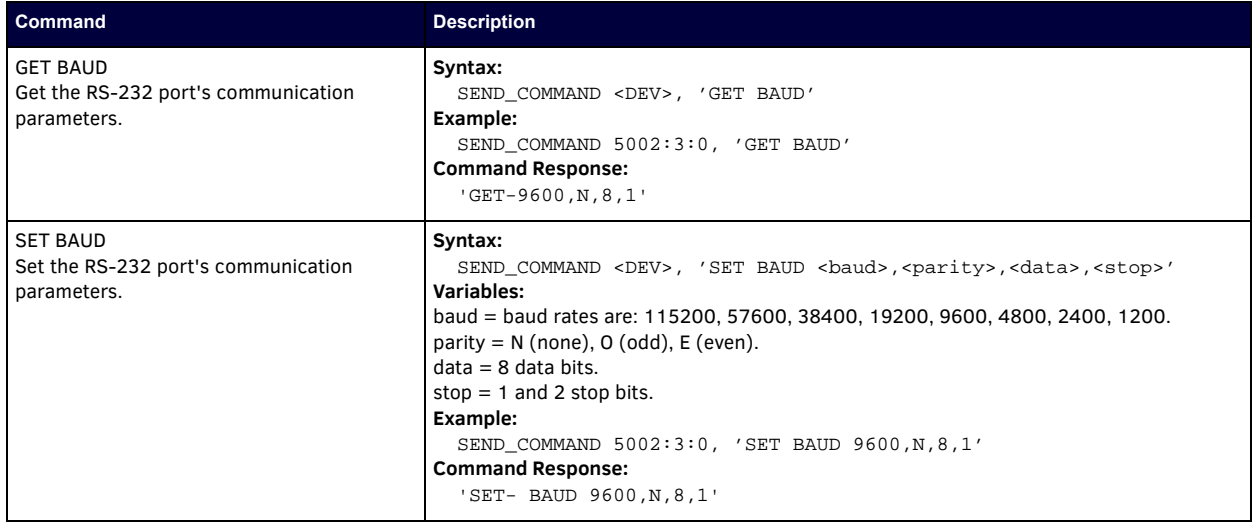

### **Pass Through Commands**

For other commands, the NetLinx String command will interpret any existing N-Series API command. For example, to enable the scaler, send the following string command:

SEND\_STRING <DEV>, 'scalerenable'

Similarly, to disable the scaler, send the string command:

```
 SEND_STRING <DEV>, 'scalerdisable'
```
The response to a pass through string command is the issued command followed by the status message. For example:

- Command string: SEND\_STRING <DEV>, 'scalerenable'
- Response string

"'scalerenable-SVSI\_RXGEN2:N225A020000140',A,'NAME:00:19:0B:80:01:BD',A,'MAC:00:19:0B:80:01:BD'…"

#### *NOTE: Multiple commands cannot be issued together separated by '* \r'.

For more information, refer to the API documentation for the N-Series device.

#### **IR Port 2**

Using the NetLinx Studio application, download the appropriate IR file to the N-Series device to use the appropriate channels. Port 2 is used to send IR commands. Some tuning of the NetLinx **Pulse Time**, **IR Command Holdoff**, and **IR Repeat Holdoff** on the N-Series device may be required. The Pulse Time is controlled in the SNAPY code. The **IR Command Holdoff** and the **IR Repeat Holdoff** are controlled on the **Advanced** section of the N-Series device Settings web page. See **Figure 72** to see where to find these options.

#### **IR Command Holdoff**

- This is the delay between IR commands portions.
- To set the IR Command Holdoff, issue the following string command: SEND\_STRING <DEV>, 'setSettings:ircmdtime:<time in ms>'
- The default value is 25 ms.

#### **IR Repeat Holdoff**

- This is the repeat delay between IR commands.
- To set the IR Repeat Holdoff, issue the following string command:
	- SEND\_STRING <DEV>, 'setSettings: irc2rtime:<time in ms>'
- The default value is 90 ms.

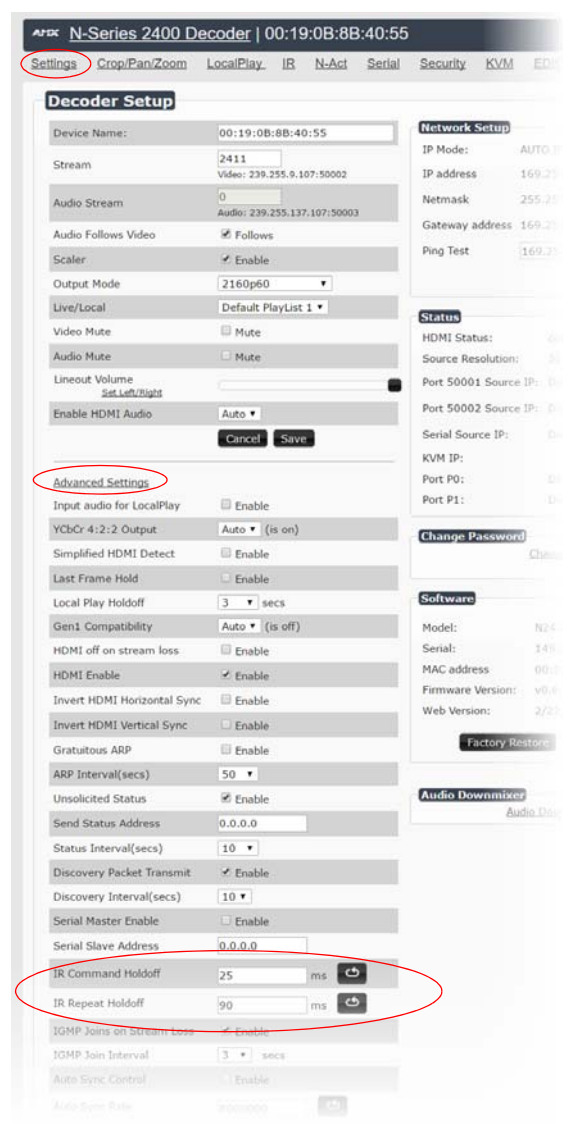

**FIGURE 72** Advanced IR Port Settings

#### <span id="page-74-0"></span>**Serial Port 3**

Port 3 is used for serial commands. Any string sent with the send string command will be output through the serial port. Data returned from the serial port will be from the device also on port 3.

# **Appendix B: Minimum Network Requirements**

As you look into an N-Series solution and try to decide what type of network topology and infrastructure will be best suited for your application, there are some minimum network requirements that must be considered when choosing the hardware to deploy a Networked AV system. The requirements presented in this guide cover the necessary protocols and features needed to drive an N-Series stream.

*NOTE: Specific configuration recommendations given in this document are based off of the Cisco Catalyst series switch. These recommendations could vary from manufacturer to manufacturer.*

- 1. Managed Network Switch
- 2. Gigabit Ethernet (N1000/N2000 Based Systems)
- 3. Internet Group Management Protocol (IGMP) Version 2
	- a. IGMP Snooping
		- i. Snooping must be enabled on all switches that are communicating with the querier.
		- b. IGMP Snooping Querying
			- i. Network must include at least one IGMP Querier to maintain stream connections.
				- 1. It is recommended to have all capable switches with the querier enabled and allow IGMP auto-elect to determine the Designated Querier (DQ).
					- a. DQ is determined by the lowest IP addressed switch, but can be manually assigned. However, this would need to be manually configured on all switches to bypass the auto-elect.
			- ii. Query interval 30s
				- 1. Interval between sending IGMP general queries.
			- iii. Query Response Interval 10s
				- 1. The maximum time the system waits for a response to general queries.
			- iv. Last Member Query Interval 100ms
				- 1. The interval to wait for a response to a group specific or group-and-source-specific query message.
			- v. Immediate Leave (required for N1000, N2x51 4K, N2300 4K, N2400, and N2x35 [Extreme Quality] Low Latency Models)
				- 1. Used to immediately break up multi-cast groups when a leave message is received.
				- 2. Immediate Leave will break any daisy chaining of multiple units together with a single home run and as such you will not be able to have both Immediate Leave and daisy chaining in the same VLAN.
				- 3. Some manufacturers do not have Immediate Leave as an option and use Fast Leave instead.
					- a. Fast Leave does not guarantee an immediate leave from the multi-cast group and can affect switching speeds and performance.
			- vi. Optional Protocols
				- 1. IGMP Robustness Default 2
					- a. Robustness can be adjusted generally from 2-10. The higher the value, the more leave latency is added.
					- b. This protocol is effectively inactive when Immediate Leave is enabled.
		- c. Warnings/Notices
			- i. There is a known behavior within IGMP V2 that Encoder streams, whether requested across an uplink or not, will be requested by the DQ and will be present on the uplinks of all switches between the stream source switch and the DQ.
				- 1. Essentially this means that even though you may not be routing a stream to another switch, the DQ's request will still put the stream on the uplink. Therefore, ensure that you have accounted for all streams forwarding to the DQ.
				- 2. A good rule of thumb, when planning for bandwidth considerations on uplinks, is to not exceed 80% of the uplink's total bandwidth capacity to give plenty of overhead for spikes and additional traffic.
				- 3. Multicast routing capabilities on each switch (configured for PIM-SM and with an established rendezvous point) can be designed to limit or mitigate this behavior.
			- ii. When a multicast host leaves a group, it sends an IGMP leave message. When the leave message is received by the switch, it checks to see if this host is the last to leave the group by sending out an IGMP group-specific or groupand-source specific query message, and starting a timer. If no reports are received before the timer expires, the group record is deleted and a report is sent to the upstream multicast router/querier switch. Lower interval times will increase bandwidth utilization slightly as querying will happen more often.
- 4. Protocol Independent Multicast (PIM)
	- a. Used to route multicast between VLANs
	- b. PIM Sparse Mode (PIM-SM)
		- i. Recommended for use with N-Series multicast products.
		- ii. PIM-SM uses a pull model to deliver multicast traffic. Only network segments with active receivers that have explicitly requested the data will receive the traffic.
		- iii. Requires configuration of a Rendezvous Point (RP).
			- 1. Must be configured by administrator.
			- 2. Similar to the DQ in IGMP.
		- 3. All multicast sources must register with the RP to be able to be routed throughout the network.
	- c. Other PIM modes not recommended for N-Series
		- i. Dense Mode (PIM-DM)
	- ii. Bidirectional (bidir-PIM)
- 5. Jumbo Frames Enabled (For N2300 Series)
- a. The N2300 Series Encoders and Decoders produce a frame payload larger than 1500 bytes. This requires the switch to have the capacity of handling jumbo frames enabled.
- 6. Quality of Service (QOS): Managing the delay, delay variation (jitter), bandwidth, and packet loss parameters on a network becomes the secret to a successful end-to-end business solution.
	- a. Not required for use with N-Series devices
	- b. Policing
		- i. A policer typically drops traffic.
		- ii. Differentiated Services Code Point (DSCP) values can be configured in N-Series devices if QOS is required on the network.
	- c. Shaping
		- i. A shaper typically delays excess traffic using a buffer, or queueing mechanism, to hold packets and shape the flow when the data rate of the source is higher than expected.
		- ii. Cannot be used with N2300 series.
- 7. TCN Flood Off
	- a. TCN (Topology Change Notification) flooding will cause unnecessary backplane and bandwidth usage when adding or removing a device on the network, which can cause stream interruptions as the flooding sweeps through the network.
		- i. Note that this command has to be assigned individually per port that is assigned to that VLAN. However it is not necessary with ports on the same switch that will not be set up on the same VLAN as the N-Series devices.
	- b. Command Example: NO IP IGMP SNOOPING TCN FLOOD

**Should you encounter any problems not covered by these guidelines, please contact technical support via email [\(s](mailto:svsisupport@harman.com)vsisupport@harman.com) or call 256.461.7143 x9900.** 

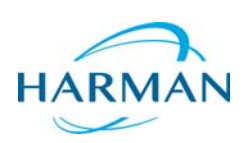

© 2017 Harman. All rights reserved. AMX, AV FOR AN IT WORLD, and HARMAN, and their respective logos are registered trademarks of HARMAN.<br>Oracle, Java and any other company or brand name referenced may be trademarks/registe AMX does not assume responsibility for errors or omissions. AMX also reserves the right to alter specifications without prior notice at any time.<br>The AMX Warranty and Return Policy and related documents can be viewed/downl

Last Revised: 4/2017 850DOCN2400MNREV1.0

**3000 RESEARCH DRIVE, RICHARDSON, TX 75082 AMX.com | 800.222.0193 | 469.624.8000 | +1.469.624.7400 | fax 469.624.7153 AMX (UK) LTD, AMX by HARMAN - Unit C, Auster Road, Clifton Moor, York, YO30 4GD United Kingdom • +44 1904-343-100 • www.amx.com/eu/**